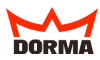

# <span id="page-0-0"></span>**DORMA TMS-SOFT 4.2 Benutzerhandbuch**

Diese Anleitung beschreibt die Funktionen von TMS-Soft® in der Version 4.2. Unsere Produkte werden ständig verbessert und weiterentwickelt. Daher behalten wir uns Änderungen ausdrücklich vor. Der Inhalt dieser Dokumentation entspricht dem Sachstand zum Zeitpunkt der Drucklegung. Die hier beschriebenen Leistungsangaben sowie sonstige technische Daten und Angaben über Einsatzmöglichkeiten unserer Produkte sind keine vertraglich zugesicherten Eigenschaften im Rechtssinne. Wir weisen darauf hin, daß die genannten Firmen- und Markennamen sowie Produktbezeichnungen marken-, patent- oder warenzeichenrechtlichem Schutz unterliegen. IBM PC/AT ist eine Marke der International Business Machines Corp. Microsoft, Windows NT, XP und Vista sind eingetragene Marken der Microsoft Corporation. Nachdruck, auch auszugsweise, ist nur mit schriftlicher Genehmigung gestattet.

Copyright© 2007 GmbH + Co. KG.

 $DORMA GmhH + Co. KG$ Postfach 4009 58247 Ennepetal

www.dorma.com

# **Inhaltsverzeichnis**

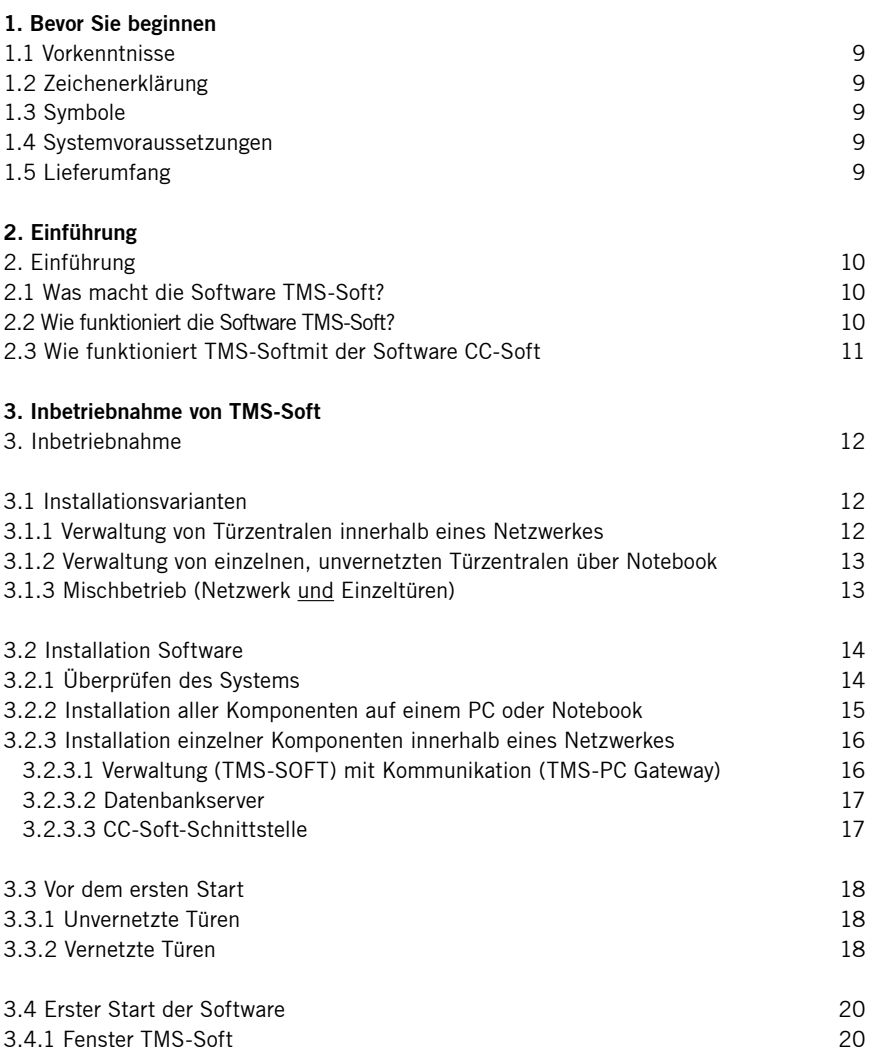

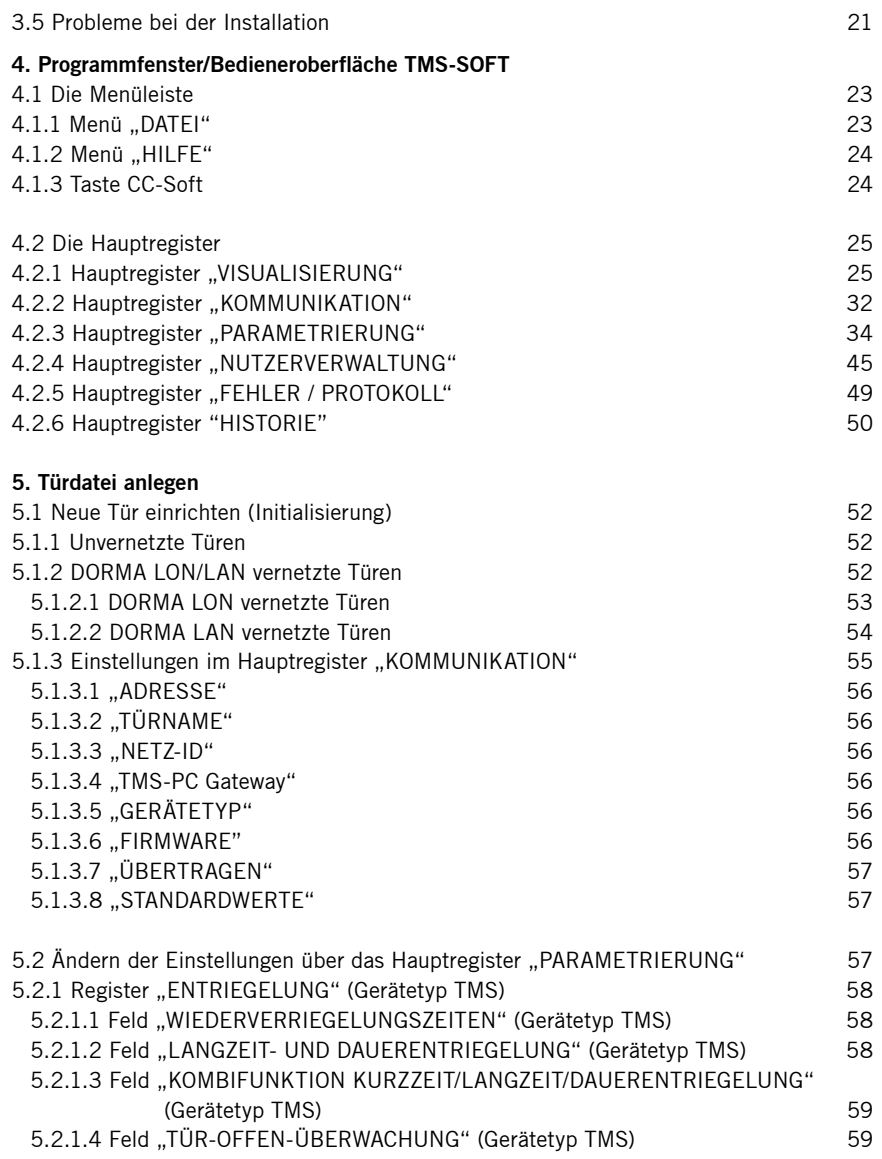

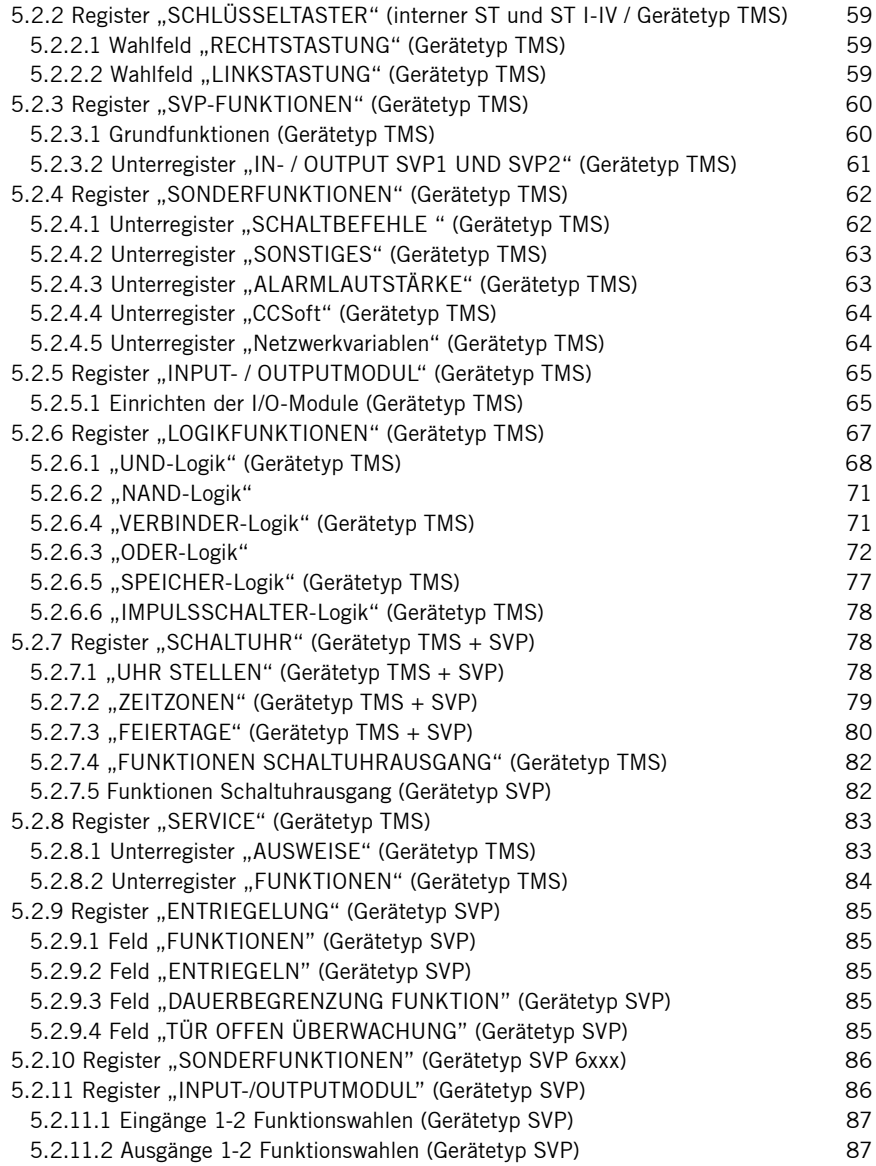

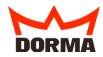

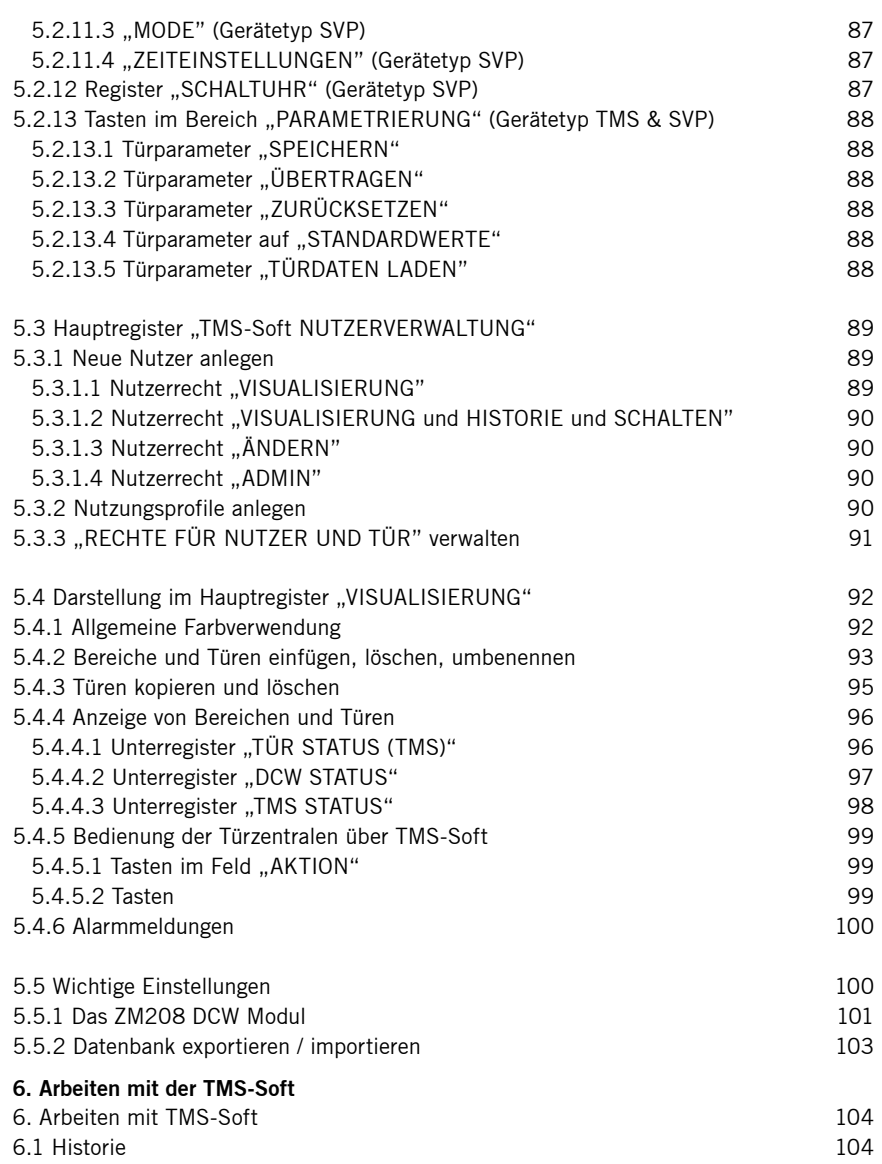

# **[7. TMS-Soft & CC-Soft](#page-0-0)**

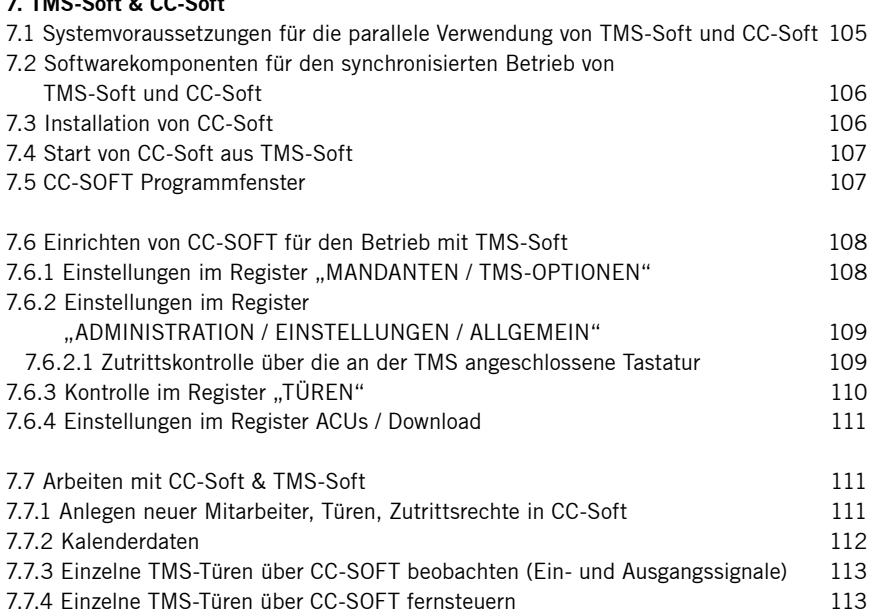

#### **[8. Glossar](#page-113-0) 114**

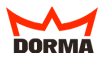

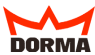

# <span id="page-8-0"></span>**1. Bevor Sie beginnen**

### **1.1 Vorkenntnisse**

Um DORMA TMS-Soft problemlos installieren zu können, sollten Sie mit den Grundfunktionen eines PC sowie mit den Grundlagen von Windows vertraut sein. DORMA TMS-Soft bietet Ihnen die Möglichkeit, alle Einstellungen einfach und übersichtlich über ein Bedienerfenster vorzunehmen.

#### **1.2 Zeichenerklärung**

In diesem Handbuch werden folgende Schreibkonventionen verwendet: Menütitel, Feldnamen, Ordner und Dateinamen werden in Kapitalen sowie in Anführungszeichen gesetzt. Beispiel: Klicken Sie auf "OK". Verweise auf andere Kapitel sind in Klammern gestellt, z. B. "(siehe 1.1)". Die im Text abgebildeten Symbole ACHTUNG und TIP kennzeichnen wichtige Informationen.

## **1.3 Symbole**

wichtige Hinweise, die beachtet werden müssen

nützliche Tipps für die Anwendung

## **1.4 Systemvoraussetzungen**

Für die Verwendung von DORMA TMS-Soft benötigen Sie:

- einen PC mit Pentium III/1000 Prozessor oder höher
- mind. 256 MB Hauptspeicher
- mind. 25 MB freie Festplattenkapazität
- eine Farbgrafikkarte
- Farbbildschirm mit 256 Farben (mind. Auflösung 1024 x 768 Pixel),
- CD-Rom Laufwerk, Maus, Drucker
- eine freie serielle Schnittstelle oder einen USB + RS 232-Adapter
- MS Windows NT4.0/XP/Vista oder eine neuere Versionen von Windows
- sowie ein RS 232-Verlängerungskabel.

Zum Ausführen von DORMA TMS-Soft benötigen die Computer fest eingerichtete TCP-IP Netzwerkadressen.

Zur Installation müssen Sie Administratorrechte haben.

## **1.5 Lieferumfang**

CD-ROM mit TMS-Software incl. Handbuch, TMS-PC-Adapter für RS 232-Verlängerungskabel.

# <span id="page-9-0"></span>**2. Einführung**

### **2. Einfühung**

Das Türmanagementsystem DORMA TMS bietet eine einfache Steuerung für komplexe Systeme wie z. B. Fluchtwegsicherungssysteme. Über die Schnittstellen LON/LAN (Netzwerk) und RS232 können Einzelkomponenten angesteuert werden.

#### **2.1 Was macht die Software TMS-Soft?**

DORMA-TMS-Soft ist ein Programm, das Ihnen ermöglicht die Funktionen einer oder mehrerer Türzentralen über eine Bedieneroberfläche einzustellen, Voreinstellungen zu verändern und aktuelle Zustandsmeldungen auf dieser Oberfläche darzustellen bzw. überwachen zu können. Dabei kann es sich um Türzentralen mit TMS- bzw. SVP-Ausstattung handeln.

## **2.2 Wie funktioniert die Software TMS-Soft?**

DORMA TMS-Soft besteht aus den drei Software-Komponenten:

- Verwaltung/Bedieneroberfläche (TMS-Soft) mit Windows-Dienst (TMS-PC Gateway) und einer
- MySQL Server + Datenbank.

Die Einstellungen der Türzentralen werden über die Bedieneroberfläche (TMSSoft) in einer Datenbank (MySQL) verwaltet. TMS-PC Gateway übermittelt die Veränderungen an die einzelnen Türzentralen. Statusmeldungen der Türzentralen werden auf der Bedieneroberfläche visualisiert.

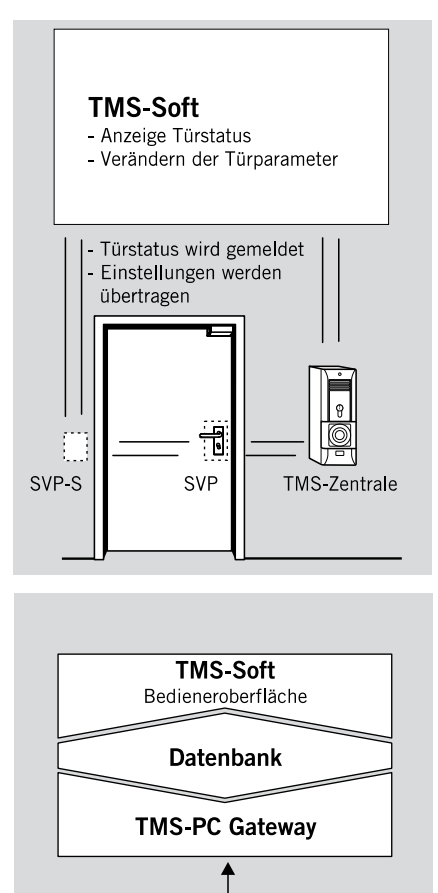

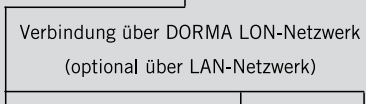

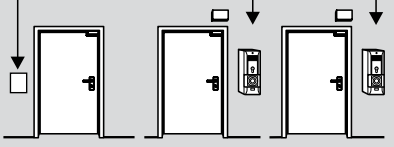

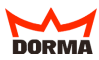

<span id="page-10-0"></span>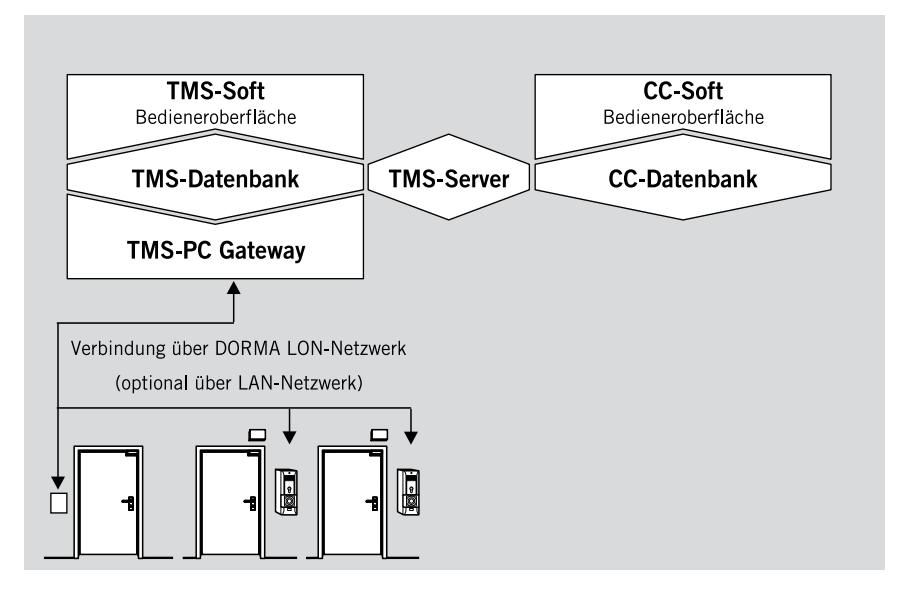

# **2.3 Wie funktioniert TMS-Soft mit der Software CC-Soft**

Die Einstellungen der Zutrittskontrollsoft-ware CC-Soft werden in der CC-Datenbank (MSSQL) verwaltet. Die Synchronisation der Türdaten von TMS-Soft und CC-Soft erfolgt automatisch über den TMS-Server.

# <span id="page-11-0"></span>**3. Inbetriebnahme von TMS-Soft**

Zur Installation müssen Sie Administratorrechte haben.

#### **3. Inbetriebnahme**

TMS-Soft ist netzwerkfähig. Installieren Sie entsprechend Ihren individuellen Anforderungen Datenbankserver (MySQL-Server) und Verwaltung (TMS-Soft) mit integriertem Windows-Dienst(TMS-PC Gateway) getrennt oder in Kombination auf verschiedenen Systemen. Die Art und Weise der späteren Nutzung bestimmt Ihren Setup Typ (siehe 3.1.1., 3.1.2. oder 3.1.3.).

Für die Installation muß die **Windows Firewall ausgeschaltet** werden! Nach erfolgter Installation und Aktivierung der Firewall müssen Freigaben für TMS-Soft und TMS-PC Gateway eingerichtet werden.

### **3.1 Installationsvarianten**

Wenn Sie TMS-Soft innerhalb eines Netzwerkes installieren, ist es zwingend notwendig, mit dem Rechner zu beginnen, auf dem der Datenbankserver (MySQL-Server) installiert werden soll. Sie werden bei nachfolgender Installation von Kommunikation und Verwaltung immer nach dem Zielpfad der Datenbank gefragt.

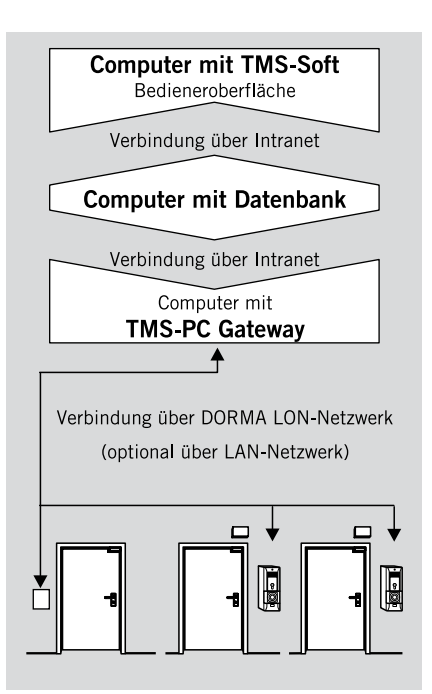

# **3.1.1 Verwaltung von Türzentralen innerhalb eines Netzwerkes**

Installieren Sie Datenbank (MySQL-Server) und Verwaltung (TMS-Soft) und Kommunikation (TMS-PC Gateway) getrennt oder in Kombination auf verschiedenen, miteinander vernetzten Rechnern. Es ist z. B. möglich, die Verwaltung auf mehreren Rechnern einzurichten.

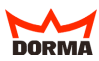

<span id="page-12-0"></span>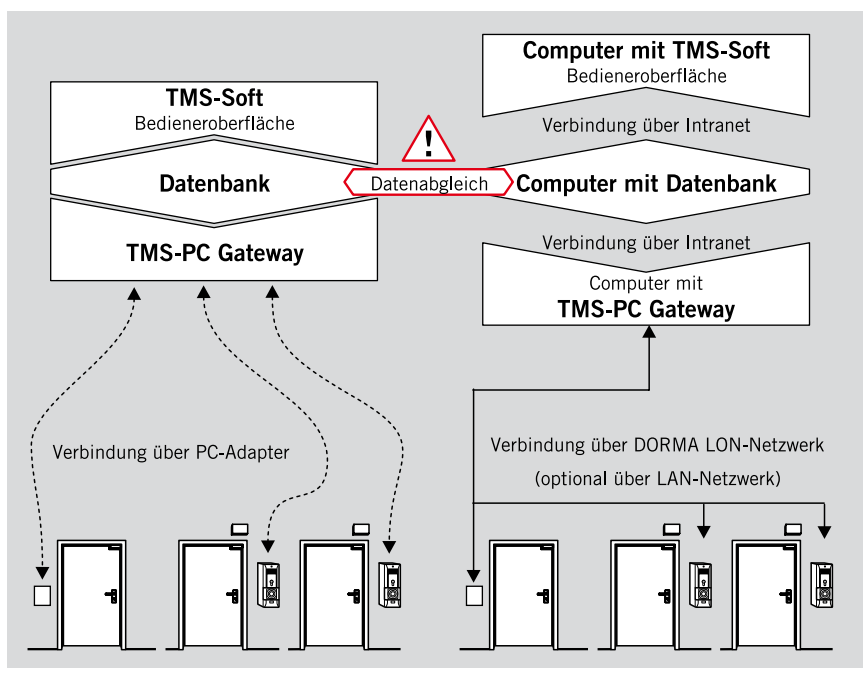

# **3.1.2 Verwaltung von einzelnen, unvernetzten Türzentralen über Notebook**

Installieren Sie alle Softwarekomponenten auf dem Notebook. Die zusätzliche Einrichtung der Datenbank auf einem stationären Rechner ist möglich, erfordert jedoch einen Datenabgleich (Datenbank exportieren/importieren), um Aktualität gewährleisten zu können.

# **3.1.3 Mischbetrieb (Netzwerk und Einzeltüren)**

Installieren Sie die Softwarekomponenten wie unter 3.1.1 und 3.1.2 beschrieben auf stationärem Rechnernetzwerk und Notebook. Der Einsatz von zwei Datenbanken macht einen Datenabgleich erforderlich, um Aktualität gewährleisten zu können.

### <span id="page-13-0"></span>**3.2 Installation Software**

Legen Sie die CD-ROM in Ihr Laufwerk. Die Installation beginnt automatisch per Autostart. Sollte dies nicht der Fall sein führen Sie die Datei "SETUP.EXE" aus.

Führen Sie die Installation auch  $\Delta$  einzelner Komponenten immer über das Setup auf der CD aus. DORMA-spezifische Konfigurationen werden sonst nicht eingerichtet.

## **3.2.1 Überprüfen des Systems**

Der Installationsassistent überprüft die Systemvoraussetzungen und führt Sie durch die gesamte Installation. Sollte Ihr System noch nicht über "Open Database Connectivity ODBC V. 3.5.1" und "JAVA Runtime Environment V. 1.4.2 oder höher" verfügen, erfolgt die Einrichtung der fehlenden Komponenten zum Ende der Installationsroutine von TMS-Soft ([siehe](#page-16-0)  [3.2.4](#page-16-0)).

 $(\sf{TPP})$ 

Zum Ausführen von TMS-Soft benötigen die Computer fest eingerichtete TCP-IP Netzwerkadressen. (Richten Sie eine DFÜ Verbindung mit einer festen IP Adresse ein.)

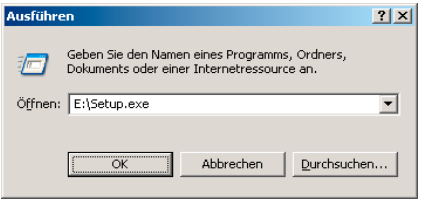

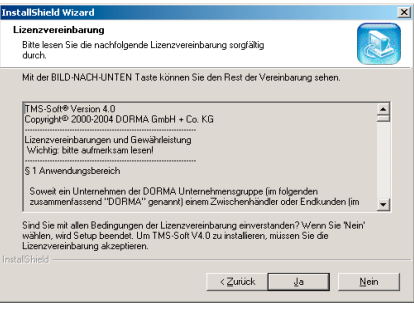

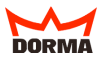

<span id="page-14-0"></span>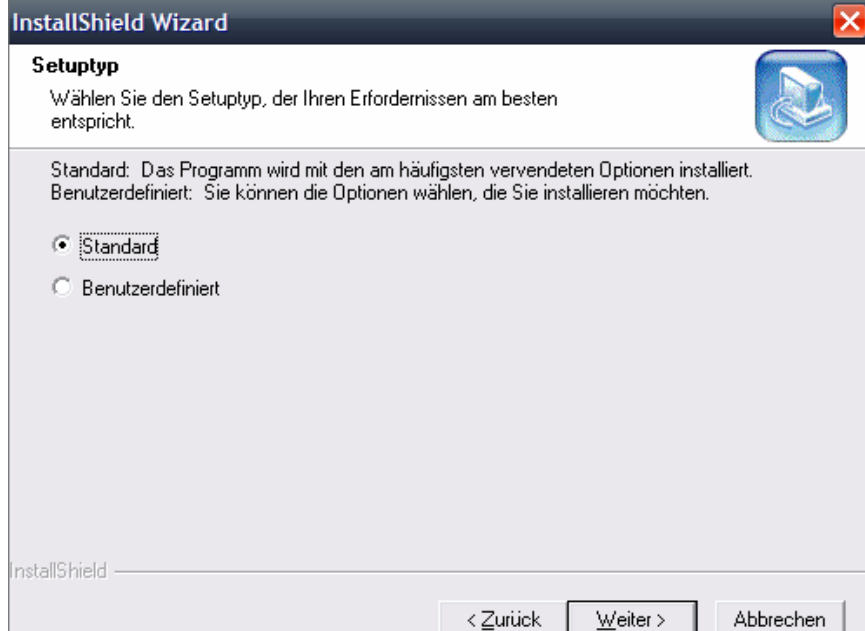

# **3.2.2 Installation aller Komponenten auf einem PC oder Notebook**

Wählen Sie im folgenden Fenster zwischen Standard und benutzerdefinierter Installation. Klicken Sie auf "WEITER". Bestimmen Sie einen Zielordner für TMS-Soft (z. B. "C:\Programme\DORMA\ TMS-SOFT"). Klicken Sie auf "DURCHSUCHEN" um einen eigenen Zielpfad zu definieren. Geben Sie im Fenster "PROGRAMMORDNER AUSWÄHLEN" einen neuen Ordnernamen (z.B. .TMS-SOFT") ein. Im Fenster ..DATEN FÜR ZUGRIFF AUF DATENBANK" vergeben Sie einen Namen für die Datenbank der Türverwaltung (z.B. "TMS DB 4-2"). Die aktuellen Einstellungen werden Ihnen nun

im Fenster "KOPIERVORGANG STARTEN" gezeigt. Klicken Sie auf "WEITER" um den endgültigen Kopiervorgang zu starten. Entsprechend der Systemvoraussetzungen werden noch fehlende Komponenten ergänzt z. B. Java, ODBC-Treiber ([siehe 3.2.4](#page-16-0)) und MySQL-Server. Folgen Sie den Anweisungen der Installation. Bei Einrichtung einer Datenbank wählen Sie den Typ "TYPICAL". Die Installation schließt mit der Generierung der Datenbank ab.

Notieren Sie sich den Namen TIPP) und den Ort der Datenbank.

<span id="page-15-0"></span>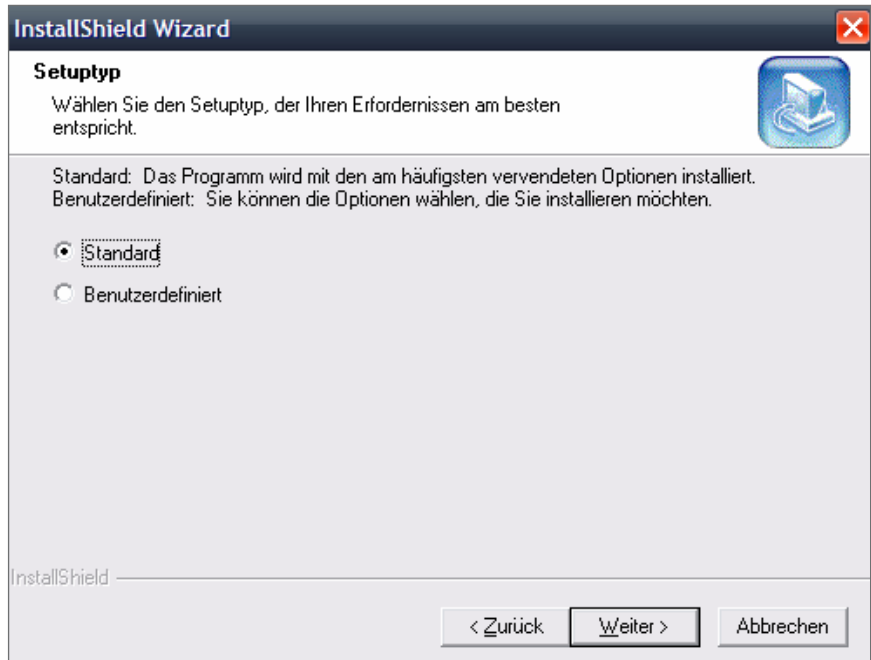

**3.2.3 Installation einzelner Komponenten innerhalb eines Netzwerkes**  Entscheiden Sie über die benutzerdefi-

nierte Installation im Fenster "SETUPtyp", welche Komponenten von DORMA TMS-Soft installiert werden sollen.

# **3.2.3.1 Verwaltung (TMS-SOFT) mit Kommunikation (TMS-PC Gateway)**

Installieren Sie diese Komponente auf dem/die Rechner auf dem die Verwaltung der Türen erfolgen soll. Soll TMS-Soft parallel mit CC-Soft arbeiten, muß die CC-Soft-Schnittstelle mit installiert werden.

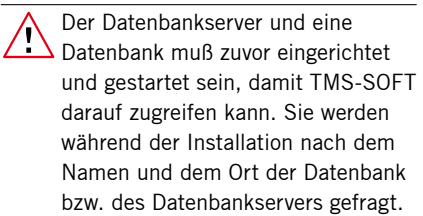

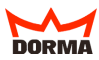

# <span id="page-16-0"></span>**3.2.3.2 Datenbankserver**

Installieren Sie diese Komponente auf dem Rechner auf dem der Datenbankserver laufen soll.

Installieren Sie im Netz nur einen Datenbankserver.

Notieren Sie Name & Ort der Datenbank:

\_\_\_\_\_\_\_\_\_\_\_\_\_\_\_\_\_\_\_\_\_\_\_\_\_\_\_\_\_\_\_\_\_

\_\_\_\_\_\_\_\_\_\_\_\_\_\_\_\_\_\_\_\_\_\_\_\_\_\_\_\_\_\_\_\_\_

## **3.2.3.3 CC-Soft-Schnittstelle**

Die CC-Soft-Schnittstelle muß zusammen mit der Verwaltung (TMS-Soft) auf einem Rechner installiert werden, wenn Sie TMS-Soft parallel mit CC-Soft nutzen möchten.

# **3.2.4 Open Database Connnectivity**

TMS-Soft benötigt zum Ansteuern der Datenbank die ODBC-Schnittstelle.

Rechnername

Datenbankname

#### <span id="page-17-0"></span>**3.3 Vor dem ersten Start**

Stellen Sie sicher, daß eine Verbindung zwischen dem PC (mit TMS-PC Gateway) und den Türzentralen besteht.

## **3.3.1 Unvernetzte Türen**

Zum Übertragen der programmierten Türdaten zur Türzentrale benötigen Sie den mitgelieferten TMS-PC-Adapter, sowie ein PC-Anschlußkabel (RS-232 Verlängerungskabel). Den Einbau der TMS-PC-Adapterkarte (Programmieradapter) in die Türzentrale entnehmen Sie bitte der Einbauanleitung.

# **3.3.2 Vernetzte Türen**

Bei Verwendung des DORMA TMS LON-Gateways bzw. PC-Einsteckkarte besteht eine permanente Verbindung zur Türzentrale, die ein sofortiges Übertragen der Daten ermöglicht. Den Anschluß des Gateways entnehmen Sie bitte der entsprechenden Anleitung. In Verbindung mit einem DORMA LON Netzwerk bzw. der PC-Einsteckkarte muß der FIFO-Puffer für die COM-Schnittstelle eingestellt werden. Bei Verwendung von Windows NT/XP muß der FIFO-Puffer eingeschaltet sein.

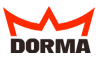

Gehen Sie über das Startmenü und ..EINSTELLUNGEN" in die ..SYSTEM-STEUERUNG" und wählen Sie die Datei "SYSTEM" aus. Klicken Sie im Register "GERÄTEMANAGER" auf die Taste "EIGENSCHAFTEN" für

"COM-Anschluß".

Es öffnet sich folgendes Fenster: Über die Taste "ERWEITERT" im Fenster "EIGENSCHAFTEN FÜR COM-ANSCHLUSS" erreichen Sie das Fenster für den FIFO-Puffer.

Nehmen Sie folgende Einstellungen vor: Empfangspuffer: Maximum Sendepuffer: Minimum

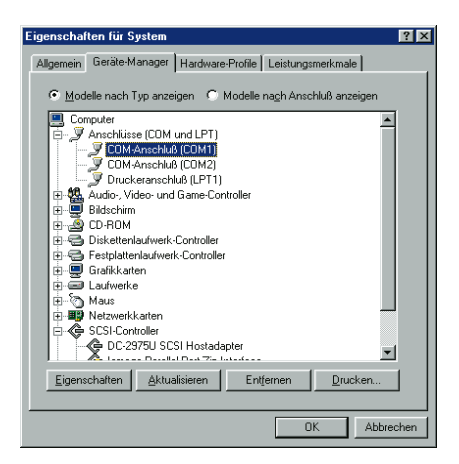

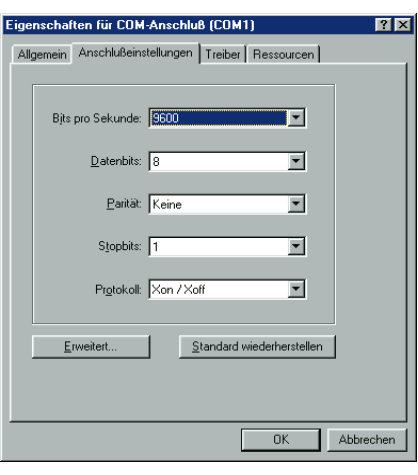

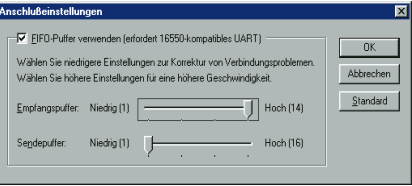

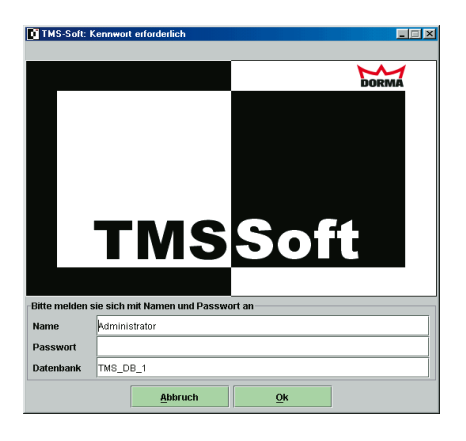

#### <span id="page-19-0"></span>**3.4 Erster Start der Software**

Beim ersten Start öffnen sich die Fenster der installierten Software-Komponenten. Bei getrennter Installation der verschiedenen Komponenten starten Sie die Rechner in folgender Reihenfolge: - PC mit Datenbankserver (Datenbankserver startet immer automatisch mit dem PC.) - PC mit TMS-PC Gateway (Dienst muß einmal manuell im Menü Systemsteuerung/Verwaltung/Dienste gestartet werden. Danach startet TMS-PC Gateway immer automatisch mit dem PC.) - PC mit Verwaltung (TMS-Soft)

#### **3.4.1 Fenster TMS-Soft**

Melden Sie sich im Anmeldefenster TMS-Soft mit Namen und Paßwort an. Geben Sie im Feld "NAME" das Wort "Administrator" ein. Da[s Paßwort lautet "dorma".](#page-87-0) [Die Bediene](#page-87-0)roberfläche öffnet sich. Sie sollten jetzt ein neues Paßwort festlegen um den Zugang unbefugter Nutzer mit dem vorprogrammierten Paßwort "dorma" zu verhindern (siehe 5.3 ..NUTZERVER-WALTUNG"). Achten Sie darauf, dass die gewünschte Datenbank mit der Eintragung übereinstimmt.

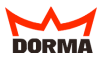

# <span id="page-20-0"></span>**3.5 Probleme bei der Installation**

Sollten während des Installationsvorgangs Probleme aufgetreten sein, so finden Sie Hilfe in der LIES MICH-Datei auf der CD-ROM.

Hinweis an den Administrator: Alle Benutzer müssen auch Schreibrechte erhalten, da im Betrieb wichtige Einstellungen in die INI-Datei geschrieben werden.

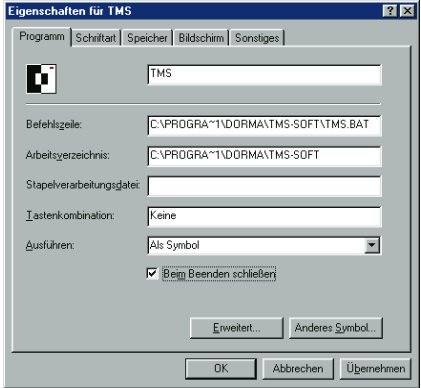

# <span id="page-21-0"></span>**4. Programmfenster / Bedieneroberfläche TMS-SOFT**

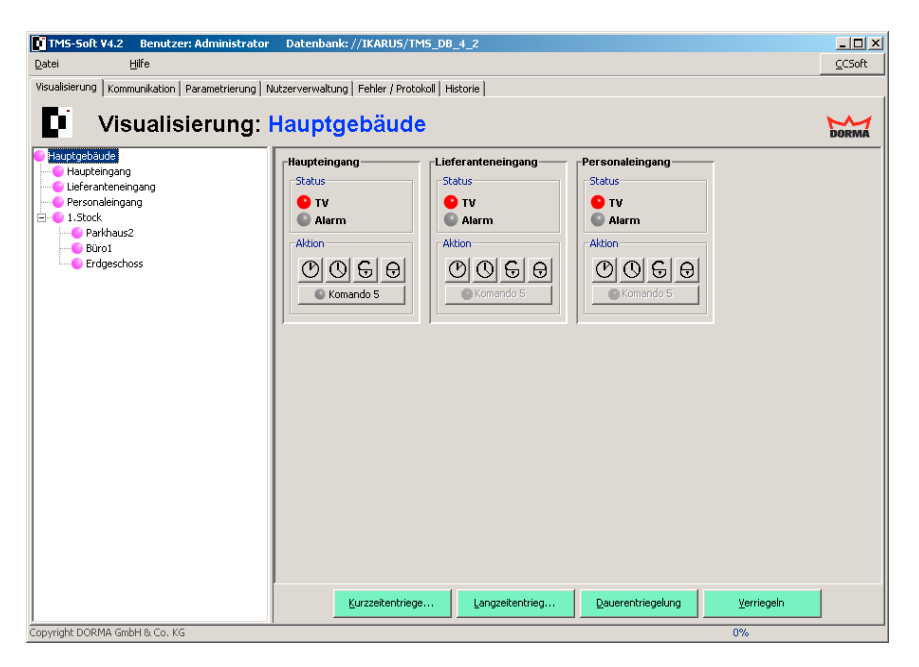

Über das Bedienerfenster stehen sechs Hauptregister zur Verfügung:

- 1. "VISUALISIERUNG" ([siehe 4.2.1](#page-23-0)): Das Hauptregister ist in zwei Fenster unterteilt. Angezeigt werden der benutzerdefinierte Strukturbaum und die im angewählten Bereich befindlichen Türen sowie deren aktueller Status.
- 2. KOMMUNIKATION" (siehe 4.2.2): In diesem Hauptregister werden neue Türen angelegt oder gelöscht. Die Monitorfunktion listet per Telegramm den Status für alle verfügbaren TMS-PC-Gateways. Einstellungen bezüglich der Verbindung zur Türzentrale werden hier vorgenommen.
- 3. "PARAMETRIERUNG" ([siehe 4.2.3\)](#page-34-0): Hier können Einstellungen und Parameter festgelegt bzw. geändert werden.
- 4. "NUTZERVERWALTUNG" ([siehe 4.2.4\)](#page-44-0): Ermöglicht die Anlage eines oder mehrerer Nutzer mit Paßwort- und Rechtevergabe.
- 5. "FEHLER/PROTOKOLL" [\(siehe 4.2.5](#page-48-0)): In diesem Hauptregister werden alle während

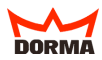

<span id="page-22-0"></span>der aktuellen Sitzung aufgetretenen Fehlermeldungen bzw. Änderungen protokolliert.

6. "HISTORIE" [\(siehe 4.2.6\)](#page-49-0): In diesem Hauptregister werden Alarmzustände und Aktionen / Schaltbefehle von TMS-Soft protokolliert und die aus den Türzentralen ausgelesenen Historien angezeigt.

# **4.1 Die Menüleiste**

## **4.1.1 Menü "DATEI"**

- "DRUCKEN": Öffnet Fenster "Druckoptionen". Druckt die eingestellte Datenauswahl aus.
- "DATENBANK EXPORTIEREN": Ermöglicht den Export der Datensätze aus der Datenbank (Backup, Datenabgleich).
- "DATENBANK IMPORTIEREN": Ermöglicht den Import von Datensätzen in die aktuelle Datenbank (Backup, Datenabgleich).
- "DATENBANK ERSTELLEN": Legt eine neue Datenbank an.
- "DATENBANK LÖSCHEN": Löscht eine angelegte Datenbank.
- "ADRESSEN AKTUALISIEREN": Aktualisiert alle LON-Adressen im Gateway und den Türzentralen.
- "EINSTELLUNGEN": Definiert das Zielverzeichnis und das Zeitintervall für die Sicher heitskopie. Ermöglicht Einstellungen bezüglich der Alarmmeldungen sowie der Übertragung der Parameter [\(siehe auch 5.5 "Wichtige Einstellungen"\).](#page-101-0)

Die Checkbox "ÜBERTRAGE NUR GEÄNDERTE PARAMETER" sollte nur nach  $\Delta$  abgeschlossener Initialisierung und Parametrierung aller Türzentralen erfolgen. Die aktivierte Checkbox reduziert den Datentransfer zum Beispiel in großen Netzwerken erheblich.

Benutzen Sie die Funktion "ADRESSEN AKTUALISIEREN", wenn das LON-Gateway ausgetauscht wurde.

- "PROGRAMM BEENDEN": Beendet das Programm TMS-Soft.

Legen Sie parallel zur automatischen Sicherung eine zusätzliche Kopie der (тірр Stammdaten an [\(beachten Sie dazu 5.5 "Wichtige Einstellungen"](#page-101-0)).

## <span id="page-23-0"></span>**4.1.2 Menü "HILFE"**

- "TMS-HANDBUCH": Öffnet PDF-Dokument.

- "ÜBER TMS-Soft": Information über Softwareversion und Copyright.

## **4.1.3 Taste CC-Soft**

Die Taste "CC-Soft" öffnet das Programm CC-Soft.

Die Taste "CC-Soft" ist nur aktiv, wenn die CC-Soft-Schnittstelle mit installiert wurde. [\(siehe auch 3.2.3.4](#page-16-0))

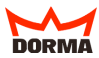

## <span id="page-24-0"></span>**4.2 Die Hauptregister**

## **4.2.1 Hauptregister ..VISUALISIERUNG"**

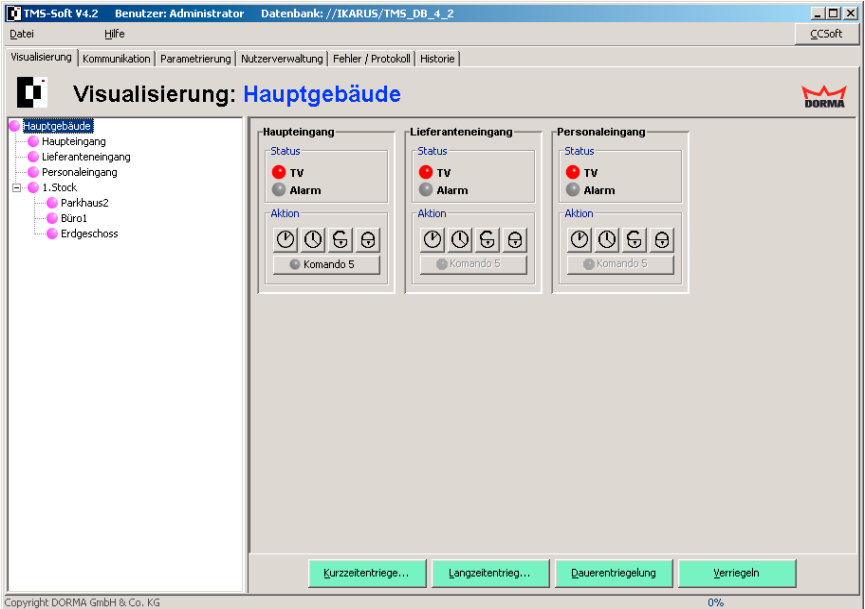

Das Hauptregister "VISUALISIERUNG" zeigt eine Übersicht über die angelegten Bereiche und deren untergeordneten Türzentralen. Der benutzerdefinierte Strukturbaum ist im linken Fenster dargestellt. Das rechte Fenster dient zur Darstellung der einzelnen Türzentralen und deren aktueller Status. Die Anzeige wird mehrmals in der Sekunde aufgefrischt, wenn eine Verbindung zum ausgewählten Bereich besteht. Kann TMS-Soft keine Verbindung erkennen, wird die Anzeige grau dargestellt.

## **4.2.1.1 Visualisierung einzelner Bereiche**

Der im linken Fenster angewählte Bereich wird mit all seinen untergeordneten Türzentralen und Unterbereichen dargestellt. Im rechten Fenster werden die Türzentralen des aktivierten Bereiches dargestellt.

## **Feld "STATUS"**

Gibt den aktuellen Türstatus wieder. Es wird angezeigt, ob die Tür verriegelt (Anzeige=Rot), kurzzeitentriegelt (Anzeige=Grün blinkend) oder dauerentriegelt (Anzeige=Grün) ist. Eine gelb blinkende Anzeige signalisiert einen ausgelösten Alarm. Wird die TMS-Zentrale nur als Zutrittskontrolle betrieben (siehe Kap. 5.2.2.4 Unterregister "CCSoft") wechselt die Anzeige von TV auf TÖ (Türöffner).

## **Feld ..AKTION"**

Ermöglicht eine Fernbedienung der Türzentrale. Die zur Verfügung stehenden Tasten für Kurzzeit-, Langzeit- und Dauerentriegelung sowie Verriegeln wirken auf alle im Fenster dargestellten Türzentralen. Ausnahme: die entsprechende Funktion wurde für einzelne Türzentralen deaktiviert [\(siehe 5.2.4 Register "SONDERFUNKTIONEN",](#page-61-0) hier "SCHALT-BEFEHLE"). Die Taste "KOMMANDO 5" kann benutzerspezifisch belegt werden (siehe [4.2.3.4 Register "SONDERFUNKTIONEN",](#page-36-0) hier "SCHALTBEFEHLE").

Türen, die in SVP-Ausstattung betrieben werden, bieten nicht die Funktion der Langzeitentriegelung. Die Taste für "LANGZEITENTRIEGELUNG" erscheint dann in Grau.

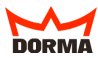

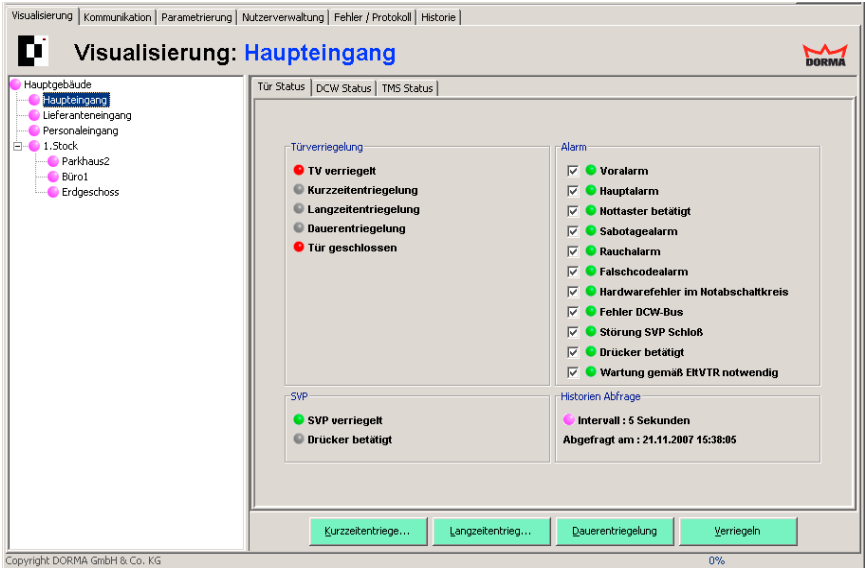

# **4.2.1.2 Visualisierung einzelner Türzentralen**

Der Meldezustand einer im linken Fenster angewählten Türzentrale wird auf Registerkarten dargestellt. Abhängig von Türtyp (TMS oder SVP) und Softwareversion werden die Register "TÜR STATUS" ,"DCW STATUS", und "TMS STATUS" bei TMS beziehungsweise das Register "TÜR STATUS" bei SVP angezeigt.

## **Register "TÜR STATUS"**

## **Feld "TÜRVERRIEGELUNG"**

- "TÜR VERRIEGELT" zeigt an, ob die Tür verriegelt (Rot, Grundzustand) oder entriegelt (Grün) ist.
- "KURZZEITENTRIEGELUNG". Befindet sich die Tür im Zustand "KURZZEITENT- RIEGELUNG", wird die entsprechende Anzeige auf Grün gesetzt, ansonsten ist sie grau. Die Dauer dieses Zeitraums kann unter "PARAMETRIERUNG" für jede Tür eingestellt werden.
- "LANGZEITENTRIEGELUNG". Befindet sich die Tür im Zustand "LANGZEITENT- RIEGELUNG", wird die entsprechende Anzeige auf Grün gesetzt, ansonsten ist sie grau. Die Dauer dieses Zeitraums kann unter "PARAMETRIERUNG" für jede Tür eingestellt werden.
- "DAUERENTRIEGELUNG". Befindet sich die Tür im Zustand "DAUERENTRIEGE- LUNG", wird die entsprechende Anzeige auf Grün gesetzt, ansonsten ist sie grau. In diesem Zustand ist die Tür dauerhaft entriegelt und wird sich nicht selbständig verriegeln.
- "TÜR GESCHLOSSEN". Ist die Tür geschlossen, erscheint die Funktion "TÜR GESCHLOSSEN" in Rot, ansonsten ist sie grün.

# **Feld ..ALARM"**

Das Feld bietet eine Übersicht über alle Ereignisse, die einen Alarm auslösen können. Die auslösende Funktion erscheint gelb markiert. Wenn die entsprechende Checkbox aktiviert ist und ein Alarmfall eintritt, wird der betroffene Bereich gelb im Strukturbaum markiert.

#### **Checkboxen im Feld "ALARM"**

Über Checkboxen kann die Anzeige von Alarmmeldungen deaktiviert werden. Im Alarmfall wird bei aktivierter Checkbox ein Fenster geöffnet, das Auskunft über Türbezeichnung, Beginn des Alarms und Alarmart gibt. Diese Meldung muss vom Benutzer immer quittiert werden. Bei deaktivierter Checkbox wird der jeweilige Alarm nicht gemeldet und erscheint auch nicht als Signal im Strukturbaum.

Sabotagealarm und Nottaster müssen zusätzlich vor Ort mit dem internen Schlüsseltaster quittiert werden. Die Belegung des internen Schlüsseltasters erfolgt im Hauptregister "PARAMETRIERUNG", Unterregister "SCHLÜSSELTASTER".

Ursachen für einen Alarm können Manipulationen von außen sein (Überschreiten von Grenzwerten, Sabotage etc.), in seltenen Fällen liegt ein interner (Hardware-) Fehler vor. Angezeigt werden:

- "VORALARM". Ist diese Funktion gelb markiert, ist die Tür länger geöffnet als zulässig.
- "HAUPTALARM". Ist diese Funktion gelb markiert, ist die Tür länger geöffnet als zulässig und der Voralarm ist bereits abgelaufen.
- "NOTTASTER BETÄTIGT". Ist diese Funktion gelb markiert, wurde der Nottaster an der Tür betätigt.
- "SABOTAGEALARM". Ist diese Funktion gelb markiert, wurde das Gehäuse des TMS-Terminals unsachgemäß geöffnet bzw. versucht, die Türverriegelung gewaltsam aufzuheben.
- "RAUCHALARM". Ist diese Funktion gelb markiert, hat ein an das TMS-Terminal angeschlossener Rauchmelder Alarm ausgelöst.
- "FALSCHCODEALARM". Ist diese Funktion gelb markiert, wurde versucht, die Tür mit einem ungültigen Code zu passieren ( ab TMS Soft 3.x aktiv)
- "HARDWAREFEHLER im Notabschaltkreis": Ist diese Funktion gelb markiert, liegt ein Hardwarefehler vor.

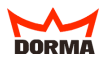

 Ursache: 1. Vor jeder Verriegelung wird ein Relaistest durchgeführt. Wird der Test mit einem Fehler abgebrochen, liegt ein Hardwarefehler vor.

 2. Bei Unterbrechung der DCW Verbindung zu einem externen Nottaster (TL-S DCW oder TL-NC UP).

- "FEHLER DCW-BUS". Ist diese Funktion gelb markiert, ist ein Fehler innerhalb des Bus-Systems aufgetreten.
- "STÖRUNG SVP SCHLOSS". Ist diese Funktion gelb markiert, liegt eine Störung des SVP-Schlosses vor (z. B. Blockade des Riegels).
- "DRÜCKER BETÄTIGT". Ist diese Funktion gelb markiert wurde der angeschlossene Türdrücker bei verriegelter Tür betätigt.

- "WARTUNG gem. EltVTR notwendig". Ist diese Funktion gelb markiert wurde das Wartungsintervall überschritten.

# **Feld "Historien Abfrage"**

Angezeigt wird das Abfrage-Intervall und das Datum der letzten Abfrage. Die Einstellung der Abfrageintervalle erfolgt im Register "VISUALISIERUNG" [\(siehe 5.4.2\).](#page-92-0)

## **Feld ..SVP"**

Wenn die Tür mit einem selbstverriegelndem Antipanikschloss ausgestattet ist, wird in diesem Feld der aktuelle Zustand des SVP-Schlosses angezeigt.

## **Feld "SVP STÖRUNG"**

Im Falle einer Funktionsstörung des SVP-Schlosses werden die auslösenden Faktoren hier angezeigt.

## **Register "TMS STATUS"**

Gibt Auskunft über interne TMS-Komponenten, wie das interne I/O Modul, Schlüsseltaster, Sabotageschalter, Nottaster. Die Anzeige stellt den Zustand zum Zeitpunkt der Abfrage dar. Sollte keine Anzeige im Register dargestellt werden, klicken Sie auf die Taste "Aktualisieren"

Die Anzeige im Register "TMS  $\sum$ STATLIS" wird nicht fortlaufend aktualisiert, sondern stellt nur den Status der Komponente zum Zeitpunkt der Abfrage dar.

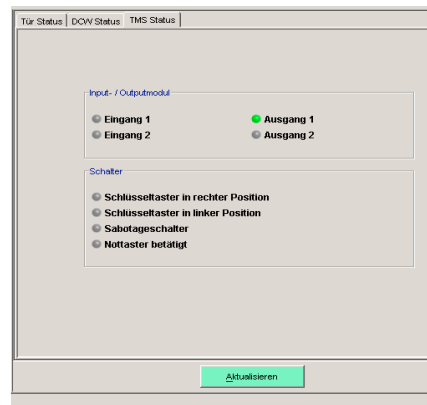

## **Register "DCW Status"**

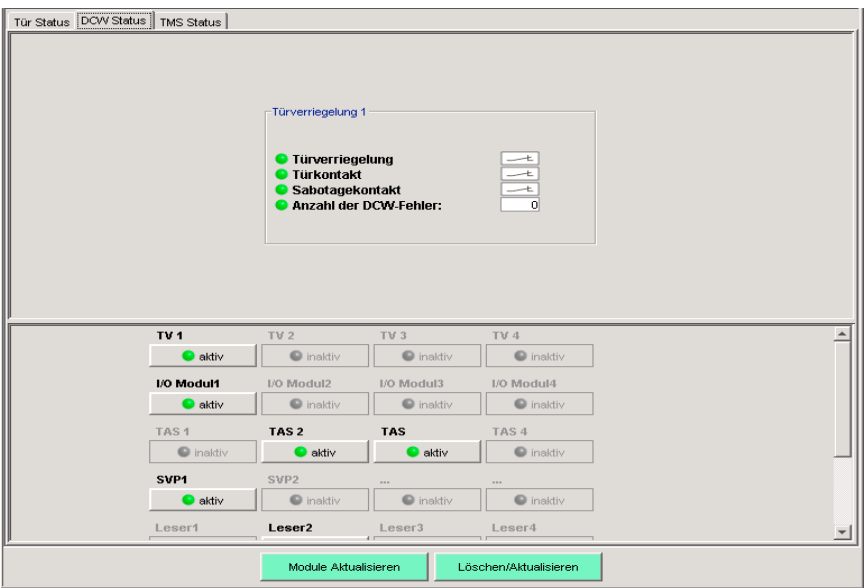

Gibt Auskunft über angeschlossene DCW-Komponenten, wie z. B. Türverriegelungen (TV) und Schlüsseltaster (ST). Änderungen werden automatisch angezeigt. Über die obere Hälfte des Fensters werden detailliertere Informationen zur angeschlossenen DCW-Komponente dargestellt. Die Informationen im oberen Fenster werden durch klicken auf das entsprechende DCW Modul im unteren Fenster angezeigt. Sollte keine Anzeige im Register dargestellt werden, klicken Sie auf die Taste "Module aktualisieren".

Die Anzeige im Register "DCW STATUS" im oberen Feld wird nicht fortlaufend aktualisiert, sondern stellt nur den Status der Komponente zum Zeitpunkt der Abfrage dar.

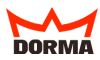

# **4.2.1.3 Tasten im Hauptregister "VISUALISIERUNG" (siehe auch 5.2)**

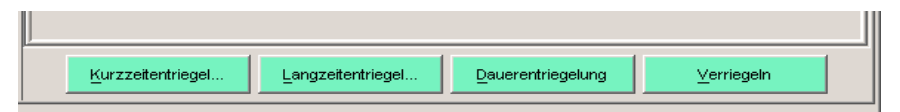

- "KURZZEITENTRIEGELUNG": Diese Taste entriegelt die angezeigten Türen für den im Hauptregister "PARAMETRIERUNG" (Unterregister "ENTRIEGELUNG") definierten Zeitraum.
- "LANGZEITENTRIEGELUNG": Diese Taste entriegelt die angezeigten Türen für den im Hauptregister "PARAMETRIERUNG" (Unterregister "ENTRIEGELUNG") definierten Zeitraum.
- "DAUERENTRIEGELUNG": Diese Taste entriegelt die angezeigten Türen dauerhaft.
- "VERRIEGELN": Diese Taste verriegelt die angezeigten Türen.

Die zur Verfügung stehenden Tasten für Kurzzeit-, Langzeit- und Dauerentriegelung sowie Verriegeln wirken auf alle im Fenster dargestellten Türzentralen. Ausnahme: die entsprechende Funktion wurde für einzelne Türzentralen deaktiviert (Hauptregister "PARAMETRIERUNG", Unterregister "SONDER-FUNKTIONEN", Schaltbefehle vom PC) oder der Benutzer verfügt über eingeschränkte Rechte (siehe "NUTZERVERWALTUNG"). Die "LANGZEITENTRIEGE-LUNGS"- Funktion steht für Türen des Gerätetyps SVP nicht zur Verfügung.

# <span id="page-31-0"></span>**4.2.2 Hauptregister "KOMMUNIKATION"**

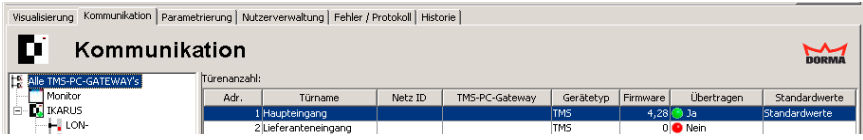

Im Hauptregister "KOMMUNIKATION" werden über TMS-PC-Gateway neue Türen angelegt und initialisiert. Über den Strukturbaum sind folgende Funktionen verfügbar:

- "Alle TMS-PC-GATEWAYs". Die tabellarische Übersicht aller über diese Schnittstelle verfügbaren Türen gibt Auskunft über folgende Punkte:
	- "ADRESSE". Zeigt die TMS-Adresse der ausgewählten Tür an.
	- "TÜRNAME". Zeigt die Bezeichnung der Tür an. Änderungen können nach Doppelklicken vorgenommen werden.
	- "NETZ-ID". Zeigt die den einzelnen Türzentralen zugeordnete Adresse innerhalb des DORMA-Netzwerks an.
	- "TMS-PC Gateway". Zeigt den Rechnernamen an dem das LON/LAN-Gateway der ausgewählten Türzentrale angeschlossen ist.
	- "GERÄTETYP". Die Türzentrale wird automatisch nach erfolgter Initialisierung in die Kategorien "TMS"/" oder "SVP" eingeordnet. Die Einstellung TMS (CCSoft) muß manuell vorgenommen werden. Die Einträge können auch manuell mit einem Doppel-klick geändert werden.
	- "FIRMWARE". Zeigt die Firmwareversion der Türzentrale an.

Je nach Firmwareversion der TMS- und SVP-Geräte sind die Funktionen von TMS-Soft eingeschränkt.

 - "ÜBERTRAGEN". Zeigt an, ob die Einstellungen bzw. Änderungen bereits in die Türzentrale übertragen wurden.

- "STANDARDWERTE". Eine Türzentrale kann mit ihren Werten und Parametern als Standard definiert werden. Doppelklicken in die Zelle der entsprechenden Tür legt diese als Standard fest. Alle Parameter dieser Tür werden als Standard definiert. Wenn eine andere Türzentrale als Standard definiert werden soll, erfolgt dies nach Doppelklicken in der Zelle der entsprechenden Tür.

Eine numerisch/alphabetische Spaltensortierung ist per Doppelklick in die jeweilige Kopfzeile der gewünschten Spalte möglich. Ein Verschieben der Spalten untereinander ist per linker Maustaste möglich.

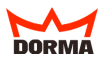

- "MONITOR". Über die im Strukturbaum verfügbare Funktion "MONITOR" werden die Verbindungen zu den Türzentralen über Telegramme periodisch gelistet. Die Monitor funktion kann als eigenes Fenster aufgerufen werden.
- "individueller Rechnername XXX". Hier wird der aktuelle Rechnername aufgeführt und der Verbindungsstatus angezeigt. Eine bestehende Verbindung wird im Icon grün markiert, eine getrennte Verbindung wird durch eine rote Markierung dargestellt. Per rechtem Mausklick kann die Verbindung getrennt oder wiederhergestellt werden. Über die Unterpunkte "LON" und "LAN" werden die verfügbaren Türzentralen gelistet.

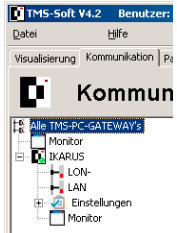

Im Unterpunkt "Einstellungen" sind Festlegungen bezüglich der Schnittstellen RS232, OpenLDV und LAN möglich. Über die Ansicht "Telegramme" können Einstellungen bezüglich des LON-Gateways und ILS-Treibers zur internen Signalverwaltung vorgenommen werden. Die Größe von Blöcken und Gruppen sowie deren lineare Abarbeitung kann hier definiert werden.

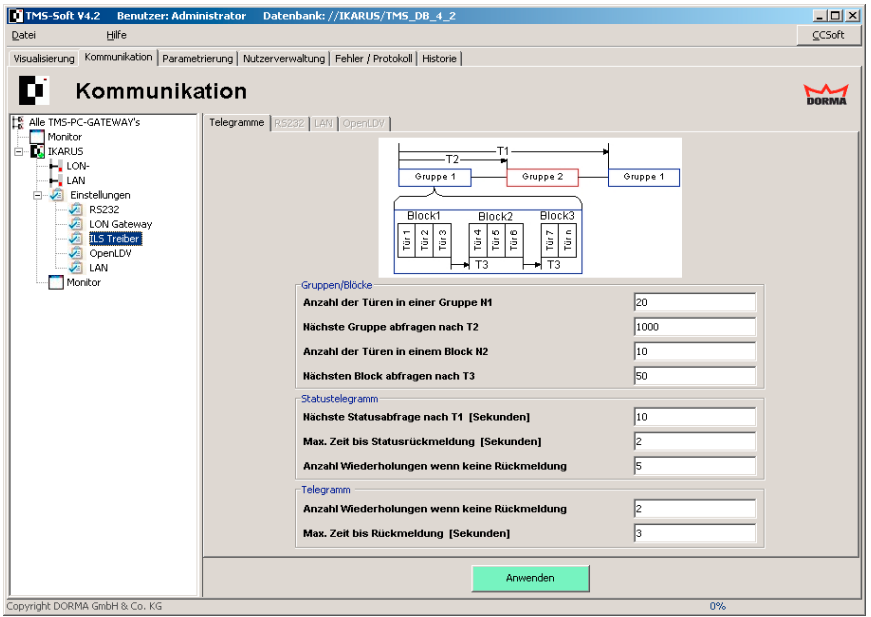

## <span id="page-33-0"></span>**4.2.2.1 Tasten im Hauptregister "KOMMUNIKATION"**

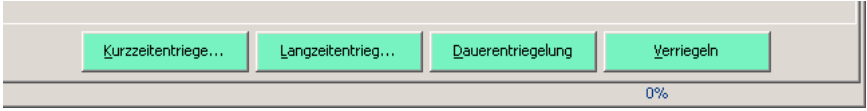

- "NEUE TÜR". Legt eine neue Tür in der Datenbank an, weist eine freie TMS-Adresse zu und setzt die aktuellen Standardwerte ein.
- "TÜR LÖSCHEN". Entfernt die in der Übersicht angewählte Tür aus der Datenbank und meldet die Tür im LON-Netzwerk ab.
- "NEUE TÜR-ADRESSE". Weist der in der Übersicht angewählten Tür eine neue Adresse zu. (Bei RS 232 Verbindung)

TIPP Drücken Sie die Taste Strg in Verbindung mit der Taste "NEUE TÜREN" um über ein neues Abfragefenster eine beliebige Anzahl neuer Türen auf einmal anzulegen.

Mit einem rechten Mausklick auf die Tabelle öffnen Sie ein Kon- $\mathsf{TPP}$ textmenü zum schnellen Navigieren in der Tabelle.

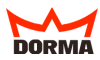

## <span id="page-34-0"></span>**4.2.3 Hauptregister "PARAMETRIERUNG"**

Hier können Funktionen und Einstellungen einer Türzentrale genau definiert werden. Je nach angeschlossenen Gerätetyp und Firmware (TMS x.x oder SVP x.x-Zentrale) unterscheiden sich die Einstellmöglichkeiten. Bei dem Gerätetyp TMS besteht das Hauptregister aus acht, bei dem Gerätetyp SVP aus vier Unterregistern.

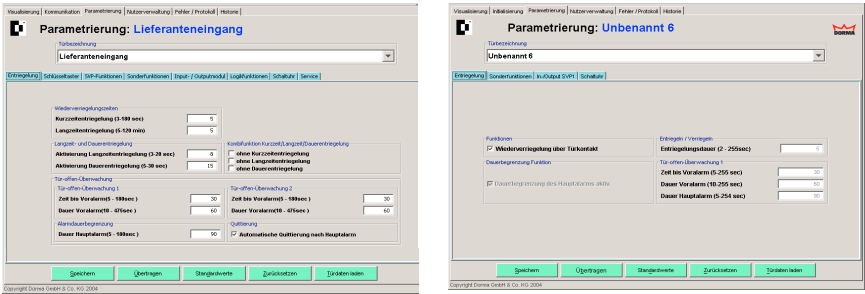

Gerätetyp TMS Gerätetyp SVP

# **4.2.3.1 Register "ENTRIEGELUNG" (Gerätetyp TMS)**

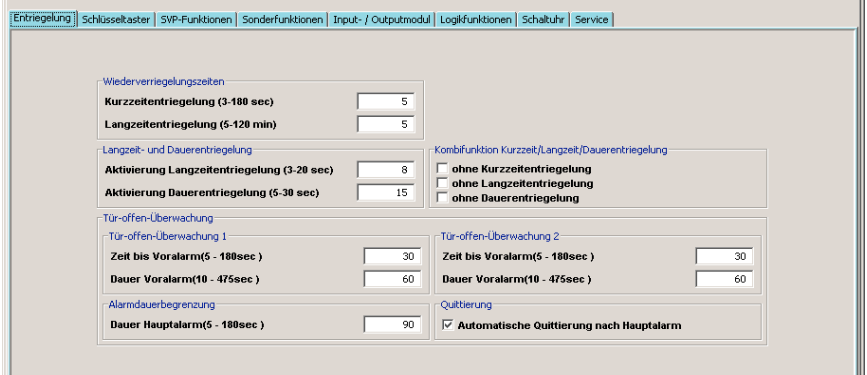

In diesem Register werden Wiederverriegelungszeiten, die Aktivierungszeiten des Schlüsseltasters für Langzeit- und Dauerentriegelung sowie Parameter für die "TÜROFFENÜ-BERWACHUNG" festgelegt. [\(siehe 5.2.1\)](#page-57-0)

## 4.2.3.2 Register "SCHLÜSSELTASTER" (Gerätetyp TMS)

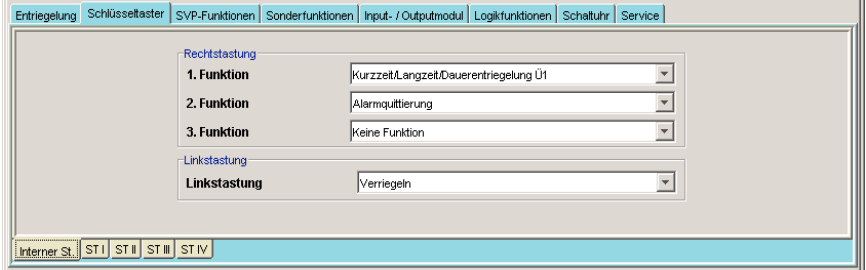

In diesem Register werden den Schlüsseltastern Funktionen für Rechts- und Linkstastung zugewiesen ([siehe 5.2.2\)](#page-58-0). Die drei Funktionen für Rechtstastung werden gleichzeitig ausgelöst. Kurz-, Langzeit- und Dauerentriegelung können mit dem Schlüsseltaster ausgelöst werden. Dazu muss der Schlüsseltaster so lange rechts angeschlagen bleiben, wie im Unterregister "ENTRIEGELUNG", Feld "LANGZEIT- UND DAUERENTRIEGELUNG" eingestellt ist.

## **4.2.3.3 Register "SVP-FUNKTION" (Gerätetyp TMS)**

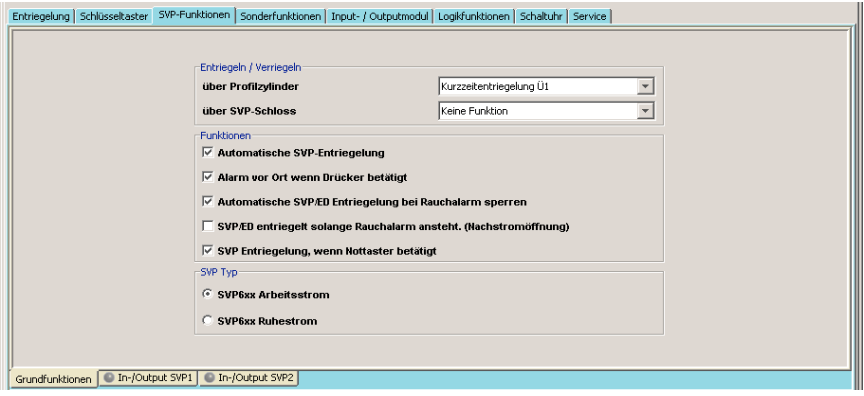

Neben den Grundfunktionen werden in diesem Register die Belegung der integrierten Input-/Outputmodule für SVP1 und SVP2 definiert. ([siehe 5.2.3\)](#page-59-0)
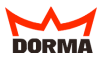

#### **4.2.3.4 Register "SONDERFUNKTIONEN" (Gerätetyp TMS)**

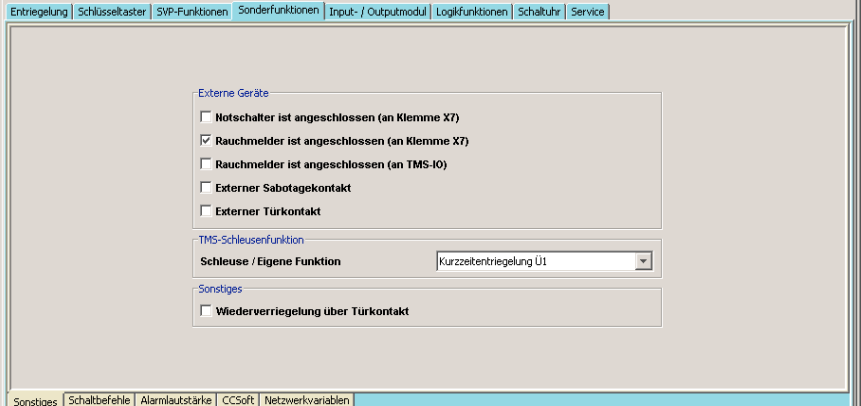

Über das Unterregister "SCHALTBEFEHLE" können die PC Schaltbefehle Kommando 1 bis 4 aktiviert werden, sowie die "Kommando 5" Schaltfläche im Register "VISUALI-SIERUNG" benannt und belegt werden [\(siehe 5.2.4](#page-61-0)). Im Unterregister "SONSTIGES" werden angeschlossene externe Geräte sowie die TMS-Schleusenfunktion definiert und eingetragen. Das Unterregister "ALARMLAUTSTÄRKE" erlaubt die benutzerspezifische Anpassung des Signaltons für eine Auswahl von Türfunktionen. Das Unterregister "CC SOFT" ermöglicht die Belegung der Sonderfunktionen 1-3 aus CC-Soft sowie die Simulierung der Türverriegelung.

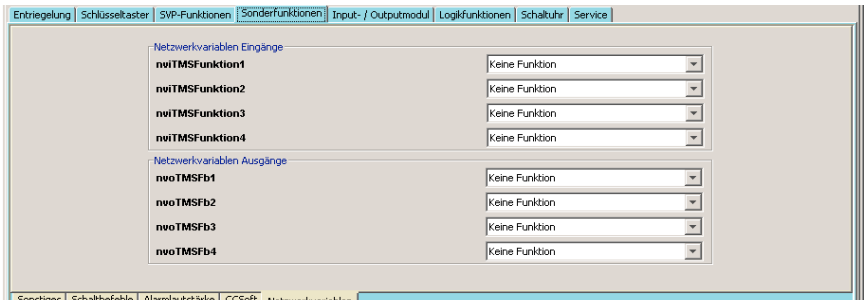

Über das Unterregister "NETZWERKVARIABLEN" können den entsprechenden Einund Ausgängen Funktionen zugewiesen werden. Die Netzwerkvariablen können nur in Verbindung mit dem DORMA LON-Modul und einem LON-Inbetriebnahme-Tool (wie z.B. Pathfinder) verwendet werden.

#### <span id="page-37-0"></span>**4.2.3.5 Register "INPUT-/OUTPUTMODUL" (Gerätetyp TMS)**

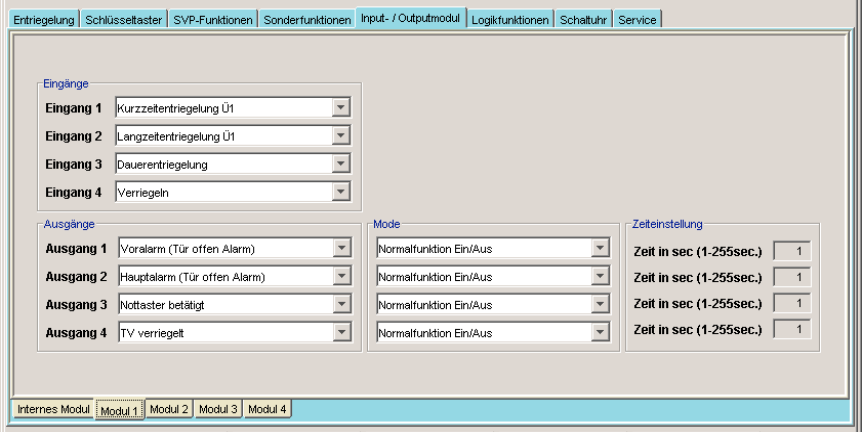

Im Hauptregister "INPUT-/OUTPUTMODUL" laufen die Daten des internen sowie der zusätzlich installierten externen I/O-Module der Türzentrale zusammen und können entsprechend verändert werden [\(siehe 5.2.5](#page-63-0)).

- "EINGÄNGE 1.2.3.4". Wahlfeld für das angeschlossene eingehende Signal.

- "AUSGÄNGE 1,2,3,4". Wahlfeld für das ausgehende Signal, das am entsprechenden Relaisausgang anliegen soll.

- "MODE". Wahlfeld für den Modus des Ausgangssignals.

- "ZEITEINSTELLUNG": Zeitdauer in Abhängigkeit des gewählten Ausgangsmodus (DORMA-Wert: 1).

TIPP) Die Ein- und Ausgänge in diesem Register können eine Bezeichnung erhalten. Klicken Sie dazu mit der rechten Maustaste auf den jeweiligen Ein- bzw. Ausgang und nehmen Sie die Eintragung vor. Bestätigen Sie mit der Eingabetaste. Der zusätzlich bezeichnete Ein- bzw. Ausgang wird rot eingefärbt dargestellt.

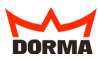

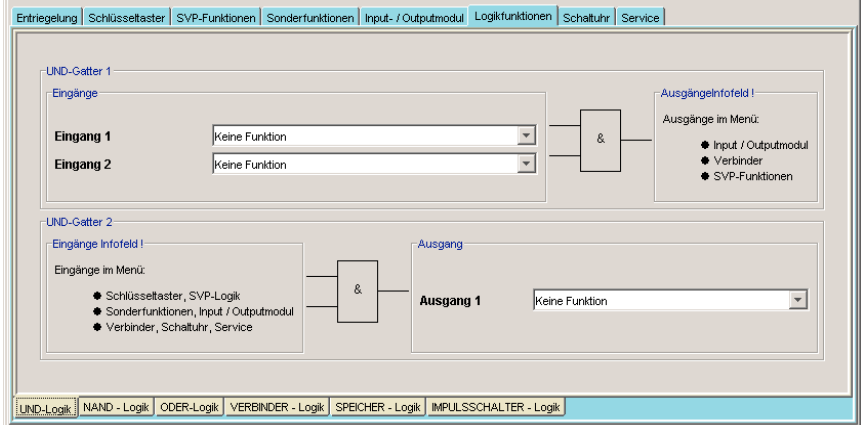

## **4.2.3.6 Register "LOGIKFUNKTIONEN" (Gerätetyp TMS)**

#### **Unterregister "UND-Logik" [\(siehe 5.2.6](#page-65-0))**

- .. EINGANG 1". Wahlfeld für das erste Signal der .. UND"-Funktion im .. UND-Gatter 1".

- "EINGANG 2". Wahlfeld für das zweite Signal der "UND"-Funktion im "UND-Gatter 1".
- ..AUSGANG 1". Wahlfeld für den Ausgang der "UND"-Funktion im "UND-Gatter 2".

Nutzen Sie die Möglichkeit der (TPP) Logik-Anzeige, indem Sie den Cursor über die stilisierte Logik-Verbindung bewegen. Es werden Ihnen die jeweiligen Funktionstabellen bzw. Pulsdiagramme angezeigt.

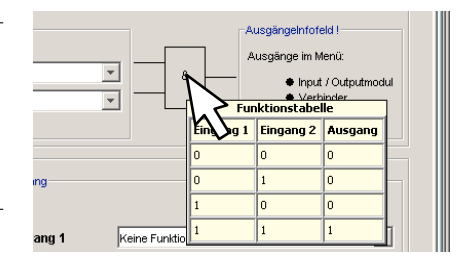

#### **Unterregister "NAND-Logik"**

- "Eingang 1". Wahlfeld für das erste Signal der "NAND"-Funktion im "NAND-Gatter 1".
- "EINGANG 2". Wahlfeld für das zweite Signal der "NAND"-Funktion im "NAND-Gatter 1".
- "AUSGANG 1". Wahlfeld für den Ausgang der "NAND"-Funktion im "NAND-Gatter 2".

#### **Unterregister "ODER-Logik" [\(siehe 5.2.6](#page-65-0))**

- ".EINGANG 1". Wahlfeld für das erste Signal der ..ODER"-Funktion im ..ODER -Gatter 1.
- "EINGANG 2". Wahlfeld für das zweite Signal der "ODER"-Funktion im "ODER -Gatter 1.
- "AUSGANG 1". Wahlfeld für den Ausgang der "ODER"-Funktion im "ODER -Gatter 2".

#### **Unterregister "VERBINDER-Logik" [\(siehe 5.2.6](#page-65-0))**

Insgesamt stehen 4 Verbindermodule (Verbinder 7,8,9 und 10) zur Verfügung.

- Feld "EINGANG". Belegung der Eingänge für den jeweiligen Verbinder.
- Feld "AUSGANG". Belegung der Ausgänge für den jeweiligen Verbinder.

#### **Unterregister "SPEICHER-Logik" ([siehe 5.2.6\)](#page-65-0)**

- Feld "EINGANG". Belegung der "Set/Reset"-Funktion im Eingang.

- Feld "AUSGANG". Belegung der entsprechenden Ausgänge.

#### **Unterregister "IMPULSSCHALTER-Logik" [\(siehe 5.2.6](#page-65-0))**

- Feld "EINGÄNGE". Belegung von "Eingang 1"
- Feld "AUSGÄNGE". Belegung der entsprechenden Ausgänge.

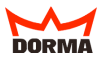

## 4.2.3.7 Register "SCHALTUHR" (Gerätetyp TMS + SVP)

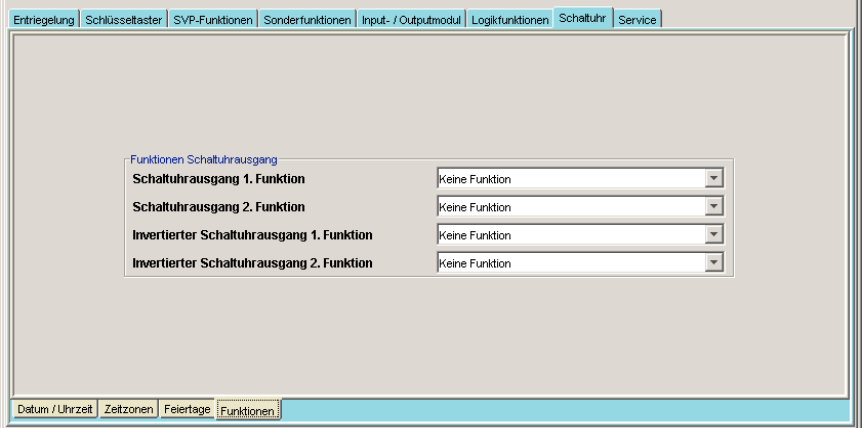

Die Einstellung der Schaltuhr über vier Unterregister ermöglicht die Definition von Zeitzonen und deren zugeordneten Funktionen sowie die Festlegung von Feiertagen [\(siehe 5.2.7](#page-77-0)).

- "UHR STELLEN": Die Eingabe und Aktualisierung von Datum und Uhrzeit erfolgt manuell oder über die Checkbox "SYSTEMZEIT SENDEN". Die Verwendung und der Beginn der Sommerzeit kann ebenfalls über Checkboxen aktiviert werden.
- "ZEITZONEN": Es können bis zu zwei Zeitzonen mit definierter Anfangs- und Endzeit sowie ein 24-Stunden-Intervall eingestellt werden.
- "FEIERTAGE": Die Einstellung von max. 16 Feiertagen ist möglich und setzt die zuvor eingestellten Zeitzonen für die eingetragenen Feiertage außer Kraft. Über die Taste "STANDARDFEIERTAGE" werden ihnen 14 voreingestellte Feiertage angezeigt.
- "FUNKTIONEN": Ver- und Entriegelungsarten für die aktivierten Zeitzonen werden hier ausgewählt.

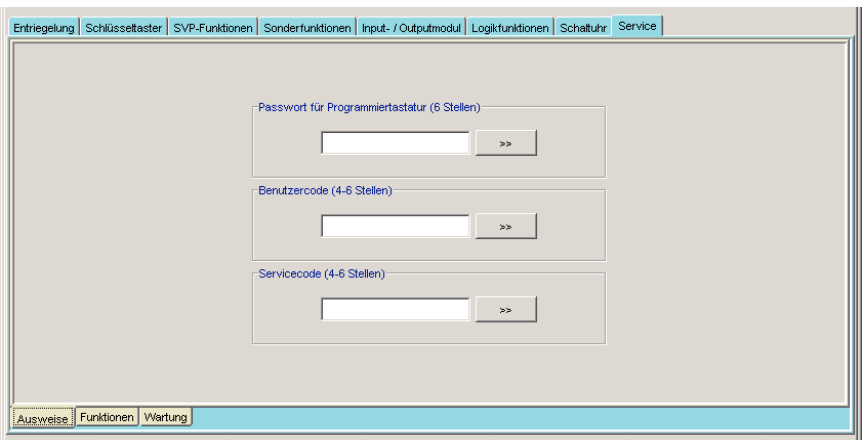

#### **4.2.3.8 Register "SERVICE" (Gerätetyp TMS mit angeschlossener Tastatur)**

Im Register "SERVICE" können Ausweis-Codes festgelegt werden. Die jeweiligen Funktionen für Benutzer und Service werden hier definiert [\(siehe 5.2.8](#page-82-0)).

- Im Unterregister "AUSWEISE" werden Ausweise für Benutzer und Servicepersonal angelegt und verwaltet.
- Über das Unterregister "FUNKTIONEN" können Benutzern jeweils 2 Funktionen innerhalb und außerhalb der Zeitzonen zugewiesen werden. Eine Funktion nach zweimaliger Codeeingabe sowie der Zugang ohne Zeitzonen werden hier aktiviert und eingestellt. Der Service-Code kann mit insgesamt 3 Funktionen belegt werden.
- Im Unterregister "WARTUNG" kann die Wartungsanzeige aktiviert werden. Bei Auslösung blitzen an jeder Türzentrale die gelben Leuchtdioden und signalisieren so die anstehende Wartung durch einen Service-Techniker.

Bei Änderungen jeglicher Art müssen immer alle zur Verfügung stehenden Felder eingetragen werden.

Zur Erleichterung der Nutzerverwaltung sollte der Systempfleger eine Liste der Nutzer inklusive der Ausweise anlegen.

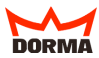

## **4.2.3.9 Register "ENTRIEGELUNG" (Gerätetyp SVP)**

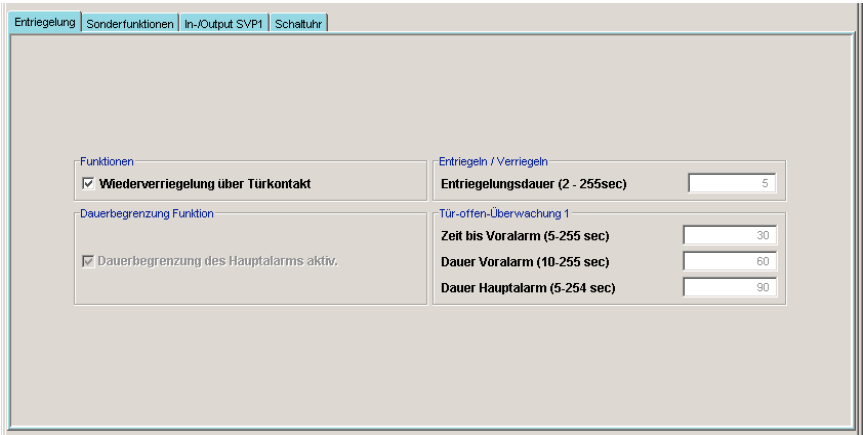

Im Register "ENTRIEGELUNG" für den Gerätetyp SVP aktivieren Sie die "Wiederverrieglung über Türkontakt" mit Hilfe einer Checkbox und legen die Entriegelungsdauer fest. Zudem bestimmen Sie die Zeiten für den Vor- und Daueralarm und die Aktivierung der Dauerbegrenzung des Hauptalarms.

## 4.2.3.10 Register "SONDERFUNKTIONEN" (Gerätetyp SVP 6xxx)

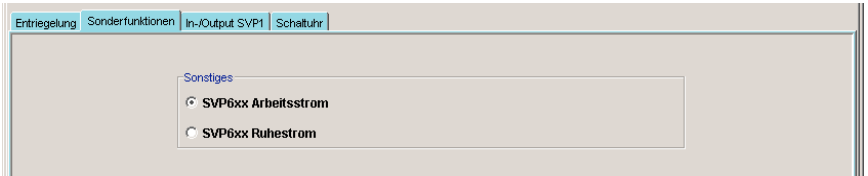

Wenn die Tür mit einem SVP 6xxx ausgestattet ist, wird hier das Arbeitsprinzip des zuschaltbaren Außendrückers eingetragen.

#### **4.2.3.11 Register "INPUT-/OUTPUTMODUL" (Gerätetyp SVP)**

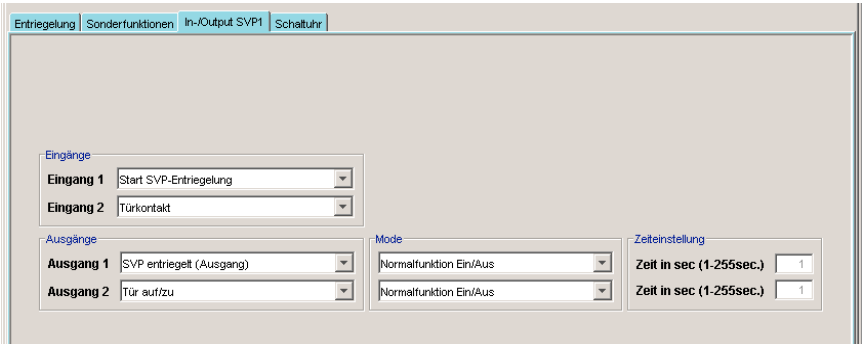

Im Register "INPUT-/OUTPUTMODUL" werden die Ein- und Ausgänge der I/O-Module belegt.

- "EINGÄNGE 1-2": Wahlfeld für die angeschlossenen eingehenden Signale
- "AUSGÄNGE 1-2": Wahlfeld für das ausgehende Signal, welches am entsprechenden Relais angeschlossen sein soll
- "MODE": Wahlfeld für den Modus des Ausgangssignals.
- "ZEITEINSTELLUNG": In Abhängigkeit des gewählten Ausgangsmodus Angabe der Zeiteinstellung

#### **4.2.3.12 Tasten im Bereich "PARAMETRIERUNG" (Gerätetyp TMS & SVP)**

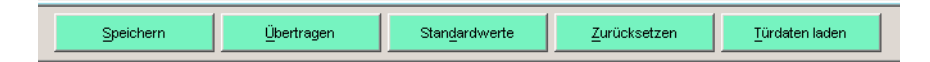

- "SPEICHERN": Speichert eine Tür und ihre Parameter in die Datenbank.
- "ÜBERTRAGEN": Speichert die angezeigten Türparameter in die Datenbank und über trägt diese an die über DORMA LON-Netzwerk oder serielle Schnittstelle angeschlos sene Türzentrale. Die Funktion "ÜBERTRAGEN" kann auf "nur geänderte Parameter" umgeschaltet werden [\(siehe 4.1.1 unter "OPTIONEN"](#page-22-0) im Register "PARAMETER").
- "STANDARDWERTE": Setzt die Parameter der als "STANDARDWERTE" definierten Türzentrale ein.
- "ZURÜCKSETZEN": Setzt die Parameter der ausgewählten Tür wieder auf die in der Datenbank gespeicherten Werte zurück.
- "TÜRDATEN LADEN": Alle Parameter der angewählten Tür werden ausgelesen.

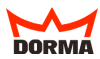

#### **4.2.4 Hauptregister "NUTZERVERWALTUNG"**

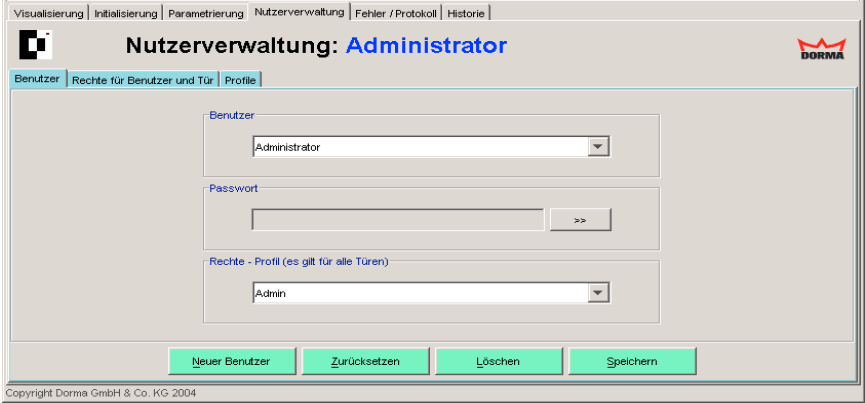

Der Administrator kann neue Benutzer von TMS-Soft anlegen und ihnen Rechte für die Nutzung von TMS-Soft mit Hilfe von Profilen zuweisen. Über das Register "PROFILE" stehen vordefinierte Nutzungsprofile zur Verfügung. Im Register "RECHTE FÜR BENUT-ZER UND TÜR" können dem Benutzer zugewiesene Profile "türgenau" geändert werden.

#### **4.2.4.1 Register "BENUTZER"**

- "BENUTZER": Auswahlfeld der eingetragenen Nutzer. Zeigt den Namen des ausgewählten Nutzers an.
- "PASSWORT": Zur Passwortvergabe bzw. Änderung mit der ">>"-Taste das Fenster "PASSWORT" öffnen. [\(siehe 5.3.1](#page-59-0))
- "RECHTE-PROFIL": Auswahlfeld der vordefinierten Profile. Zeigt das aktuelle voreingestellte Profil des ausgewählten Benutzers an. [\(siehe 5.3.2\)](#page-60-0)

#### **Tasten im Register "BENUTZER"**

- "NEUER BENUTZER": Legt einen neuen Nutzer in die Datenbank der Nutzerverwaltung an. Der neue Nutzername wird im Auswahlfeld "BENUTZER" eingetragen.
- "ZURÜCKSETZEN": Setzt noch nicht in die Datenbank gespeicherte Änderungen der Nutzerrechte in der Nutzerverwaltung zurück.
- "LÖSCHEN": Entfernt den ausgewählten Benutzer aus der Datenbank.
- "SPEICHERN": Speichert die Änderungen des ausgewählten Benutzers in die Datenbank.

Erst nach "SPEICHERN" ist der neue Nutzer in die Datenbank eingetragen.

# **4.2.4.2 Register "RECHTE FÜR BENUTZER UND TÜR"**

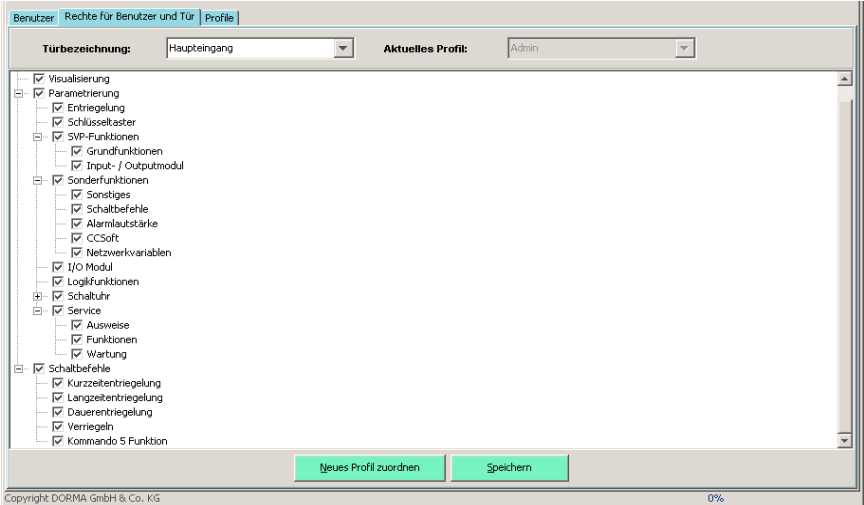

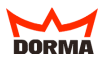

Im Unterregister "RECHTE FÜR BENUTZER UND TÜR" kann das voreingestellte Profil des ausgewählten Benutzers für einzelne Türen geändert werden. Der Strukturbaum zeigt die Rechte-/Funktionsoptionen der ausgewählten Tür, die von TMS Soft gesteuert werden können. Mit Hilfe der Checkboxen werden die ausgewählten Bereiche/ Funktionen von TMS-Soft im Profil aktiviert bzw. deaktiviert.

- ..TÜRBEZEICHNUNG": Auswahlfeld aller initialisierten Türen. Zeigt den Namen der ausgewählten Tür an.
- "AKTUELLES PROFIL": Zeigt das aktuelle Profil des Benutzers für die ausgewählte Tür.
- Der "STRUKTURBAUM" zeigt die Rechte- / Funktionsoptionen der ausgewählten Tür. Durch Anklicken der Ordner kann in einzelne Funktionsbereiche gewechselt werden.
- Mit Hilfe der "CHECKBOXEN" werden die einzelnen Bereiche und Funktionen der aus gewählten Tür für den Benutzer aktiviert bzw. deaktiviert.

#### Tasten im Bereich "RECHTE FÜR BENUTZER UND TÜR"

- "NEUES PROFIL ZUORDNEN": Weist dem Benutzer für die ausgewählte Tür ein neues Profil zu. Das neue Profil kann aus dem Auswahlfeld "AKTUELLES PROFIL" gewählt werden, oder auf der Grundlage des voreingestellten Profiles neu definiert werden.
- "SPEICHERN": Speichert die vorgenommen Änderungen der Nutzerverwaltung in die Datenbank.

Erst nach "SPEICHERN" ist das neue Profil für die ausgewählte Tür in die Datenbank eingetragen.

## **4.2.4.3 Register "PROFILE"**

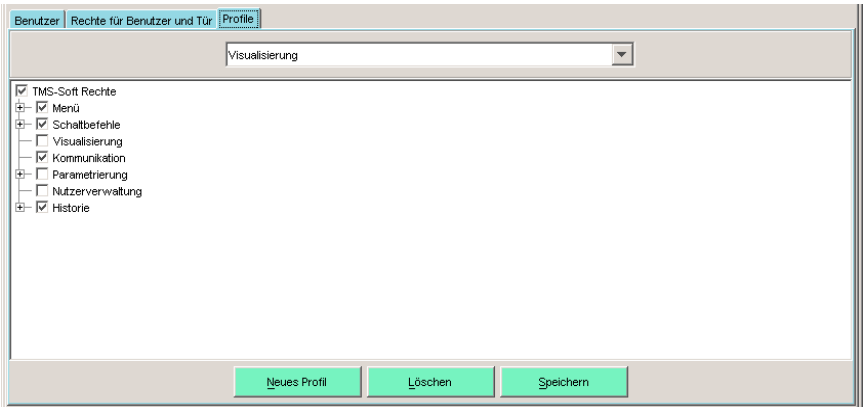

Ein Profil definiert die TMS-Soft-Programmfunktionen, die einem Benutzer zur Verfügung stehen sollen. Das Register dient zur Definition und Änderung von Benutzerprofilen. Der Strukturbaum zeigt eine Übersicht aller Programmmodule und Funktionen von TMS-Soft.

- "AUSWAHLFELD": Zeigt das ausgewählte Profil an.
- "STRUKTURBAUM": Der Strukturbaum zeigt die Rechte-/Funktionsoptionen des ausgewählten Profiles. Durch Anklicken der Ordner kann in einzelne Funktionsbereiche gewechselt werden.
- "CHECKBOXEN": Mit Hilfe der Checkboxen werden die ausgewählten Bereiche/ Funktionen von TMS-Soft im Profil aktiviert bzw. deaktiviert.

#### **Tasten im Bereich "PROFILE"**

- "NEUES PROFIL": Legt ein neues Profil in die Datenbank der Nutzerverwaltung an. Der Name für das neue Profil wird im Auswahlfeld eingetragen.
- "LÖSCHEN": Löscht das ausgewählte Profil aus der Datenbank.
- "SPEICHERN": Speichert vorgenommene Änderungen im ausgewählten Profil in die Datenbank.

Erst nach "SPEICHERN" ist das neue Profil in die Datenbank eingetragen.

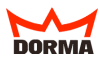

## 4.2.5 Hauptregister "FEHLER / PROTOKOLL"

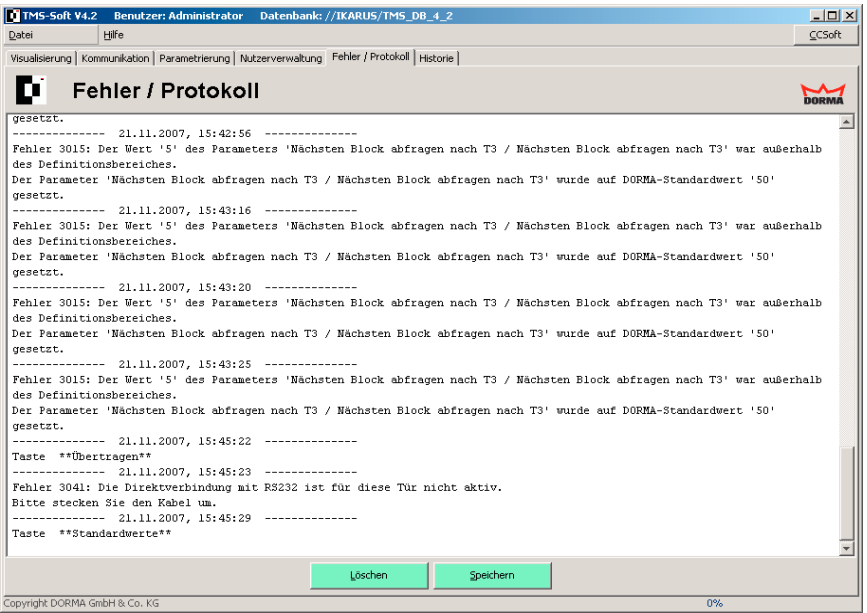

Dieses Hauptregister dokumentiert aufgetretene Fehlermeldungen sowie Eintragsänderungen von TMS-Soft und zeigt sie in der Reihenfolge des Auftretens.

## Tasten im Bereich "FEHLER / PROTOKOLL"

- "LÖSCHEN": Löscht alle eingetragenen Fehlermeldungen im Programmfenster.
- "SPEICHERN": Speichert alle eingetragenen Fehlermeldungen als Textdatei "PROTO-KOLL.TXT" im Stammverzeichnis von TMS-Soft.

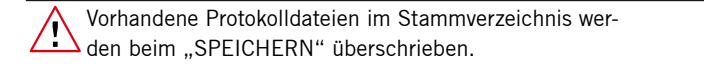

#### **4.2.6 Hauptregister "HISTORIE"**

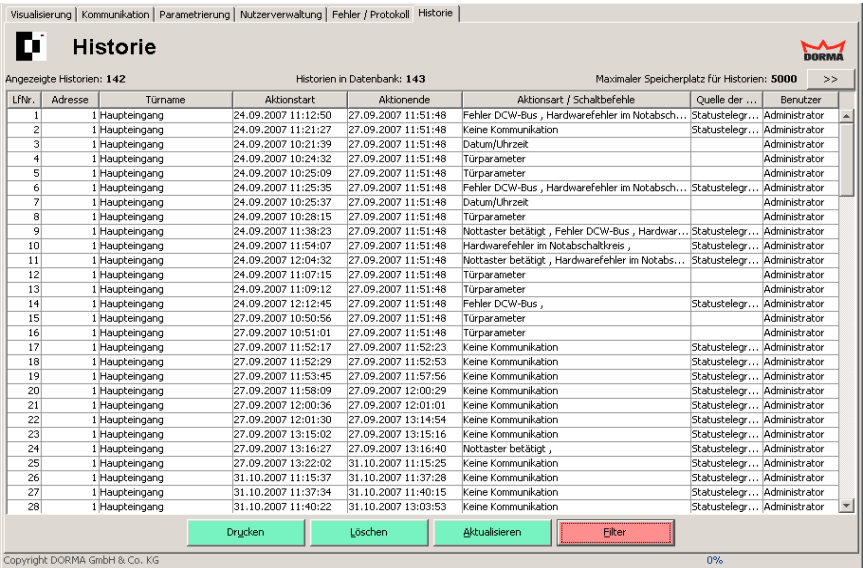

In tabellarischer Übersicht werden alle Alarmzustände und Schalt- / Steueraktionen von den TMS-Zentralen dokumentiert. Jede Zeile der Tabelle dokumentiert ein Ereignis bzw. eine Aktion.

#### **Felder im Hauptregister "HISTORIE"**

- "LFNR.": Zeigt die fortlaufende Nummer der Aktion an.
- "ADRESSE" und "TÜRNAME": Zeigt den Ort bzw. die TMS-Zentrale an, die das Ereignis (Aktion) ausgeführt hat.
- "AKTIONSSTART", "AKTIONSENDE": Bei Alarm wird der Zeitpunkt des Auslösens bzw. der Quittierung angezeigt. Im Falle einer Steueraktion wird der Zeitpunkt des Absetzens eines Telegramms festgehalten bzw. einer vor Ort ausgelösten Aktion.
- "AKTIONSART/SCHALTBEFEHLE": Beschreibt das Ereignis (Aktion).
- "QUELLE DER HISTORIE": Beschreibt den Verursacher einer Steuer- bzw. Auslese aktion. Im Falle eines Alarms wird der Benutzer, der die Alarmquittierung ausgeführt hat, protokolliert.
- "BENUTZER": Protokolliert den Benutzernamen, der den Auslesevorgang der Historien veranlaßt hat.

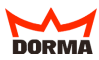

Die Doppelpfeiltaste unterhalb des Dorma-Logos öffnet das Fenster "EIN-TIPP) STELLUNGEN" und ermöglicht Einstellungen zu Alarmen und Historien.

Bei Zutritten und Aktionen, die vor Ort durch die TMS-Türzentrale initiiert werden, kann TMS-Soft den Benutzer nicht protokollieren. Sie erscheinen daher auch nicht in der Historie.

Eine numerisch/alphabetische Spaltensortierung ist per Doppelklick in TIPP) die jeweilige Kopfzeile der gewünschten Spalte möglich. Ein Verschieben der Spalten untereinander ist per linker Maustaste möglich.

#### **Tasten im Hauptregister "HISTORIE"**

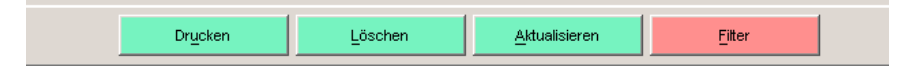

- "DRUCKEN": Druckt die aktuelle Ansicht der Historientabelle.
- "LÖSCHEN": Löscht die makierten Historiendaten.
- "AKTUALISIEREN": Veranlasst die TMS-Soft zum Lesen der Historien aus
	- der Datenbank.
- Damit die Historiendaten aus den Geräten in die Datenbank eingetragen werden, muss die Historienabfrage eingeschaltet sein. [\(siehe 5.4.2\)](#page-92-0)

- "FILTER": Öffnet eine neues Fenster zum Filtern der Historientabelle, z.B. sollen nur alle Kurzzeitentriegel ungen an einer bestimmten Tür in der Tobelle angezeigt werden.

Klicken Sie "AKTUALISIEREN". um die im "FILTER" vorgenommenen Einstellungen anzuwenden.

Grüne ..FILTER"-Taste: Alle Historiendaten werden angezeigt. Rote "FILTER"-Taste: Die angezeigten Daten sind gefiltert.

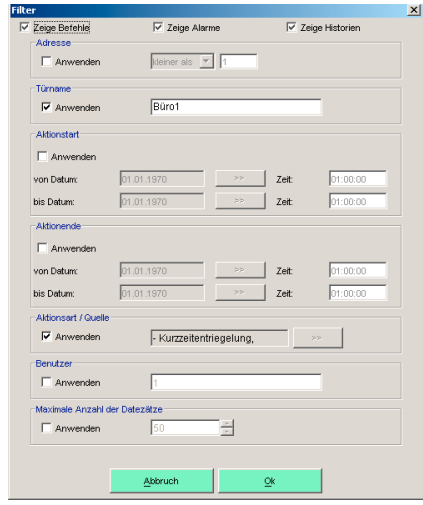

# **5. Türdatei anlegen**

Es empfiehlt sich bei der Einrichtung bzw. Programmierung neuer Türen die folgende Schrittreihenfolge zu beachten.

Beginnen Sie mit Punkt "5.1 Neue Tür einrichten". Initialisieren Sie die Türzentrale. Dies erfolgt über die serielle Schnittstelle RS 232 und die PC-Adapterkarte (siehe 5.1.1) oder über das DORMA LON/LAN-Netzwerk (siehe 5.1.2.1/2). Passen Sie im Hauptregister "PARAMETRIERUNG" (siehe 5.2) die voreingestellten Parameter Ihren individuellen Anforderungen an. Diese Werte entsprechen den serienmäßigen Voreinstellungen jeder Türzentrale. Nach erfolgter Parametrierung können Sie im Hauptregister "VISUALISIE-RUNG" (siehe 5.4) die Türzentrale einem bestimmten Bereich zuordnen und einfügen.

Je nach Firmwareversion der TMS- und SVP-Geräte sind die Funktionen von TMS-Soft eingeschränkt.

#### **5.1 Neue Tür einrichten (Initialisierung)**

Stellen Sie sicher, daß eine Verbindung zur Türzentrale besteht. Diese Verbindung kann über das DORMA LON/LAN-Netzwerk bestehen oder muß über die direkte Schnittstelle RS 232 (PC-Adapterkarte) hergestellt werden.

#### **5.1.1 Unvernetzte Türen**

Verbinden Sie die Türzentrale, die Sie initialisieren möchten, über die serielle Schnittstelle RS 232 und die PC-Adapterkarte mit ihrem Computer/Notebook. Entnehmen Sie den Einbau der PC-Adapterkarte der mitgelieferten Anleitung. Wählen Sie das Hauptre-gister "KOMMUNIKATION" [\(siehe 5.1.3\)](#page-54-0). Klicken Sie auf die Taste "NEUE TÜR". Vergeben Sie im Feld "TÜRNAMEN" einen Namen. Um die Initialisierung der ausgewählten Tür durchzuführen, klicken Sie auf die Taste "NEUE TÜR-ADRESSE".

#### **5.1.2 DORMA LON/LAN vernetzte Türen**

Innerhalb eines DORMA LON/LAN-Netzwerkes können Sie die Initialisierung der Türen direkt vornehmen. Entweder erfolgt die Initialisierung einzeln "Tür für Tür" oder zusammengefasst für alle Türen parallel.

Die Identifikation der einzelnen Türen innerhalb des Türnetzwerkes erfolgt über die LONbzw. LAN-ID Adresse des aufgesteckten Adapters. Die ID Adressen jedes Adapters sind einmalig und ab Werk definiert.

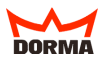

#### <span id="page-52-0"></span>**5.1.2.1 DORMA LON vernetzte Türen**

#### **LON IDs suchen**

Klicken Sie auf die Taste "NEUE TÜR", in der Tabelle erscheint eine neue "Türzeile". Vergeben Sie im Feld "TÜRNAMEN" einen Namen.

Starten Sie den Vorgang mit der Taste "LON ID suchen." Veranlassen Sie die LON-ID Adressenverschickung von der entsprechenden Türzentrale/SVP aus. Dazu muß der Servicetaster auf dem LON-Adapter betätigt werden (siehe auch Einbauanleitung für den LON-Adapter). Die LON IDs werden in der Reihenfolge der Betätigungen in die Tabelle eingetragen. Um die Initialisierung der ausgewählten Tür durchzuführen, klicken Sie auf die Taste "Gerät zuordnen". Die LON-ID Adresse, das zugehörige TMS PC-Gateway und der Gerätetyp werden bei erfolgreicher Initialisierung automatisch in die Tabelle eingetragen.

#### **Direkte Eingabe**

Notieren Sie sich die LON-Adressen der LON-Adapter vor dem Einbau in die TMS/SVP Geräte (siehe auch Einbauanleitung LON-Adapter). Notieren Sie sich die Rechnernamen (TMS-PC Gateway) der LON-Gateways und die an den LON-Gateways angeschlossenen TMS-/SVP-Geräte mit deren LON-Adressen. Klicken Sie auf die Taste "NEUE TÜR", in der Tabelle erscheint eine neue "Türzeile". Vergeben Sie im Feld "TÜRNAMEN" einen Namen. Betätigen Sie die Taste "LON ID einfügen." Tragen Sie die entsprechende LON ID ein. Um die Initialisierung der ausgewählten Tür durchzuführen, klicken Sie auf die Taste "Gerät zuordnen." Nach erfolgreicher Inititialisierung wird der Gerätetyp und Firmwarestatus automatisch in die Tabelle eingetragen.

#### **5.1.2.2 DORMA LAN vernetzte Türen**

#### **LON Module suchen**

Klicken Sie auf die Taste "NEUE TÜR", in der Tabelle erscheint eine neue "Türzeile". Vergeben Sie im Feld "TÜRNAMEN" einen Namen. Um die Initialisierung der ausgewählten Tür durchzuführen, klicken Sie auf die Taste "LAN Module suchen".

- Checkbox aktiviert:

Alle über LAN verfügbaren Türzentralen werden angezeigt. Die Suche funktioniert nur im angeschlossenen Subnet.

- Checkbox deaktiviert:

Ein einzelnes LAN Modul mit bekannter IP Adresse wird in allen angeschlossenen Subnets gesucht. Soll ein LAN Modul in einem anderen Subnet integriert werden, muss vorher eine IP Adresse über eine lokale Verbindung vergeben werden.

Vergeben Sie unter "LAN Module einfügen" eine IP-Adresse. Bestätigen Sie die Eingabe per Tastendruck. Die Türzentrale wird im Hauptfenster angezeigt. Ordnen Sie mittels der Taste "IP zuordnen" angewählten Türzentralen die Gateway und Leitrechner IP zu. Die Taste "Gerät zuordnen" ermöglicht Ihnen die Zuweisung zu einem Netzwerkmodul.

#### **Direkte Eingabe**

Betätigen Sie die Taste "LAN ID einfügen." Tragen Sie die entsprechende MAC und IP Adresse ein. Um die Initialisierung der ausgewählten Tür durchzuführen, klicken Sie auf die Taste "Gerät zuordnen".

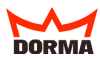

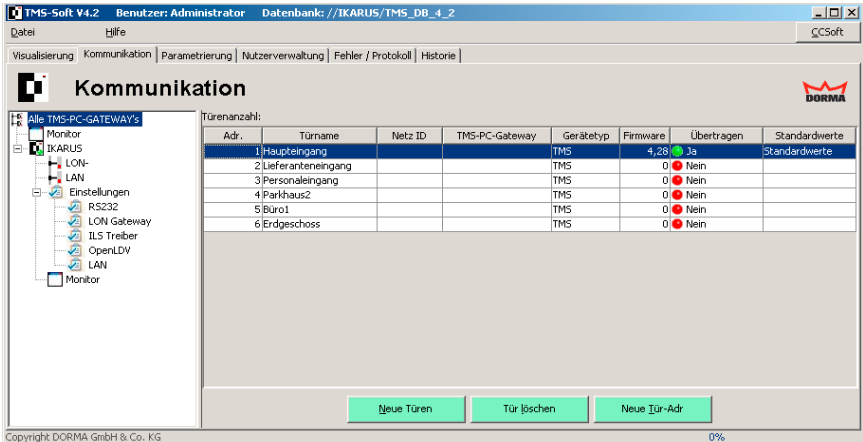

#### <span id="page-54-0"></span>5.1.3 Einstellungen im Hauptregister "KOMMUNIKATION"

Das Hauptregister "KOMMUNIKATION" gibt unter "Alle TMS-PC-GATEWAYs" eine tabellarische Übersicht über alle initialisierten Türzentralen. Angezeigt werden die interne Türadresse, der Türname, die Netz-ID-Adresse, das TMS-PC Gateway-, der Gerätetyp, die Firmware, der Übertragungsstatus sowie die ausgewählte Standard-Türzentrale.

TIPP Mit einem rechten Mausklick auf die Tabelle öffnen Sie ein Kontextmenü zum schnellen Navigieren in der Tabelle.

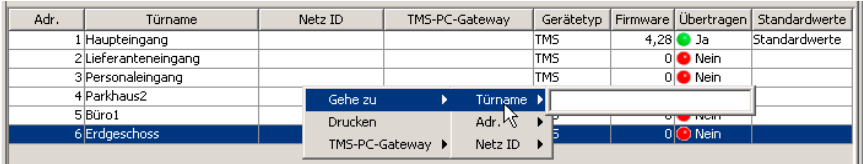

Eine numerisch/alphabetische Spaltensortierung ist per Doppelklick in (TIPP) die jeweilige Kopfzeile der gewünschten Spalte möglich. Ein Verschieben der Spalten untereinander ist per linker Maustaste möglich.

#### **5.1.3.1 "ADRESSE"**

Die TMS-Adresse wird automatisch vergeben. Sie erfolgt fortlaufend numerisch. Durch Löschung entstandene Lücken werden beim Anlegen einer neuen Tür zuerst gefüllt. Eine Veränderung durch den Benutzer ist nicht möglich.

#### **5.1.3.2 "TÜRNAME"**

Vergeben Sie hier die Bezeichnung für die Türzentrale (z. B. Empfang, Haupteingang, etc.). Doppelklicken Sie auf die jeweilige Zeile, um den Namen nachträglich zu ändern. TMS-Soft übernimmt die Änderung automatisch.

#### **5.1.3.3 "NETZ-ID"**

Wenn Sie ihre Türzentralen über das DORMA LON/LAN-Netzwerk verwalten, wird in diesem Feld die ID-Adresse der TMS-/SVP Geräte angezeigt. Die ID-Adressen werden entweder automatisch durch das TMS-/SVP Gerät eingetragen oder bei zusammengefasster Initialisierung manuell eingegeben [\(siehe 5.1.2\).](#page-52-0)

#### **5.1.3.4 "TMS-PC Gateway"**

An dieser Stelle steht der Name des TMS-PC Gateway an den das LON/LAN-Gateway der ausgewählten Türzentrale angeschlossen ist. Initialisieren Sie die Türen einzeln (siehe 5.1.2) wird der Name des Gateways automatisch eingetragen, initialisieren Sie die Türen zusammengefasst müssen sie die Namen der entsprechenden Gateways manuell eingeben, damit TMS-Soft die Türzentralen finden und ansprechen kann.

#### **5.1.3.5 "GERÄTETYP"**

Die Türzentrale wird automatisch nach erfolgter Initialisierung in die Kategorien "TMS" oder "SVP" eingeordnet. Änderungen können durch Doppelklicken in der entsprechenden Zeile vorgenommen werden.

TMS(CC-Soft) muß manuell vorgenommen werden!

Auswahl des Gerätetyps: In CCSoft werden nur Türen mit der Kennzeichnung "TMS(CC-Soft)" übernommen.

#### **5.1.3.6 "FIRMWARE"**

Die Ermittlung der Firmware erfolgt automatisch bei der Initialisierung der Türzentrale.

Je nach Firmwareversion der TMS- und SVP-Geräte sind die Funktionen von TMS-Soft eingeschränkt.

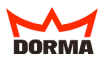

## **5.1.3.7 "ÜBERTRAGEN"**

Der Übertragungsstatus der Türzentrale wird hier angezeigt. Über die Taste "ÜBERTRA-GEN" im Register "PARAMETRIERUNG" (siehe 5.2) werden die Einstellungen an die Türzentrale gesandt.

## **5.1.3.8 "STANDARDWERTE"**

Sie haben die Möglichkeit eine Türzentrale als Standard-Türzentrale festzulegen. Doppelklicken Sie in der entsprechenden Zeile und legen Sie so die Einstellungen der ausgewählten Türzentrale als Standardwerte fest. Die Taste "STANDARDWERTE" im Hauptregister "PARAMETRIERUNG" setzt dann alle Parameter auf die Einstellungen dieser Türzentrale zurück. Wenn Sie die Einstellung "STANDARDWERTE" aufheben, werden die DORMA-Einstellungen als neuer Standard definiert.

Definieren Sie eine Türzentrale als "STANDARDWERT", wenn Sie mehrere Tür-(TPP) zentralen mit denselben Parametern einrichten wollen. Alle Türen, die nachfolgend angelegt werden, übernehmen automatisch die Einstellungen dieser Türzentrale.

TIPP Bei nachträglicher Zuweisung von Standardwerten besteht die Möglichkeit, im Hauptregister "PARAMETRIERUNG" über ein Abfragefenster alle Einstellungen oder nur die jeweils sichtbaren zu übertragen.

## 5.2 Ändern der Einstellungen über das Hauptregister "PARAMETRIERUNG"

Über das Hauptregister "PARAMETRIERUNG" ist es möglich, die Funktionen und Einstellungen einer Türzentrale genau zu definieren. Dazu stehen bei dem TMS-Gerätetyp acht, bei dem SVP-Gerätetyp bis zu vier Register zur Verfügung. Wählen Sie im Feld "TÜRBEZEICHNUNG" die Türzentrale aus, deren Parameter Sie verändern wollen. Die für den Gerätetyp zur Verfügung stehende Registereinteilung (TMS oder SVP) wird nach der Auswahl der Türzentrale automatisch angezeigt.

## **5.2.1 Register "ENTRIEGELUNG" (Gerätetyp TMS)**

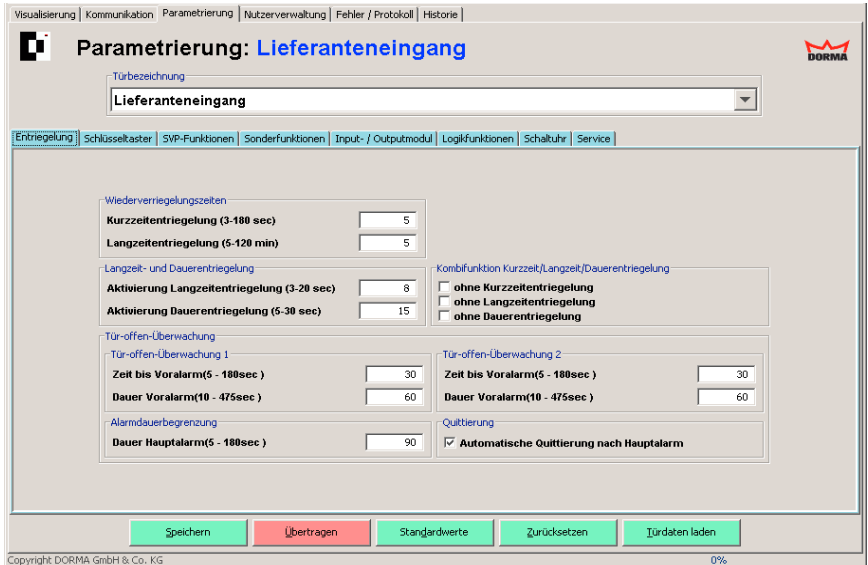

Legen Sie über die zur Verfügung stehenden Felder Zeiten für Ver- und Entriegelung sowie Alarmverhalten fest. Im Feld "Quittierung" muß der Tür-Offen-Alarm (nur Hauptalarm) über den Schlüsseltaster quittiert werden können.

#### **5.2.1.1 Feld "WIEDERVERRIEGELUNGSZEITEN" (Gerätetyp TMS)**

Bestimmen Sie, wie lange die Tür nach Kurzzeit- bzw. Langzeitentriegelung entriegelt bleibt. Nach Ablauf dieser Zeitspanne verriegelt sie automatisch. Einstellungen für die Kurzzeitentriegelung erfolgen in Sekunden. Die Langzeitentriegelung wird in Minuten angegeben.

#### **5.2.1.2 Feld "LANGZEIT- UND DAUERENTRIEGELUNG" (Gerätetyp TMS)**

Bestimmen Sie die Länge der Zeitspanne, die der Schlüsseltaster betätigt werden muss (Anschlag rechts), um eine Funktion auszulösen.

Die Langzeitentriegelung (DORMA-Wert: 8 sec.) muß immer auf einen kleineren Wert als die Dauerentriegelung (DORMA-Wert: 15 sec.) gesetzt werden!

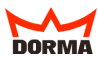

## 5.2.1.3 Feld "KOMBIFUNKTION KURZZEIT/LANG-**ZEIT/DAUERENTRIEGELUNG" (Gerätetyp TMS)**

Schließen Sie eine bestimmte Entriegelungsarten über die Checkboxen aus.

## **5.2.1.4 Feld "TÜR-OFFEN-ÜBERWACHUNG" (Gerätetyp TMS)**

Legen Sie für "ÜBERWACHUNG 1" und "ÜBERWACHUNG 2" fest, wie lange die Tür geöffnet sein darf, bis der Voralarm ausgelöst wird (DORMA Wert: 30 sec.), nach welchem Zeitraum der Voralarm in einen Hauptalarm übergeht (DORMA-Wert: 60 sec.) und wie lange der Hauptalarm anhält (DORMA-Wert: 90 sec.). Eine automatische Quittierung nach einem Hauptalarm kann über eine Checkbox aktiviert werden.

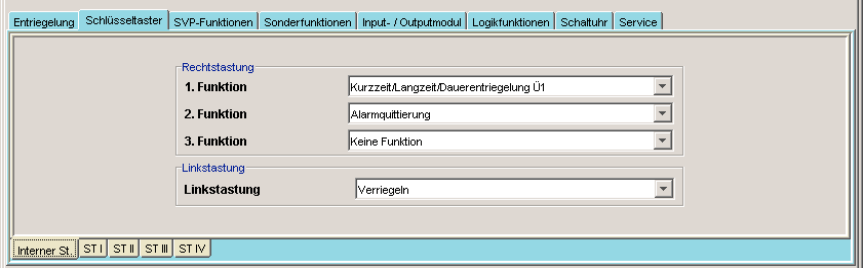

## **5.2.2 Register "SCHLÜSSELTASTER" (interner ST und ST I-IV / Gerätetyp TMS)**

In diesem Register können Sie den Schlüsseltastern Funktionen zuordnen, die vor Ort durch Betätigung eines Schlüsseltasters ausgelöst werden können. Es ist möglich, bis zu vier zusätzliche Schlüsseltaster zu installieren.

#### **5.2.2.1 Wahlfeld "RECHTSTASTUNG" (Gerätetyp TMS)**

Die Rechtstastung kann mit 3 Funktionen belegt werden.

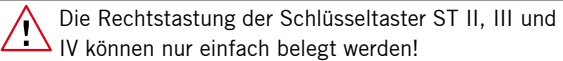

## **5.2.2.2 Wahlfeld "LINKSTASTUNG" (Gerätetyp TMS)**

Die Linkstastung kann nur mit einer Funktion belegt werden.

#### <span id="page-59-0"></span>**5.2.3 Register "SVP-FUNKTIONEN" (Gerätetyp TMS)**

Drei Unterregister ermöglichen Ihnen die Funktionsbelegung der Antipanikschlösser.

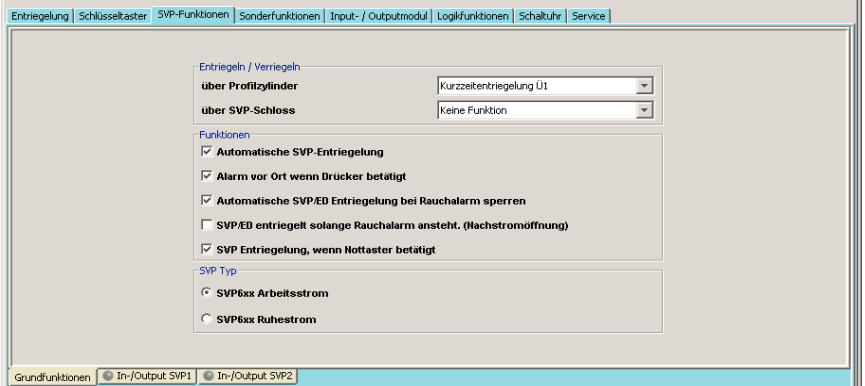

#### **5.2.3.1 Grundfunktionen (Gerätetyp TMS)**

Dieses Unterregister bietet Ihnen die Möglichkeit im Feld "ENTRIEGELN/VERRIEGELN" die vorparametrierten Funktionen für Ent- und Verriegelung über den Profilzylinder bzw. über das SVP-Schloß zu verändern. Im Feld "FUNKTIONEN" aktivieren bzw. deaktivieren Sie die automatische SVP-Entriegelung, die Alarmauslösung vor Ort, sowie die automatische Entriegelung bei Nottasterbetätigung (für Anlagen, die auch nach einer Notöffnung von außen verriegelt bleiben müssen).

Bei Brandschutztüren sind die Checkboxen für die SVP/ED-Schlösser voreingestellt und lassen sich nur nach Bestätigung eines erneuten Abfragefensters verändern.

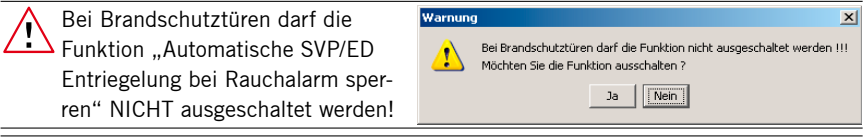

Bei Brandschutztüren darf die Funktion "SVP entriegelt solange Rauchalarm ansteht. (Nachstromöffnung)" NICHT aktiviert werden.

Nachstromöffnung: Bei Rauchalarm entriegelt und öffnet die Tür automatisch durch SVP und Automatikantrieb zur Entrauchung des Gebäudes.

Wenn die Tür mit einem SVP 6xxx ausgestattet ist, muß im Feld "SVP-TYP" das Arbeitsprinzip des zuschaltbaren Außendrückers eingetragen werden.

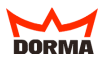

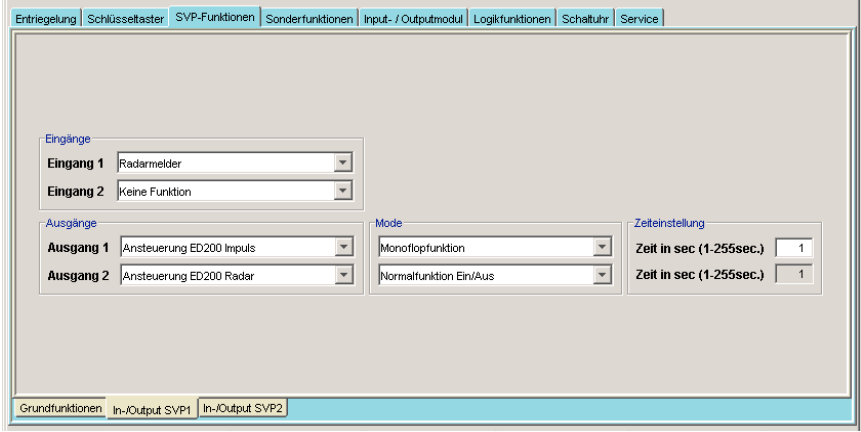

## <span id="page-60-0"></span>**5.2.3.2 Unterregister "IN- / OUTPUT SVP1 UND SVP2" (Gerätetyp TMS)**

TIPP Die Ein- und Ausgänge in diesem Register können eine Bezeichnung erhalten. Klicken Sie dazu mit der rechten Maustaste auf den jeweiligen Ein- bzw. Ausgang und nehmen Sie die Eintragung vor. Bestätigen Sie mit der Eingabetaste. Der zusätzlich bezeichnete Ein- bzw. Ausgang wird rot eingefärbt dargestellt.

#### **5.2.3.2.1 "EINGÄNGE" 1-2 Funktionswahlen (Gerätetyp TMS)**

Wählen Sie für die Eingänge 1 und 2 die Einträge, die den angeschlossenen externen Komponenten entsprechen bzw. Einträge aus den Funktionsgruppen "GATTER" oder "VERBINDER" [\(siehe auch 5.2.6.1/2 Beispiele für Gatter/Verbinde](#page-66-0)r).

#### **5.2.3.2.2 "AUSGÄNGE" 1-2 Funktionswahlen (Gerätetyp TMS)**

Wählen Sie für die Ausgänge 1 und 2 die Einträge, die den angeschlossenen externen Komponenten entsprechen bzw. Einträge aus den Funktionsgruppen "GATTER" oder "VERBINDER" [\(siehe auch 5.2.6.1/2 Beispiele für Gatter/ Verbinder\)](#page-66-0).

#### **5.2.3.2.3 "MODE" (Gerätetyp TMS)**

Wählen Sie für die im Ausgang angesteuerte Komponente einen Eintrag aus der folgenden Liste: Normalfunktion EIN/AUS, Blinkmodus permanent, Monoflopfunktion, Einschaltverzögerung, Blinkmodus monoflop. Zur genauen Funktionsübersicht der verschiedenen Modi siehe auch 8. Glossar, dort "Funktionsmodus I/O-Modul".

#### <span id="page-61-0"></span>**5.2.3.2.4 "ZEITEINSTELLUNGEN" (Gerätetyp TMS)**

Bei folgenden Funktionswahlen haben Sie die Möglichkeit eine Zeitvorgabe einzutragen, um die Funktion der angesteuerten Komponente zu beeinflussen: Monoflopfunktion, Einschaltverzögerung, Blinkmodus monoflop. Der voreingestellte DORMA-Wert ist jeweils 1 Sekunde. Es können Einstellungen bis maximal 255 Sekunden eingetragen werden. Zur genauen Funktionsübersicht der verschiedenen Modi siehe auch 8. Glossar, dort "Funktionsmodus I/O-Modul".

#### 5.2.4 Register "SONDERFUNKTIONEN" (Gerätetyp TMS)

Über fünf Unterregister können Sie Belegungen der Eingänge und angeschlossene, externe Geräte festlegen sowie Alarmlautstärke, CCSoft Sonderfunktionen und Ein- und Ausgänge der Netzwerkvariablen bearbeiten.

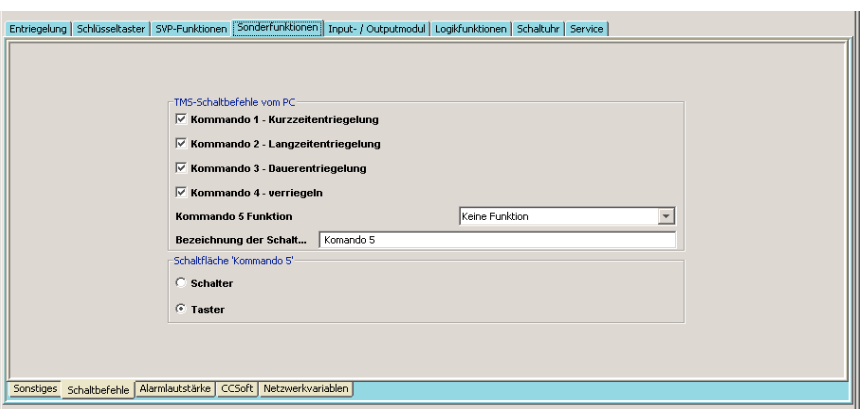

#### 5.2.4.1 Unterregister "SCHALTBEFEHLE" (Gerätetyp TMS)

Im Feld "SCHALTBEFEHLE VOM PC" werden die Funktionen für die vier Buttons (Kommando 1 bis 4) im Hauptregister "VISUALISIERUNG" aktiviert bzw. deaktiviert. Weiterhin kann hier der Schaltfläche "KOMMANDO 5" eine Funktion, deren Ausführungsmodus (Schalter oder Taster) sowie ein Name zugewiesen werden.

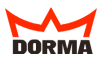

#### 5.2.4.2 Unterregister "SONSTIGES" (Gerätetyp TMS)

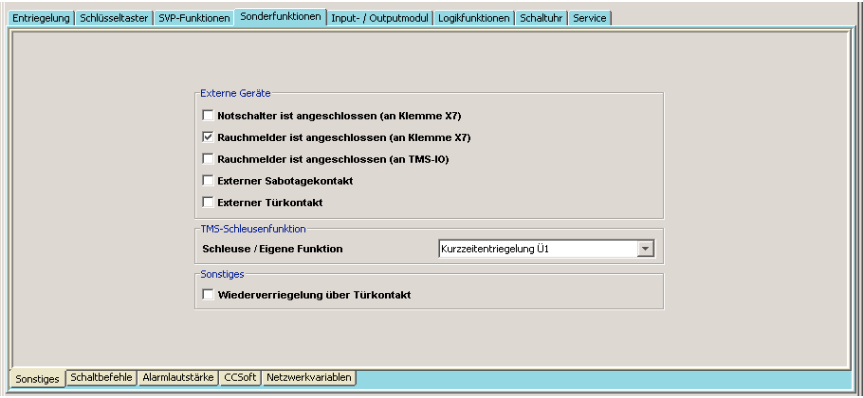

- Geräte zum Anschluß an Klemme X7 der Türzentrale TL-S TMS oder TL-S TMS2: Im Feld "EXTERNE GERÄTE" tragen Sie Notschalter an X7 oder Rauchmelder an X7, ein.
- Geräte zum Anschluß über internes- oder externes IO-Modul (auch SVP): Im Feld "EXTERNE GERÄTE" tragen Sie Rauchmelder, externer Tür-oder Sabotagekontakt ein
- Unter "TMS-SCHLEUSENFUNKTION" können Sie die Entriegelungsart der Schleusenfunktion definieren.
- Im Feld "SONSTIGES" können Sie die Funktion "VORZEITIGE WIEDERVERRIEGELUNG ÜBER TÜRKONTAKT" aktivieren.

#### **5.2.4.3 Unterregister "ALARMLAUTSTÄRKE" (Gerätetyp TMS)**

In diesem Register legen Sie die Dauer und Lautstärke aller Signaltöne fest.

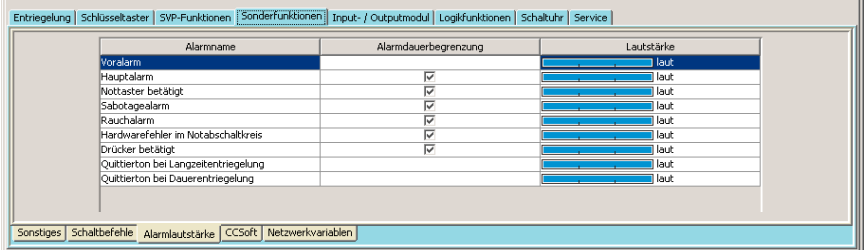

#### <span id="page-63-0"></span>**5.2.4.4 Unterregister "CCSoft" (Gerätetyp TMS)**

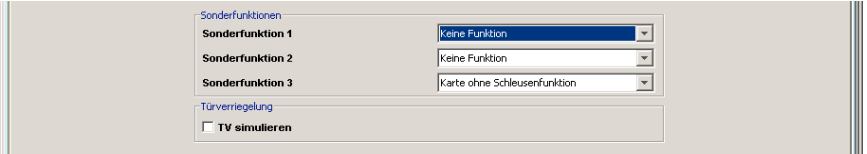

Weisen Sie den CCSoft-Sonderfunktionen 1-3 Einträge aus dem Funktionsmenü zu. Wird die TMS-Zentrale nur als Zutrittskontrolle betrieben, so muss die Checkbox "TV simulieren" aktiviert werden.

Wird die TV simuliert, wechselt die Anzeige in der Visualisierung von TV auf TÖ (Türöffner).

Die Simulation funktioniert nur, wenn keine TVs über den DCW Bus angeschlossen sind (TV1xxDCW muß abgeklemmt werden).

Der Betrieb ist mit oder ohne externen Türkontakt möglich. Wenn kein TK benutzt wird, schaltet die TV (simuliert) entsprechend den Befehlen Entriegeln/Verriegeln. Wenn im Menü "Sonderfunktionen" ein externer TK aktiviert wird, schaltet die TV (simuliert) bei einer Entriegelung unabhängig vom TK ab. Bei dem Befehl Verriegeln wird die TV (simuliert) erst aktiv, wenn der TK "TÜR ZU" meldet. Die Tür-Offen-Überwachung ist aktiv. Wird die Tür ohne einen Entriegelungsbefehl geöffnet, wird ein Sabotagealarm generiert.

#### **5.2.4.5 Unterregister "Netzwerkvariablen" (Gerätetyp TMS)**

Weisen Sie den Ein- und Ausgängen der Netzwerkvariablen Einträge aus dem Funktionsmenü zu.

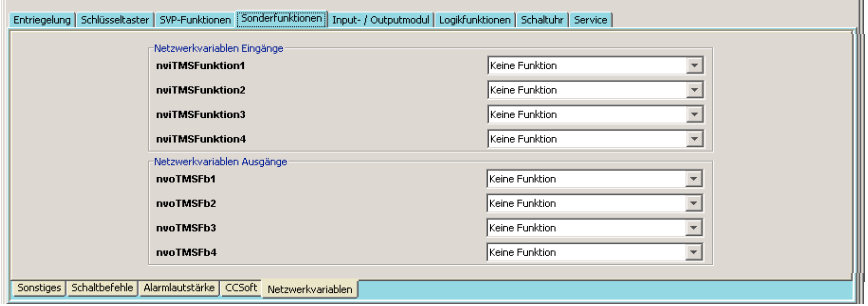

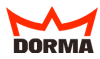

#### **5.2.5 Register "INPUT- / OUTPUTMODUL" (Gerätetyp TMS)**

Die Türzentrale kann neben dem internen Modul mit bis zu vier zusätzlichen I/O-Modulen ausgestattet sein. Diese Module sind von DORMA wie folgt vorparametriert:

- Modul 1: Tableaufunktion
- Modul 2: Allgemeinfunktion
- Modul 3: Schleusenfunktion
- Modul 4: Automatikfunktion.

Diese Vorparametrierung kann nach individuellen Anforderungen über TMS-Soft verändert werden.

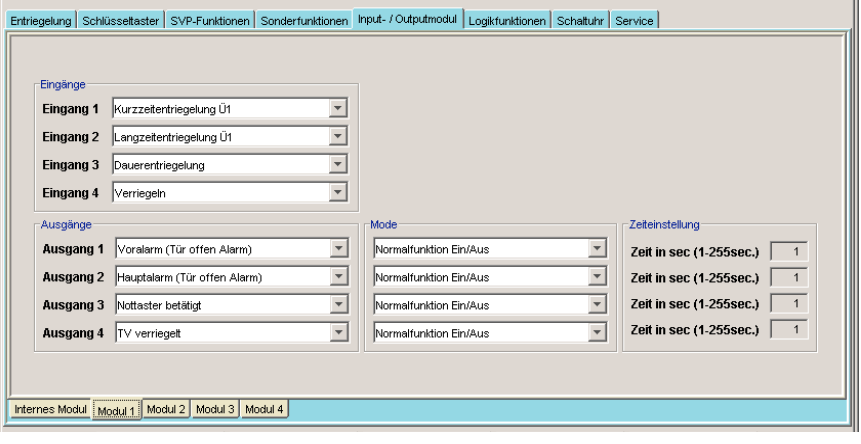

Stellen Sie sicher, daß Sie für jede Türdatei nur Eintragungen für tatsächlich eingebaute I/O-Module vornehmen. TMS-Soft "überschreibt" die per Dip-Schalter vorgenommenen Defaulteinstellungen!

TIPP Die Ein- und Ausgänge in diesem Register können eine Bezeichnung erhalten. Klicken Sie dazu mit der rechten Maustaste auf den jeweiligen Ein- bzw. Ausgang und nehmen Sie die Eintragung vor. Bestätigen Sie mit der Eingabetaste. Der zusätzlich bezeichnete Ein- bzw. Ausgang wird rot eingefärbt dargestellt.

#### **5.2.5.1 Einrichten der I/O-Module (Gerätetyp TMS)**

Jedes eingebaute I/O-Modul verfügt über vier Ein- und Ausgänge (Ausnahme: das interne Modul). Nehmen Sie Einträge (Bezeichnung) je nach Belegung der Ein- und Ausgänge vor. Im Feld "EINGANG" (1-4) wird die Herkunft eines Signaleingangs definiert. Das Feld .. AUSGANG" (1-4) definiert das Ziel des ausgesandten Signals.

#### <span id="page-65-0"></span>**5.2.5.1.1 "EINGÄNGE 1-4" Funktionswahlen (Gerätetyp TMS)**

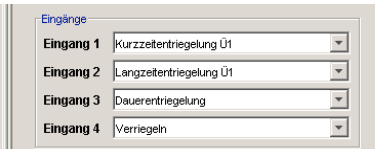

Wählen Sie für die Eingänge 1-4 die Einträge, die den angeschlossenen externen Komponenten entsprechen bzw. Einträge aus den Funktionsgruppen Gatter oder Verbinder.

#### **5.2.5.1.2 "AUSGÄNGE 1-4" Funktionswahlen (Gerätetyp TMS)**

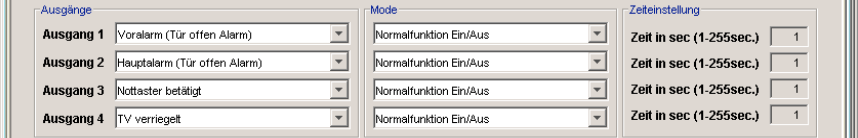

Wählen Sie für die Ausgänge 1-4 die Einträge, die an den Relaisausgängen angeschlossenen externen Komponenten entsprechen ([siehe 4.1.2.3.5](#page-37-0)) bzw. Einträge aus den Funktionsgruppen "GATTER" oder "VERBINDER".

#### **"MODE"**

Wählen Sie für die im Ausgang angesteuerte Komponente einen Eintrag aus der folgenden Liste: Normalfunktion EIN/AUS, Blinkmodus permanent, Monoflopfunktion, Einschaltverzögerung, Blinkmodus monoflop. Zur genauen Funktionsübersicht der verschiedenen Modi siehe auch 8. Glossar, dort "Funktionsmodus I/O-Modul".

#### **"ZEITEINSTELLUNGEN"**

Bei folgenden Funktionswahlen haben Sie die Möglichkeit eine Zeitvorgabe einzutragen, um die Funktion der angesteuerten Komponente zu beeinflussen: Monoflopfunktion, Einschaltverzögerung, Blinkmodus monoflop. Der eingestellte DORMA-Wert ist jeweils 1 Sekunde. Es können Einstellungen bis maximal 255 Sekunden eingetragen werden. Zur genauen Funktionsübersicht der verschiedenen Modi siehe auch 8. Glossar, dort "Funktionsmodus I/O-Modul".

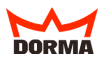

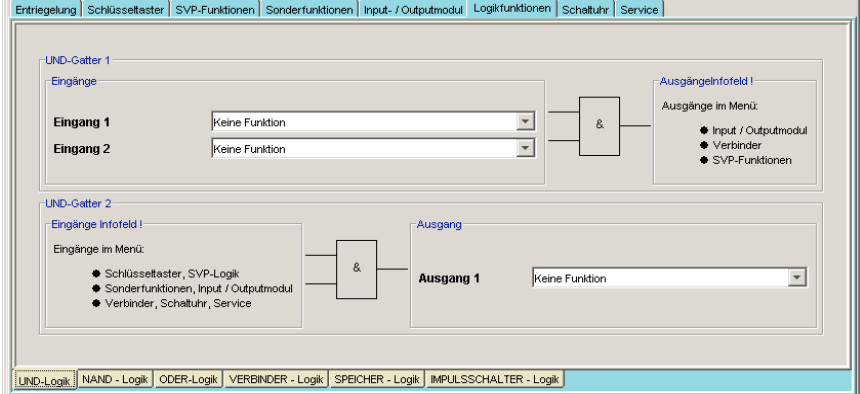

## <span id="page-66-0"></span>**5.2.6 Register "LOGIKFUNKTIONEN" (Gerätetyp TMS)**

Die Logikfunktionen dienen primär der Bündelung, Verarbeitung und Weiterleitung von Signalen. Das Register "LOGIKFUNKTIONEN" bietet Ihnen die Möglichkeit Eintragungen für die Ein- und Ausgänge der UND-Logik, NAND-Logik bzw. ODER-Logik vorzunehmen. Weiterhin stehen über VERBINDER-Logik, SPEICHER-Logik und IMPULSSCHALTER-Logik weitere Module zur Verschaltung von Signalen zur Verfügung. Die Einträge können zur Ansteuerung externer Komponenten dienen, einen Verweis auf ein weiteres Gatter enthalten oder aus der Funktionsgruppe Buffer stammen.

Nutzen Sie die Möglichkeit der (TIPP Logik-Anzeige, indem Sie den Cursor über die stilisierte Logik-Verbindung bewegen. Es werden Ihnen die jeweiligen Funktionstabellen bzw. Pulsdiagramme angezeigt.

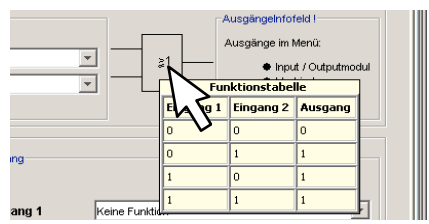

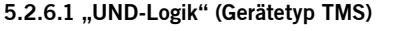

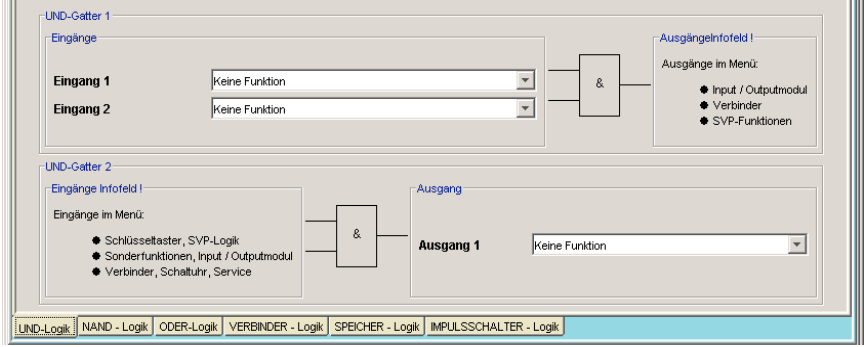

Es stehen für die UND-Logik jeweils zwei Gatter zur Verfügung. Liegt am "EINGANG 1" und "EINGANG 2" eines Gatters ein Signal an, schaltet die TMS-Zentrale ein Signal an den definierten "AUSGANG".

Für "UND-GATTER 1" wählen Sie die "EINGÄNGE 1 und 2" im Register "UND-LOGIK". Den "AUSGANG UND-GATTER 1" wählen Sie aus den Menüs der Register "INPUT-/OUTPUTMODUL", "VERBINDER-LOGIK" oder "SVP-FUNKTIONEN".

Für "UND-GATTER 2" wählen Sie die "EINGÄNGE UND-GATTER 2" aus den Menüs der Register "SCHLÜSSELTASTER", "SVP-FUNKTIONEN", SONDERFUNKTIONEN", "INPUT-/OUTPUTMODUL", "VERBINDER-LOGIK", "SCHALTUHR" oder "SERVICE". Den "AUSGANG" definieren SIe im Register "UND-LOGIK".

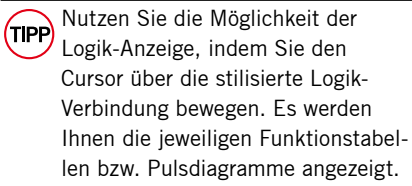

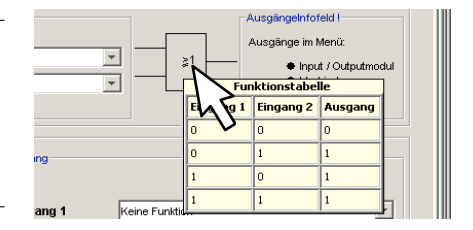

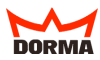

## 5.2.6.1.1 Beispielkonfiguration "UND": Alarmquittierung durch gleichzeitige Betätigung

**zweier Schlüsseltaster (Gerätetyp TMS)**

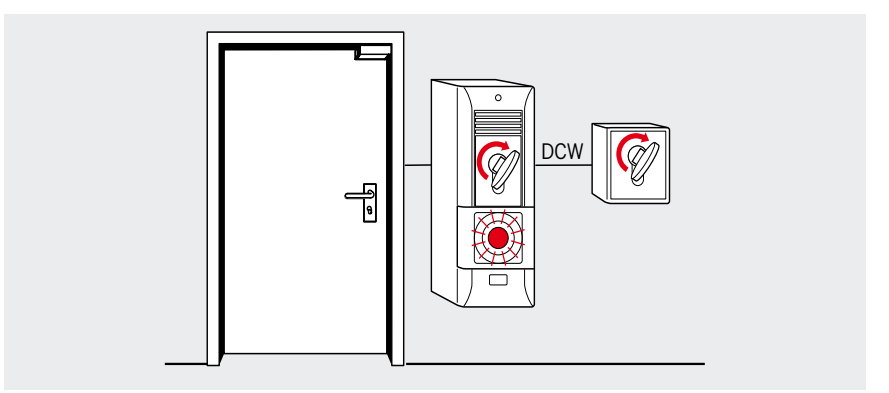

Sie möchten durch gleichzeitiges Betätigen zweier Schlüsseltaster die Funktion "Alarmquittierung" auslösen. Dazu belegen Sie im Register "SCHLÜSSELTASTER" für den internen Schlüsseltaster eine Funktion mit "EINGANG 1 UND-GATTER 2".

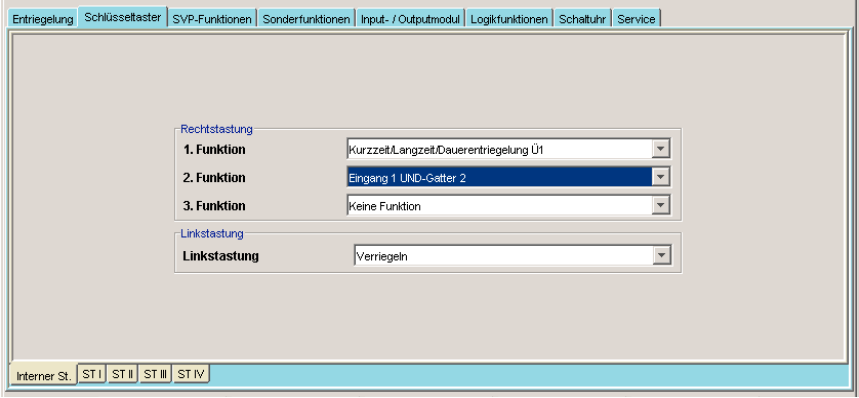

Für einen zusätzlichen Schlüsseltaster belegen Sie eine Funktion mit "Eingang 2 UND-Gatter 2".

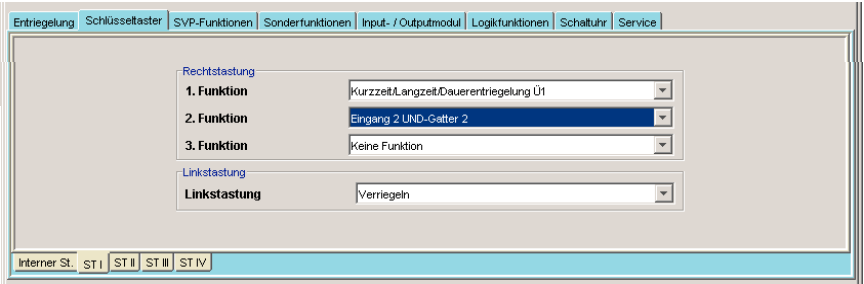

Im Register "LOGIKFUNKTIONEN", Unterregister "UND-LOGIK" wählen Sie die Funktion "ALARMQUITTUNG" im Feld "AUSGANG 1".

Schließen Sie die Eingaben mit "ÜBERTRAGEN" bzw. "SPEICHERN" ab. Nur bei gleichzeitiger Betätigung beider Schlüsseltaster wird nun eine Alarmquittierung ausgelöst.

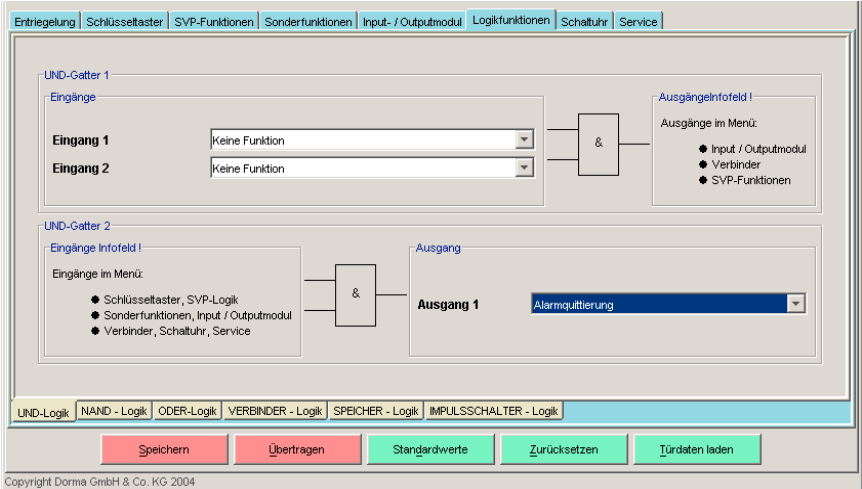

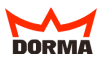

## **5.2.6.2 "NAND-Logik"**

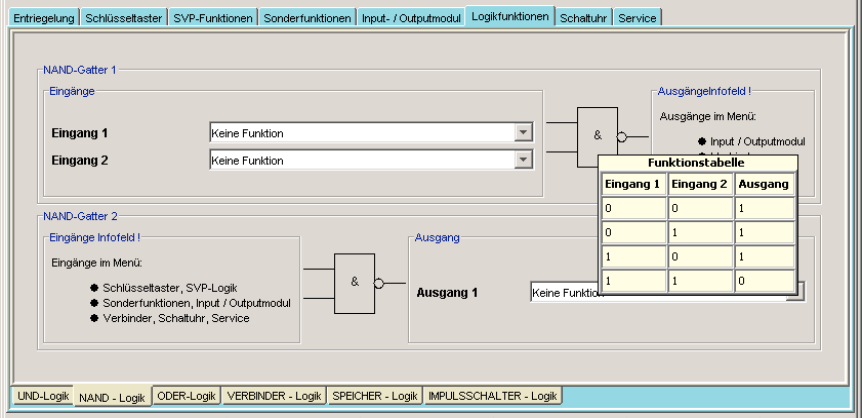

Es stehen für die NAND-Logik jeweils zwei Gatter zur Verfügung. Liegt am "EINGANG 1" und "EINGANG 2" eines Gatters ein Signal an, schaltet die TMS-Zentrale kein Signal an den definierten Ausgang. Liegt kein oder nur ein Signal an den Eingängen, schaltet die TMS-Zentrale ein Signal an den definierten Ausgang.

Für "NAND-GATTER 1" wählen Sie die "EINGÄNGE 1 und 2" im Register "NAND-LOGIK". Den "AUSGANG NAND-GATTER 1" wählen Sie aus den Menüs der Register "INPUT-/OUTPUTMODUL", "VERBINDER-LOGIK" oder "SVP-FUNKTIONEN".

Für "NAND-GATTER 2" wählen Sie die "EINGÄNGE NAND-GATTER 2" aus den Menüs der Register "SCHLÜSSELTASTER", "SVP-FUNKTIONEN", SONDERFUNKTIONEN", "INPUT-/OUTPUTMODUL", "VERBINDER-LOGIK", "SCHALTUHR" oder "SERVICE". Den "AUSGANG" definieren SIe im Register "NAND-LOGIK".

Nutzen Sie die Möglichkeit der  $(\mathsf{TP})$ Logik-Anzeige, indem Sie den Cursor über die stilisierte Logik-Verbindung bewegen. Es werden Ihnen die jeweiligen Funktionstabellen bzw. Pulsdiagramme angezeigt.

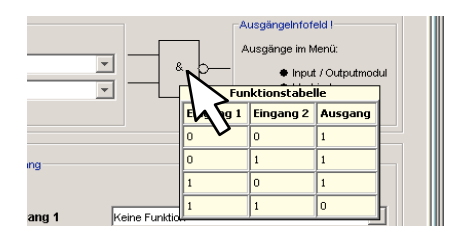

## **5.2.6.3 "ODER-Logik"**

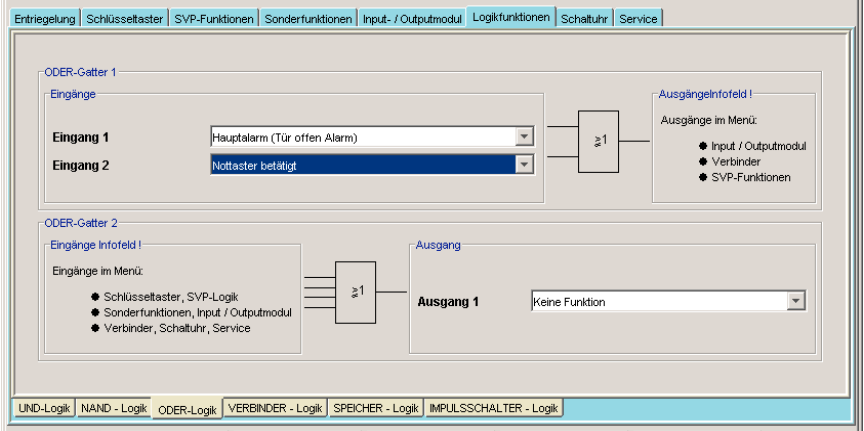

Es stehen für die ODER-Logik jeweils zwei Gatter zur Verfügung. Liegt am "EINGANG 1" oder "EINGANG 2" eines Gatters ein Signal an, schaltet die TMS-Zentrale ein Signal an den definierten "AUSGANG".

Für "ODER-GATTER 1" wählen Sie die "EINGÄNGE 1 und 2" im Register "ODER-LOGIK". Den "AUSGANG ODER-GATTER 1" wählen Sie aus den Menüs der Register "INPUT-/OUTPUTMODUL", "VERBINDER-LOGIK" oder "SVP-FUNKTIONEN".

Für "ODER-GATTER 2" wählen Sie die "EINGÄNGE ODER-GATTER 2" aus den Menüs der Register "SCHLÜSSELTASTER", "SVP-FUNKTIONEN", SONDERFUNKTIONEN", "INPUT-/OUTPUTMODUL", "VERBINDER-LOGIK", "SCHALTUHR" oder "SERVICE". Den "AUSGANG" definieren SIe im Register "ODER-LOGIK".

Nutzen Sie die Möglichkeit der (TIPP) Logik-Anzeige, indem Sie den Cursor über die stilisierte Logik-Verbindung bewegen. Es werden Ihnen die jeweiligen Funktionstabellen bzw. Pulsdiagramme angezeigt.

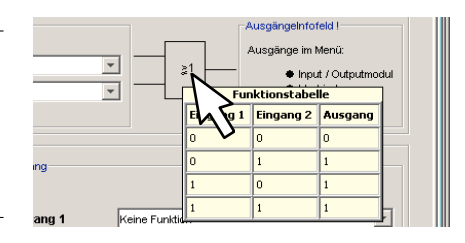
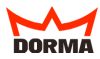

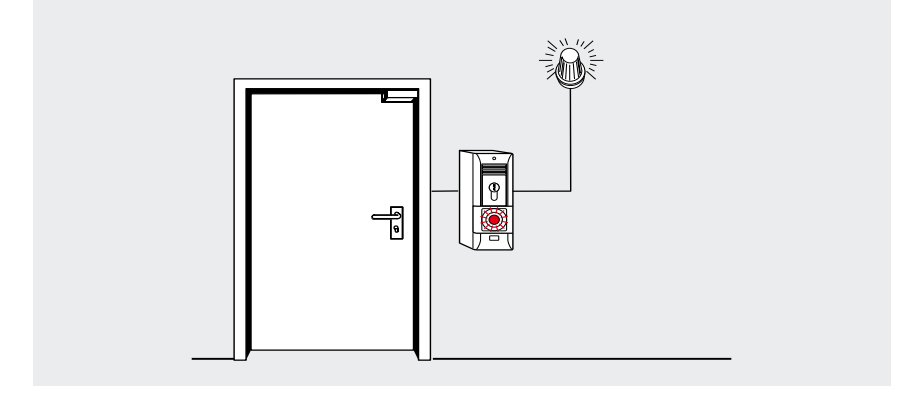

# **5.2.6.3.1 Beispielkonfiguration "ODER": Zusätzliche Blinkanzeige bei Alarm (Gerätetyp TMS)**

Sie möchten eine Blinkanzeige für den Fall eines Hauptalarms bzw. einer Alarmauslösung über den Nottaster einrichten.

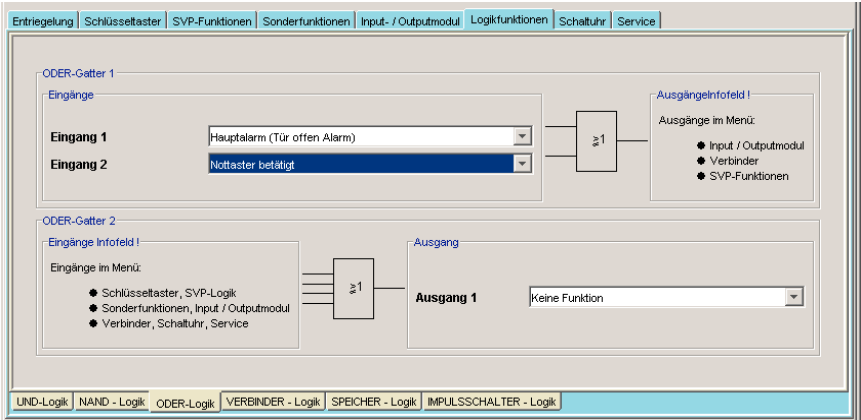

Wählen Sie für die Eingänge 1 und 2 im Register "LOGIKFUNKTIONEN", Unterregister "ODER-LOGIK" die Einträge, die eine Blinkfunktion auslösen sollen. In diesem Fall wählen Sie "HAUPTALARM" und "NOTTASTER BETÄTIGT" für die Eingänge 1 und 2 ODER-Gatter 1.

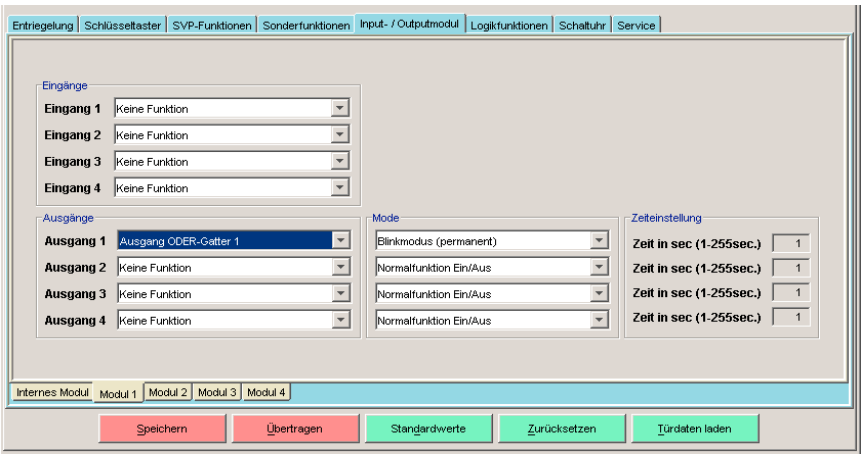

Im Register "INPUT-/OUTPUTMODUL", Unterregister "MODUL 1" wählen Sie für den entsprechenden Ausgang den Eintrag "AUSGANG ODER-GATTER 1" und stellen den "BLINKMODUS" gemäß Ihren Anforderungen ein.

Schließen Sie die Eingaben mit "ÜBERTRAGEN" bzw. "SPEICHERN" ab. Wird jetzt ein Hauptalarm ausgelöst oder der Nottaster betätigt, so erfolgt die Anzeige über die von Ihnen angeschlossene Blinkanzeige.

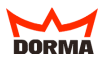

# **5.2.6.4 "VERBINDER-Logik" (Gerätetyp TMS)**

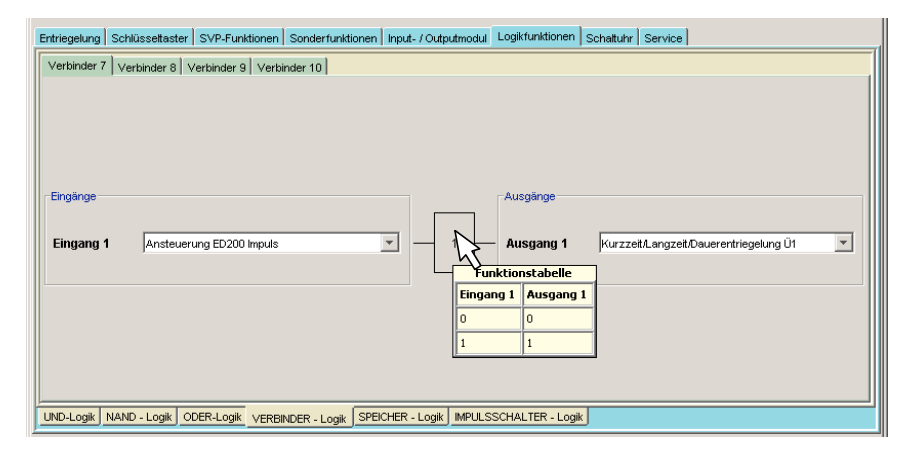

Die zur Verfügung stehenden "VERBINDER 7, 8, 9 und 10" können interne oder externe Signale empfangen und diese über "AUSGÄNGE" weiterleiten (verbinden). Eine Funktionsübersicht über der Schaltlogik erhalten Sie, indem Sie den Mauszeiger über die dargestellte Logikfläche bewegen.

# **5.2.6.4.1 Beispielkonfiguration Verknüpfung "VERBINDER" und "UND" (Gerätetyp TMS)**

Sie möchten sicherstellen, daß eine Tür über den Schlüsseltaster nur kurzzeitentriegelt werden kann, und das auch nur, wenn die Tür zuvor geschlossen war. Leiten Sie das Türkontaktsignal auf den "EINGANG 1 UND-GATTER 2", indem Sie im Register "VERBINDER" für den "EINGANG VERBINDER 7" mit "TÜRKONTAKT" belegen und als Ausgang "EINGANG 1 UND-GATTER 2 " wählen.

Belegen Sie im Register "SCHLÜSSELTASTER" für den internen Schlüsseltaster die erste Funktion mit "EINGANG 2 UND-GATTER 2".

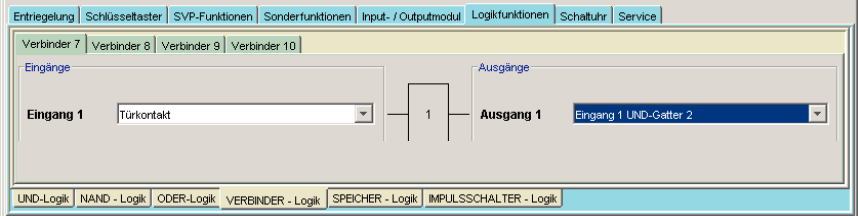

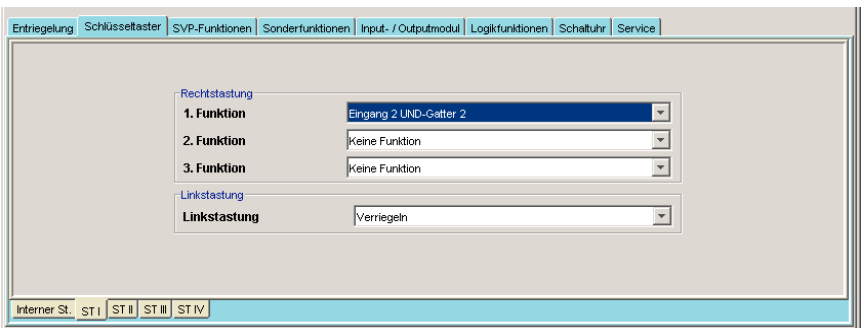

Im Register "LOGIKFUNKTIONEN", Unterregister "UND-Funktionen" wählen Sie die Funktion "KURZZEITENTRIEGELUNG" im Feld "AUSGANG 1". Schließen Sie die Eingaben mit "ÜBERTRAGEN" bzw. "SPEICHERN" ab.

Die Tür kann mit dem Schlüsseltaster nur noch kurzzeitentriegelt werden, wenn die Tür zuvor geschlossen war.

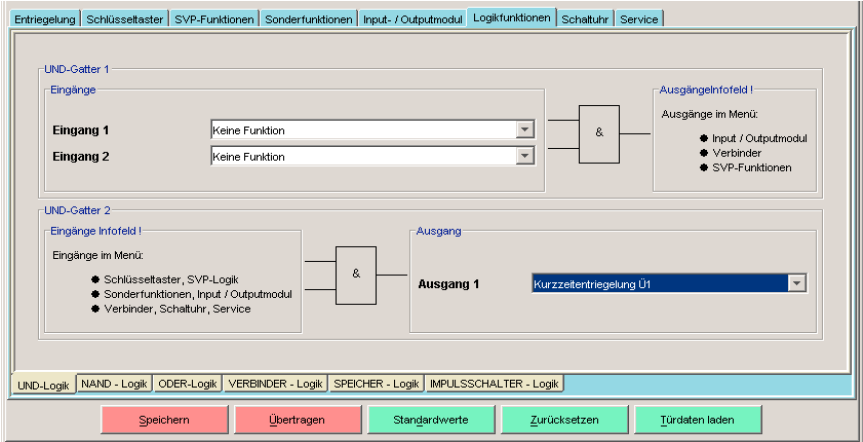

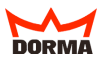

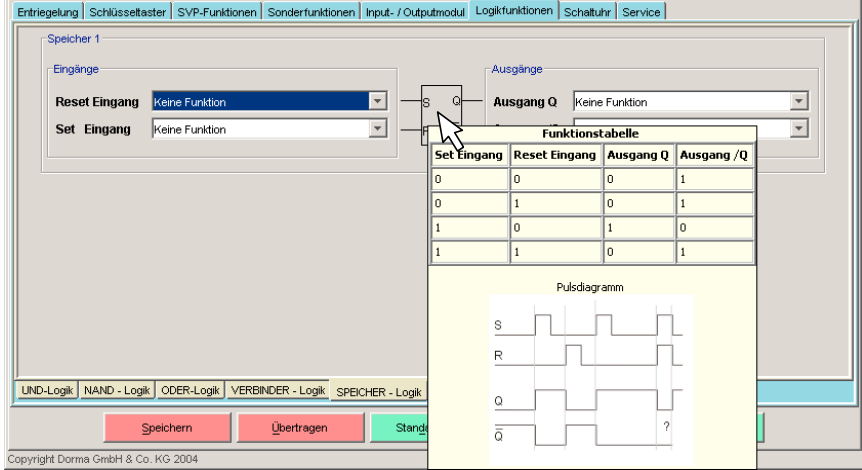

# **5.2.6.5 "SPEICHER-Logik" (Gerätetyp TMS)**

Die "SPEICHER-LOGIK"-Funktion bietet die Möglichkeit komplexe Schaltungen zu realisieren. Die eingehenden Set/Reset-Signale können direkt oder invertiert mit Funktionen verbunden werden.

- Liegt an den "EINGÄNGEN SET/RESET" kein Signal an, ist "AUSGANG /Q" geschaltet.
- Liegt ein Signal (Impuls) am "EINGANG SET" wird der "AUSGANG Q" geschaltet, der "AUSGANG /Q" wird ausgeschaltet.
- Liegt ein Signal (Impuls) am "EINGANG RESET" wird wieder der "AUSGANG /Q" geschaltet, der "AUSGANG Q" wird ausgeschaltet.

Eine Funktionsübersicht über der Schaltlogik erhalten Sie, indem Sie den Mauszeiger über die dargestellte Logikfläche bewegen.

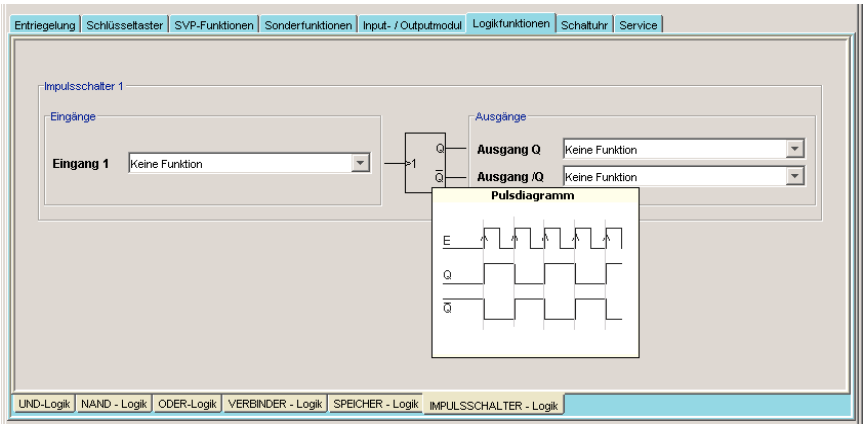

# <span id="page-77-0"></span>**5.2.6.6 "IMPULSSCHALTER-Logik" (Gerätetyp TMS)**

Die "IMPULSSCHALTER-LOGIK"-Funktion bietet die Möglichkeit mit einem Signal (Impuls) am "EINGANG 1". Die "AUSGÄNGE Q UND /Q" wechselnd zu schalten. Eine Funktionsübersicht über der Schaltlogik erhalten Sie, indem Sie den Mauszeiger über die dargestellte Logikfläche bewegen.

# 5.2.7 Register "SCHALTUHR" (Gerätetyp TMS + SVP)

Die Zeiteinstellung bzw. Einrichtung von Zeitzonen mit jeweils zugeordneten Funktionsänderungen können über vier Unterregister vorgenommen werden.

# **5.2.7.1 "UHR STELLEN" (Gerätetyp TMS + SVP)**

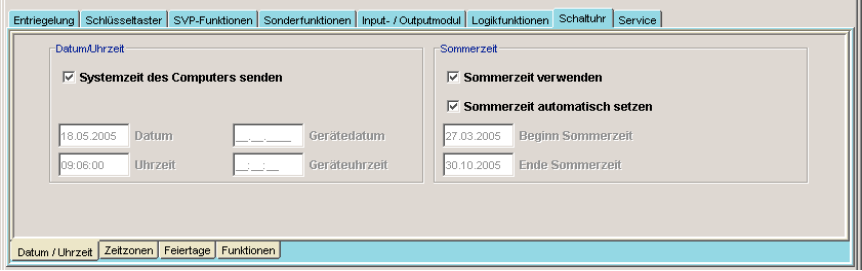

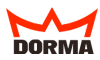

Im Feld "DATUM / UHRZEIT" haben Sie die Möglichkeit über die Aktivierung der Checkbox .. SYSTEMZEIT DES COMPUTERS SENDEN" Datum und Uhrzeit direkt vom System zu beziehen oder bei deaktivierter Checkbox Datum und Uhrzeit manuell einzutragen.

Im Feld "SOMMERZEIT" aktivieren Sie die Verwendung der Sommerzeit. Beginn und Ende der Sommerzeit können Sie manuell eingeben oder durch Aktivierung der Checkbox "SOMMERZEIT AUTOMATISCH SETZEN" ebenfalls direkt vom System beziehen.

Aktivieren Sie alle Checkboxen auf der Registerkarte "UHR STELLEN". Die TIPP Systemzeit sowie die Sommerzeit werden dann automatisch übernommen.

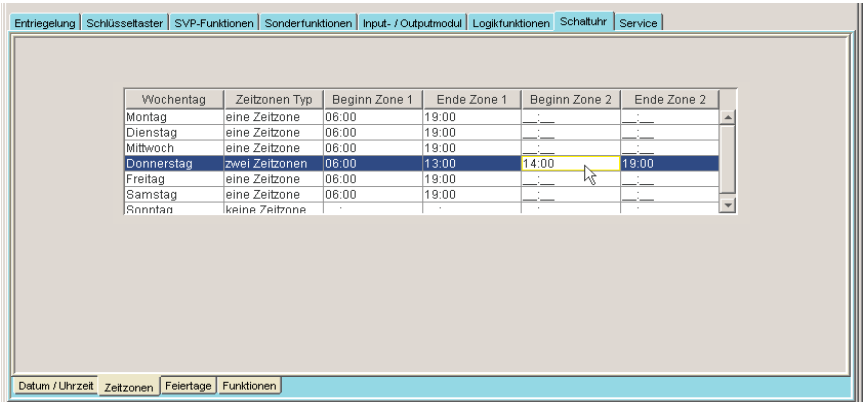

# **5.2.7.2 "ZEITZONEN" (Gerätetyp TMS + SVP)**

Mit Hilfe der Tabelle können Sie für jeden Wochentag bis zu zwei Zeitzonen festlegen. Bestimmen Sie den "ZEITZONEN TYP" durch einen Doppelklick in die entsprechende Zelle. Beginn und Ende einer Zeitzone können minutengenau determiniert werden. Die Eingabe erfolgt im 24-Std.-Modus (00.00 Uhr bis 23.59 Uhr). Das Verhalten in den Zeitzonen definieren Sie unter "FUNKTIONEN" ([siehe 5.2.7.4](#page-81-0))

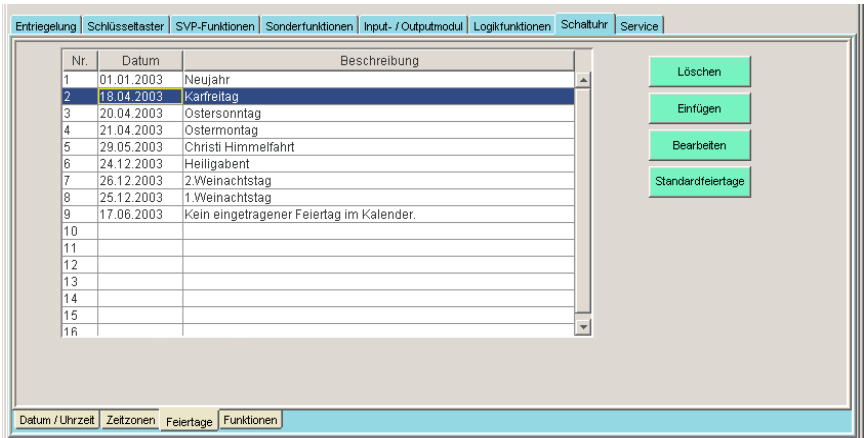

## **5.2.7.3 "FEIERTAGE" (Gerätetyp TMS + SVP)**

Unter dem Register "FEIERTAGE" können Sie bis zu 16 Feiertage hinterlegen. An den ausgewählten Tagen haben die erstellten Zeitzonen keine Gültigkeit. Über die Taste "STANDARDFEIERTAGE" werden Ihnen 14 voreingestellte Feiertage angezeigt. Über "EINFÜGEN" bzw. "BEARBEITEN" können Sie weitere Feiertage in die Liste aufnehmen oder bestehende Daten ändern. Zum Anlegen eines neuen Feiertages markieren Sie eine Zelle der Tabelle und wählen Sie "EINFÜGEN". Es öffnet sich der Kalender von TMS-Soft. Zum Aktivieren des Feiertages klicken Sie auf den entsprechenden Tag und schließen Sie die Eingabe mit "ANWENDEN" ab.

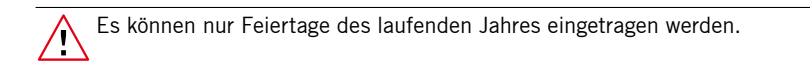

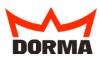

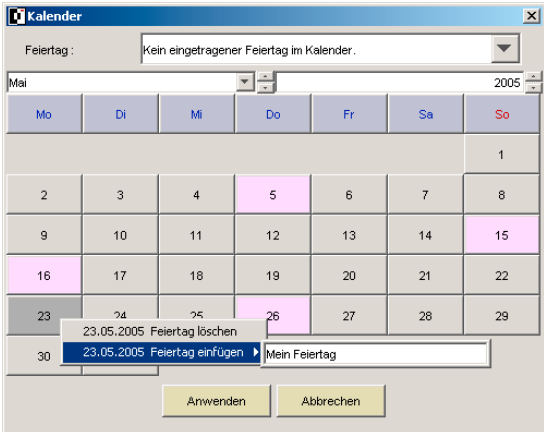

# **5.2.7.3.1 Kalender (Gerätetyp TMS + SVP)**

Der Kalender von TMS-Soft unterscheidet zwischen eingetragene (vordefinierte) und individuelle Feiertage. Alle definierten Feiertage werden im Kalender rosa dargestellt.

## **Eingetragene Feiertage**

Wählen Sie einen allgemeinen Feiertag aus der Pulldown-Liste "FEIERTAG". Der Kalender wechselt automatisch in den dazugehörigen Monat. Der gewählte Tag erscheint violett. Schließen Sie die Eingabe mit "ANWENDEN" ab.

## **Individuelle Feiertage**

Definieren Sie einen Feiertag, indem Sie über die Pulldown-Listen den Monat und das Jahr wählen. Klicken Sie auf den gewünschten Tag und schließen Sie die Eingabe mit "ANWENDEN" ab.

# <span id="page-81-0"></span>**5.2.7.4 "FUNKTIONEN SCHALTUHRAUSGANG" (Gerätetyp TMS)**

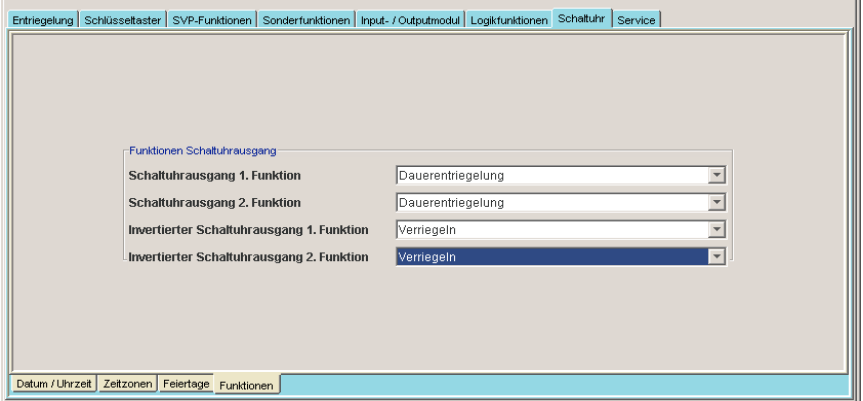

Legen Sie für die bereits bestimmten Zeitzonen die Funktionen fest, die aktiviert werden sollen. Bestimmen Sie unter "SCHALTUHRAUSGANG 1. FUNKTION" die Art der Entriegelung zu Beginn der Zeitzone und unter "INVERTIERTER SCHALTUHRAUSGANG 1. FUNKTION" die Art der Verriegelung nach Ende der Zeitzone. Darüber hinaus besteht die Möglichkeit, eine zusätzliche zweite Funktion zu bestimmen.

## **5.2.7.5 Funktionen Schaltuhrausgang (Gerätetyp SVP)**

In dem Feld "SCHALTUHRAUSGANG" können sie durch Aktivierung des Parameters "DAUERENTRIEGELUNG" den zuvor erstellten Zeitzonen die Funktion "DAUERENTRIE-GELUNG" zuordnen.

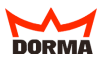

# **5.2.8 Register "SERVICE" (Gerätetyp TMS)**

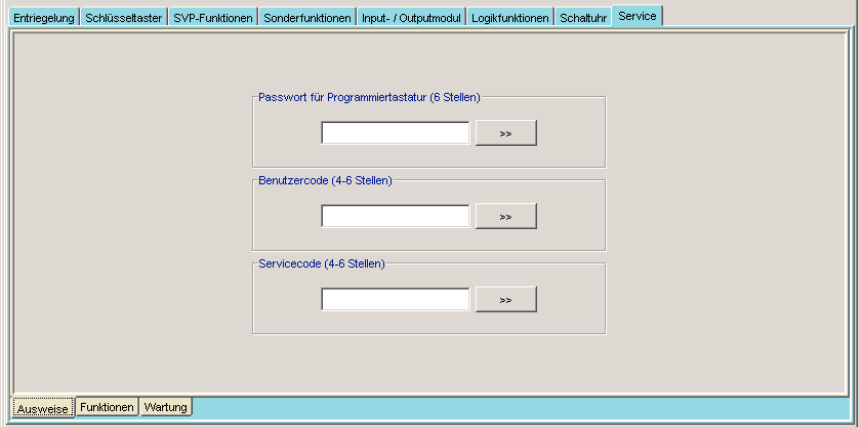

Über die Unterregister können Ausweise erstellt, Funktionen festgelegt sowie ein Wartungsintervall aktiviert werden. Der berechtigte Nutzer kann so über eine an der Türzentrale angeschlossene Tastatur definierte Funktionen auslösen und Parameter verändern. Die Bedienung der Tastatur entnehmen Sie bitte der entsprechenden Anleitung.

Bei der parallelen Verwendung von TMS-Soft mit CC-Soft sind die Tastaturen 1-3 für die CC-Soft Zutrittskontrolle reserviert. (siehe 7.6.4)

## **5.2.8.1 Unterregister "AUSWEISE" (Gerätetyp TMS)**

Legen Sie ein Paßwort (sechsstellig) für die Programmiertastatur fest, um einen unberechtigten Zugang zu verhindern. In den Feldern Benutzer- und Service-Code vergeben Sie Passwörter für Zutrittsrechte (vier bis sechs Stellen). Verfahren Sie für die Passwortvergabe wie folgt: Legen Sie im Feld "NEUES PASSWORT" ein neues Paßwort fest und geben Sie es erneut im Feld "PASSWORT WIEDERHOLEN" ein. Klicken Sie auf "OK" und das Paßwort ist gespeichert.

Zur Erleichterung der Nutzerverwaltung sollte der Systempfle-TIPP ger eine Liste der Nutzer inklusive der Ausweise anlegen.

# 5.2.8.2 Unterregister "FUNKTIONEN" (Gerätetyp TMS)

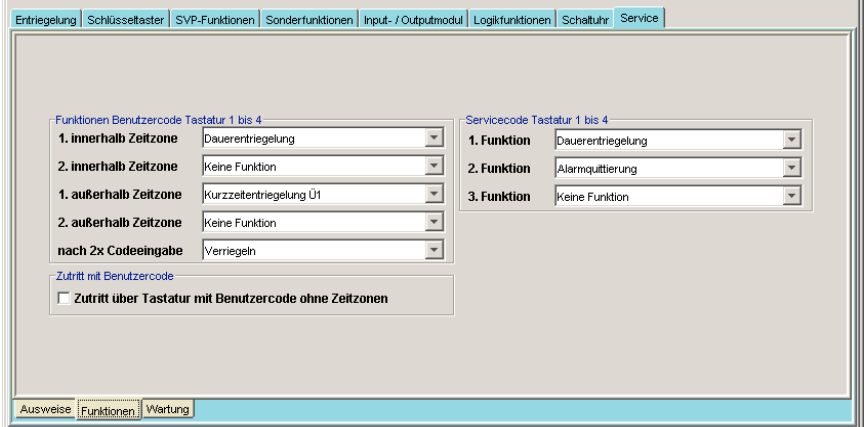

Sie können die Funktionen für Benutzer- und Service-Codes getrennt festlegen. Die Funktionen gelten für alle (bis zu 4) angeschlossenen Tastaturen.

Bei der parallelen Verwendung von TMS-Soft mit CC-Soft sind die Tastaturen 1-3 für die CC-Soft Zutrittskontrolle reserviert. (siehe 7.6.4)

Im Feld "BENUTZERCODE" bestimmen Sie Funktionen für innerhalb und außerhalb der Zeitzonen [\(siehe auch 5.2.7.2\)](#page-77-0). Es ist möglich einer Zeitzone zwei Funktionen zuzuordnen. Ebenso kann für eine erneute Codeeingabe eine Sonderfunktion gewählt werden (Beispiel: 1. Eingabe gewährt Zutritt über "DAUERENTRIEGELUNG", 2. Eingabe löst "VERRIEGELN" aus). Sollten keine Zeitzonen verwandt werden, kann der Zugang über das aktivierte Feld "ZUGANG MIT BENUTZERCODE" ermöglicht werden. Der Service-Code kann mit drei Funktionen belegt werden, die alle gleichzeitig ausgelöst werden.

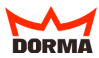

# **5.2.9 Register "ENTRIEGELUNG" (Gerätetyp SVP)**

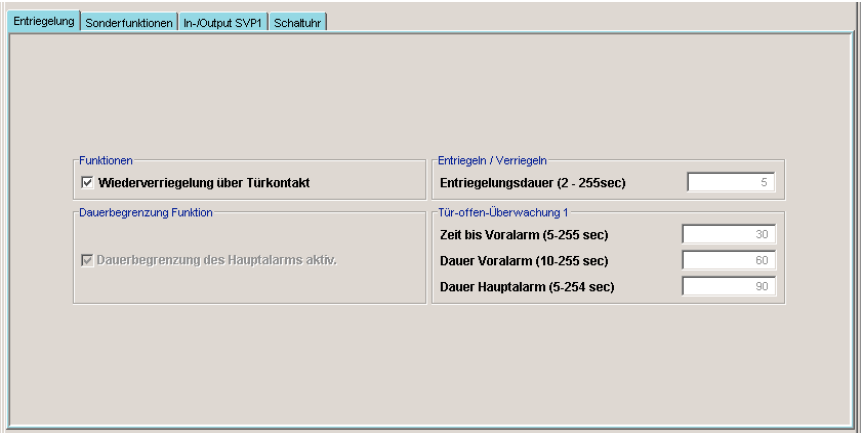

Das Register "ENTRIEGELUNG" bietet Ihnen die Möglichkeit Einstellungen für die Verund Entriegelungszeiten sowie für das Alarmverhalten festzulegen.

## **5.2.9.1 Feld "FUNKTIONEN" (Gerätetyp SVP)**

Mit Hilfe einer Checkbox können Sie festlegen, ob die Wiederverriegelung der Tür über den Türkontakt auch vor Ablauf der Entriegelungsdauer geschehen soll.

## **5.2.9.2 Feld "ENTRIEGELN" (Gerätetyp SVP)**

Bestimmen Sie, wie lange die Tür, nachdem sie geöffnet wurde, entrieglt bleibt.

## **5.2.9.3 Feld "DAUERBEGRENZUNG FUNKTION" (Gerätetyp SVP)**

Bestimmen Sie, ob die Dauer des Hauptalarms begrenzt werden soll.

# **5.2.9.4 Feld "TÜR OFFEN ÜBERWACHUNG" (Gerätetyp SVP)**

Legen Sie fest, wie lange die Tür geöffnet sein darf bis der Voralarm ausgelöst wird (DORMA-Wert: 30 sec.), nach welchem Zeitraum der Voralarm in einen Hauptalarm übergeht (DORMA-Wert: 60 sec.) und wie lange der Hauptalarm anhält (DORMA-Wert: 90 sec.).

### 5.2.10 Register "SONDERFUNKTIONEN" (Gerätetyp SVP 6xxx)

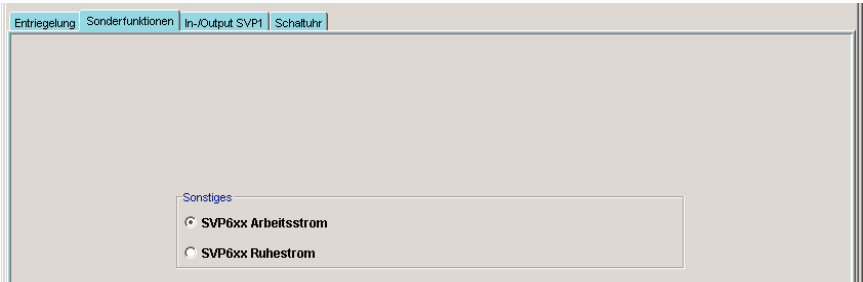

Wenn die Tür mit einem SVP 6xxx ausgestattet ist, wird hier das Arbeitsprinzip des zuschaltbaren Außendrückers eingetragen.

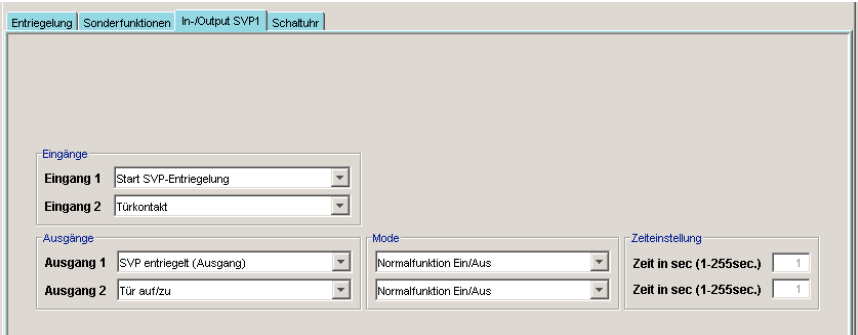

## **5.2.11 Register "INPUT-/OUTPUTMODUL" (Gerätetyp SVP)**

Das I/O-Modul verfügt über zwei Ein- und Ausgänge. Nehmen Sie Einträge (Bezeichnung) je nach Belegung der Ein- und Ausgänge vor. Im Feld "EINGANG" (1-2) wird die Herkunft eines Signaleingangs definiert. Das Feld "AUSGANG" (1-2) definiert das Ziel des ausgesandten Signals.

TIPP Die Ein- und Ausgänge in diesem Register können eine Bezeichnung erhalten. Klicken Sie dazu mit der rechten Maustaste auf den jeweiligen Ein- bzw. Ausgang und nehmen Sie die Eintragung vor. Bestätigen Sie mit der Eingabetaste. Der zusätzlich bezeichnete Ein- bzw. Ausgang wird rot eingefärbt dargestellt.

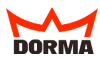

## **5.2.11.1 Eingänge 1-2 Funktionswahlen (Gerätetyp SVP)**

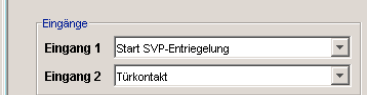

Wählen Sie für die Eingänge 1 und 2 die Einträge, die den angeschlossenen externen Komponenten entsprechen.

#### **5.2.11.2 Ausgänge 1-2 Funktionswahlen (Gerätetyp SVP)**

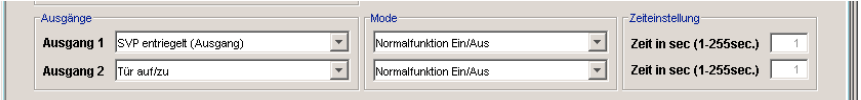

Wählen Sie für die Ausgänge 1 und 2 die Einträge, die an den Relaisausgängen angeschlossenen externen Komponenten entsprechen

## **5.2.11.3 "MODE" (Gerätetyp SVP)**

Wählen Sie für die im Ausgang angesteuerte Komponente einen Eintrag aus der folgenden Liste: Normalfunktion EIN/AUS, Blinkmodus permanent, Monoflopfunktion, Einschaltverzögerung, Blinkmodus monoflop. Zur genauen Funktionsübersicht der verschiedenen Modi siehe auch 8. Glossar, dort "Funktionsmodus I/O-Modul".

## **5.2.11.4 "ZEITEINSTELLUNGEN" (Gerätetyp SVP)**

Für folgende dieser Modi können Sie im Feld "ZEITEINSTELLUNG" die von DORMA voreingestellten Zeiten ändern:

Monoflopfunktion, Einschaltverzögerung und Blinkmodus (monoflop). Es können Einstellungen bis zu 255 sec. vorgenommen werden. Zur genauen Funktionsübersicht der verschiedenen Modi siehe auch 8. Glossar, dort "Funktionsmodus I/O-Modul".

## **5.2.12 Register "SCHALTUHR" (Gerätetyp SVP)**

[siehe 5.2.7](#page-77-0)

# **5.2.13 Tasten im Bereich "PARAMETRIERUNG" (Gerätetyp TMS & SVP)**

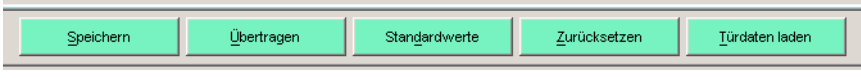

Die Tasten "SPEICHERN" und "ÜBERTRAGEN" sind rot gefärbt, wenn die vorgenommenen Änderungen noch nicht in der Datenbank gespeichert, bzw. die Änderungen an die jeweiligen Türzentralen noch nicht übertragen worden sind.

## **5.2.13.1 Türparameter "SPEICHERN"**

Um geänderte Werte einer Tür in der Datenbank zu speichern, benutzen Sie die Taste "SPEICHERN".

Gespeicherte Daten werden nicht automatisch an die Türzentrale übertragen! Betätigen Sie dazu die Taste "ÜBERTRAGEN".

# **5.2.13.2 Türparameter "ÜBERTRAGEN"**

Stellen Sie sicher, daß eine Verbindung zu der ausgewählten Türzentrale besteht (entweder über das DORMA LON-Netzwerk oder über die serielle Schnittstelle RS 232 und PC-Adapterkarte). Wählen Sie die Tür über den Namen im Feld "TÜRBEZEICHNUNG". Drücken Sie die Taste "ÜBERTRAGEN" um den Vorgang zu starten. Es werden alle in der Datenbank gespeicherten Parameter an die Türzentrale übertragen.

# **5.2.13.3 Türparameter "ZURÜCKSETZEN"**

Mit der Taste "ZURÜCKSETZEN" setzen Sie alle Parameter der angewählten Tür wieder auf die in der Datenbank gespeicherten Werte.

# 5.2.13.4 Türparameter auf "STANDARDWERTE"

Eine Türzentrale kann mit ihren Werten und Parametern als "STANDARDWERTE" definiert werden. Mit der Taste "STANDARDWERTE" werden die Werte der entsprechenden Türzentrale geladen, die als "STANDARDWERTE" definiert wurde.

# **5.2.13.5 Türparameter ..TÜRDATEN LADEN"**

Mit der Taste "TÜRDATEN LADEN" können die Parameter (Daten) aus der Türzentrale zurück in das System geladen werden.

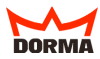

# <span id="page-88-0"></span>**5.3 Hauptregister "TMS-Soft NUTZERVERWALTUNG"**

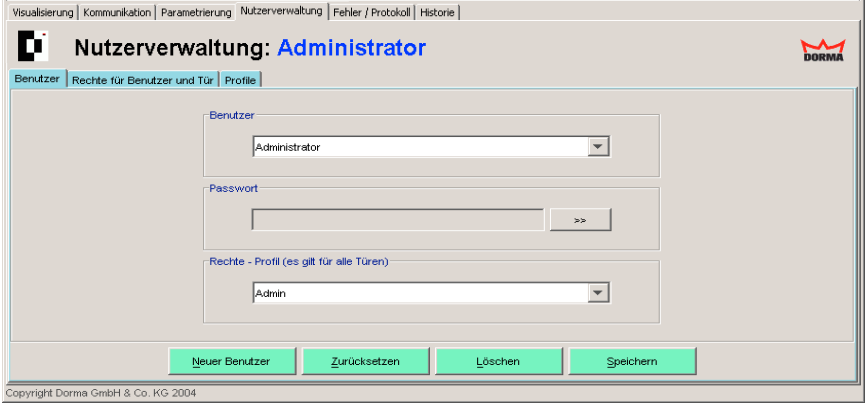

Dieses Fenster bietet dem Systempfleger die Möglichkeit mehrere Nutzer anzulegen, Passwörter zu vergeben und zu ändern, sowie den Nutzern verschiedene Rechte mit Hilfe von Profilen "türgenau" zuzuweisen.

Der Administrator kann neue Nutzer von TMS-Soft anlegen und ihnen Rechte für die Nutzung von TMS-Soft mit Hilfe von Profilen zuweisen. Über das Register "PROFILE" werden Nutzungsprofile von TMS-Soft vordefiniert. Im Register "RECHTE FÜR NUTZER UND TÜR" können dem Nutzer zugewiesene Profile "türgenau" geändert werden.

## **5.3.1 Neue Nutzer anlegen**

Wählen Sie die Taste "NEUER NUTZER", um einen Nutzer anzulegen. Vergeben Sie im Feld "NUTZER" eine Bezeichnung / Namen für den neuen Nutzer. Mit der ">>"- Taste im Feld "PASSWORT" öffnen Sie die Eingabemaske für die Festlegung des Passwortes. Legen Sie hier für den Nutzer ein Passwort fest und geben Sie es im Feld "PASSWORT WIEDERHOLEN" erneut ein. Bestätigen Sie die Passworteingaben mit "OK". Im Feld "RECHTE-PROFILE" können Sie dem Nutzer ein vordefiniertes Profil aus dem Register "PROFILE" zuweisen.

## **5.3.1.1 Nutzerrecht ..VISUALISIERUNG"**

Das vordefinierte Profil "VISUALISIERUNG" ermöglicht dem Nutzer die Bedienung der Türverwaltung über die Funktionstasten im Hauptregister "VISUALISIERUNG". Alle anderen Funktionen TMS-Soft sind gesperrt.

## **5.3.1.2 Nutzerrecht "VISUALISIERUNG und HISTORIE und SCHALTEN"**

Zusätzlich zu dem Nutzerecht/Profil "VISUALISIERUNG"+ Schaltfunktionen darf der Nutzer die Funktionen von TMS-Soft aus dem Register "HISTORIE" ausführen. Alle anderen Funktionen sind gesperrt.

## **5.3.1.3 Nutzerrecht "ÄNDERN"**

Das Nutzerrecht "ÄNDERN" berechtigt den Nutzer sämtliche TMS-Funktionen (Türmanagement-Funktionen) auszuführen. Er darf zusätzlich zu "5.3.1.2" neue und vorhandene Türen initialisieren und parametrieren. Einzig die Nutzerverwaltung von TMS-Soft ist für den Nutzer gesperrt.

## **5.3.1.4 Nutzerrecht "ADMIN"**

Das Nutzerrecht "ADMIN" vergibt uneingeschränkte Rechte in Bezug auf Nutzerverwaltung, neue Einstellungen in den Registern, Übertragen der Änderungen an die Türzentralen und Neuanlage und Löschen von Nutzern. Diese Funktionen sollten nur dem Systempfleger zur Verfügung stehen, um unbeabsichtigte Änderungen zu vermeiden.

## **5.3.2 Nutzungsprofile anlegen**

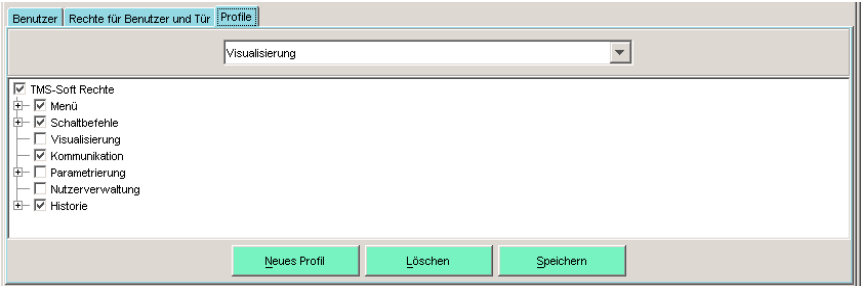

Sie haben die Möglichkeit, neue Profile für Nutzer von TMS-Soft anzulegen oder vordefinierte Profile zu ändern.

Wählen Sie im Unterregister "PROFILE" die Taste "NEUES PROFIL" um ein neues Profil anzulegen. Vergeben Sie im Wahlfeld eine Bezeichnung für das neue Profil. Wählen Sie im "STRUKTURBAUM" im linken Teil des Fensters die Optionen für das neue Nutzungsprofil. Durch aktivieren / deaktivieren der einzelnen Bereiche und Funktionen von TMS-Soft in der "CHECKBOX" bestimmen Sie die Eigenschaften des Profils.

Tragen Sie das erstellte Nutzungsprofil mit der Taste "SPEICHERN" in die Datenbank ein. Ihr neues Profil ist nun als vordefiniertes Nutzungsprofil in TMS-Soft verfügbar.

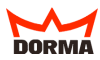

# **5.3.3 "RECHTE FÜR NUTZER UND TÜR" verwalten**

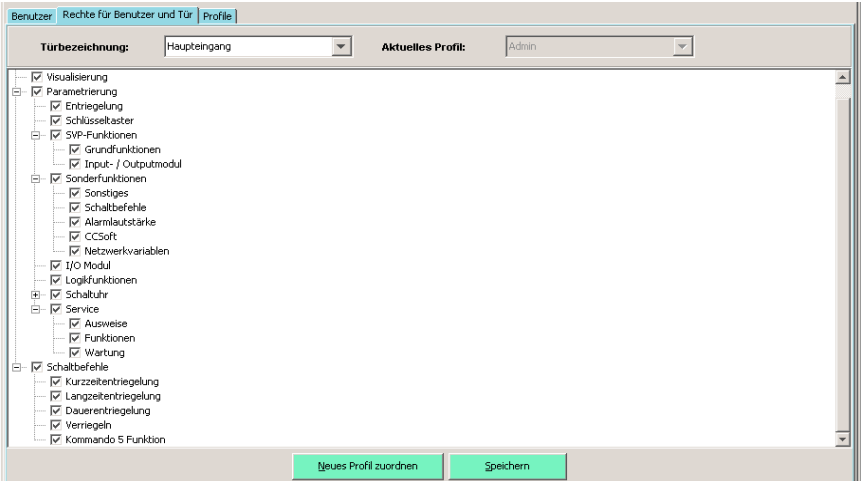

Nutzungsprofile für in TMS-Soft angelegte Nutzer können für ausgewählte Türen verändert werden.

Bestimmen Sie im Unterregister "NUTZER" den Nutzer dessen Profil Sie ändern wollen. Im Unterregister "RECHTE FÜR NUTZER UND TÜR" können Sie nun "türgenaue" Änderungen im Rechte-Profil des ausgewählten Nutzers vornehmen. Wählen Sie im Wahlfeld "TÜRBEZEICHNUNG" die Türe deren Nutzungsoptionen Sie im aktuellen Profil ändern möchten. Welches vordefinierte Profil für den ausgewählten Nutzer zuletzt gespeichert wurde, zeigt Ihnen das Feld "AKTUELLES PROFIL" an. Durch aktivieren / deaktivieren der einzelnen Bereiche und Funktionen von TMS-Soft in der "CHECKBOX" bestimmen Sie die Eigenschaften des neuen Profils. Speichern Sie die vorgenommenen Änderungen mit "SPEICHERN" in die Datenbank.

Sie können auch einzelnen Türen vordefinierte Nutzungsprofile zuweisen. Klicken Sie dafür auf die Taste "NEUES PROFIL ZUORDNEN" und wählen Sie anschließend im Auswahlfeld "AKTUELLES PRO-FIL" das gewünschte Profil. Speichern Sie Ihre türspezifischen Einstellungen mit der Taste "SPEICHERN" in die Datenbank.

Wenn vordefinierte Profile zusätzlich im "STRUKTURBAUM" türenspezifisch verändert wurden, wählt TMS-Soft automatisch im Feld "AKTUELLES PROFIL" die Bezeichnung "Unbekannt".

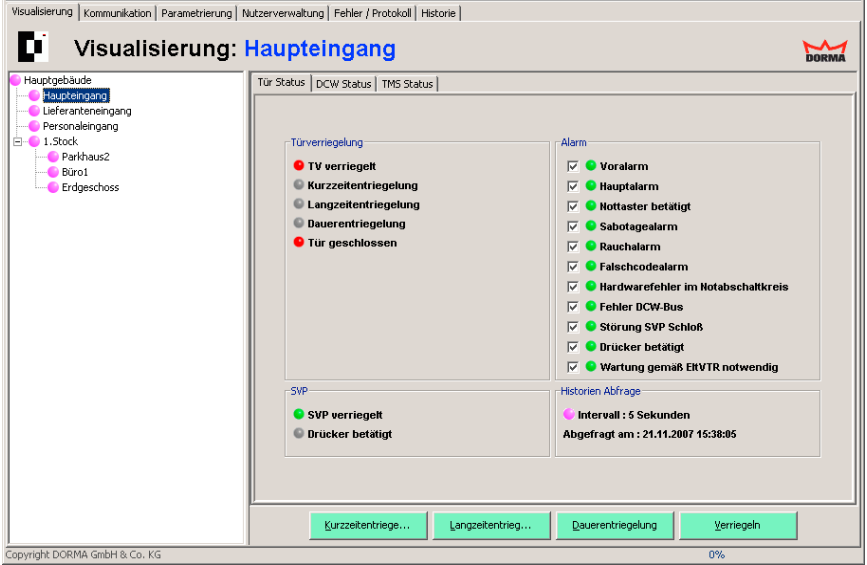

## <span id="page-91-0"></span>5.4 Darstellung im Hauptregister "VISUALISIERUNG"

Das Hauptregister "VISUALISIERUNG" zeigt eine Übersicht über die angelegten Bereiche und deren zugeordneten Türzentralen. Der benutzerdefinierte Strukturbaum ist im linken Fenster dargestellt. Das rechte Fenster dient zur Darstellung der einzelnen Türzentralen und deren aktuellen Status.

## **5.4.1 Allgemeine Farbverwendung**

Zur Darstellung werden die Farben Blau, Grün, Rot, Gelb (statisch und blinkend) und Rosa verwandt. Die Farbe Blau wird nur im Strukturbaum verwandt. Sie signalisiert "keine Störung". Der Türverriegelungszustand (TV) kann nur die Farben Rot – bei verriegelter Tür – und Grün bzw. Grün blinkend – bei entriegelter Tür – annehmen. Diese Farbgebung dient nur der Information. Wenn eine Funktion der Tür einen kritischen Wert einnimmt, wird ein Alarm ausgelöst, der durch die gelb blinkende Anzeige angezeigt wird. Ist ein Bereich rosa gekennzeichnet, so wird die Historie zyklisch ausgelesen. Erscheint eine Anzeige grau, so liegen keine auswertbaren Statusmeldungen vor.

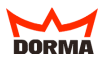

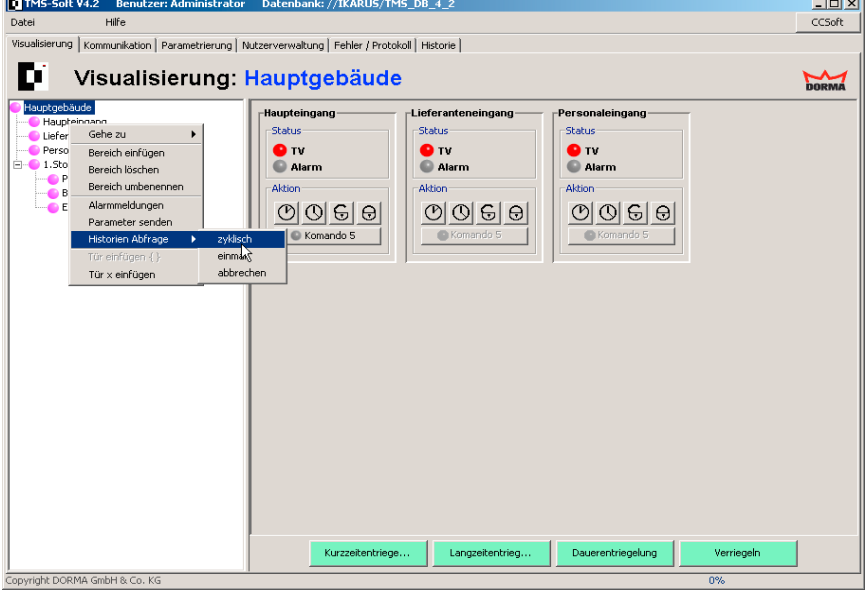

## <span id="page-92-0"></span>**5.4.2 Bereiche und Türen einfügen, löschen, umbenennen**

Klicken Sie mit der rechten Maustaste auf den Bereich, den Sie unterteilen bzw. um Türzentralen ergänzen wollen. Es erscheint ein Kontextmenü, über das Sie

- einen neuen "BEREICH EINFÜGEN",
- einen bestehenden "BEREICH LÖSCHEN",
- einen bestehenden "BEREICH UMBENENNEN" können.
- "ALARMMELDUNGEN" für ganze Bereiche aktivieren und deaktivieren,
- Ihre Einstellungen auf einzelne Türen oder ganze Gruppen übertragen ("PARAMETER SENDEN"),
- Einstellungen bezüglich der "HISTORIENABFRAGE" (einmalig oder in definierten Zyklen) vornehmen,
- und eine bzw. mehrere "TÜREN EINFÜGEN" können.

TIPP Die Historienabfrage kann für einen ganzen Bereich oder auch nur eine einzelne Türzentrale aktiviert werden, vorausgesetzt diese Funktion wird von der Firmware der Türzentrale unterstützt.

<span id="page-93-0"></span>TIPP, "GEHE ZU" macht es Ihnen möglich, einzelne Türen schnell und einfach durch direkte Eingabe von "TÜRNAME", "TÜRADRESSE" oder "NETZ ID" aufzufinden. Bestätigen Sie Ihre Eingabe mit der Return-Taste. Bereits bestehende Bereiche werden durch Einfügen neuer Bereiche unterteilt. Wenn Sie eine Tür einfügen wollen, wählen Sie mit der linken Maustaste eine der zur Verfügung stehenden Türbezeichnungen im Kontextmenü aus und fügen Sie die ausgewählte Türzentrale mit der rechten Maustaste ein.

Ein Bereich wird nach einem Neustart automatisch entfernt, wenn die letzte Tür in diesem Bereich gelöscht wurde.

Ein rechter Mausklick auf einen bereits bestehenden Bereich öffnet ein Kontextmenü. Klicken Sie auf "Tür einfügen." Es öffnet sich ein Auswahlfenster. Wählen Sie eine der zur Verfügung stehenden Türbezeichnungen im Auswahlfenster aus und fügen Sie die ausgewählte Türzentrale per Tastendruck ein.

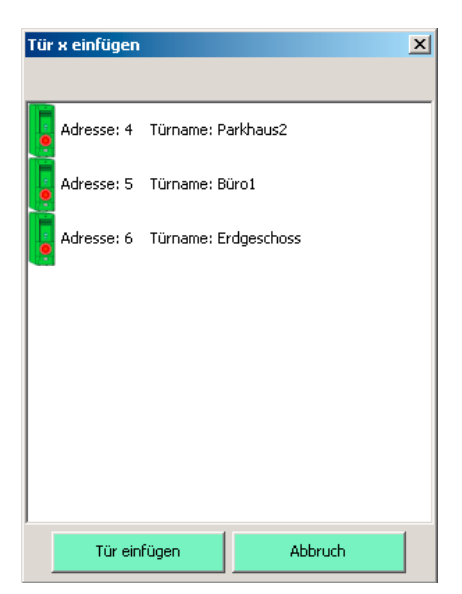

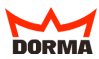

# **5.4.3 Türen kopieren und löschen**

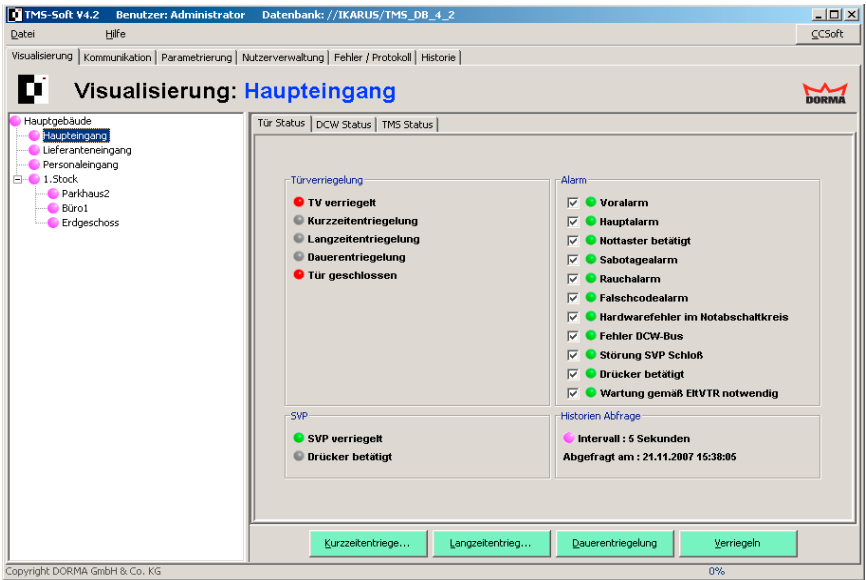

Klicken Sie mit der linken Maustaste auf die Türbezeichnung im Strukturbaum, die kopiert oder gelöscht werden soll. Ein rechter Mausklick öffnet ein Kontextmenü mit entsprechenden Funktionen.

Die Tür wird nur aus dem Strukturbaum gelöscht und nicht aus der Datenbank. $^{\prime}$ 

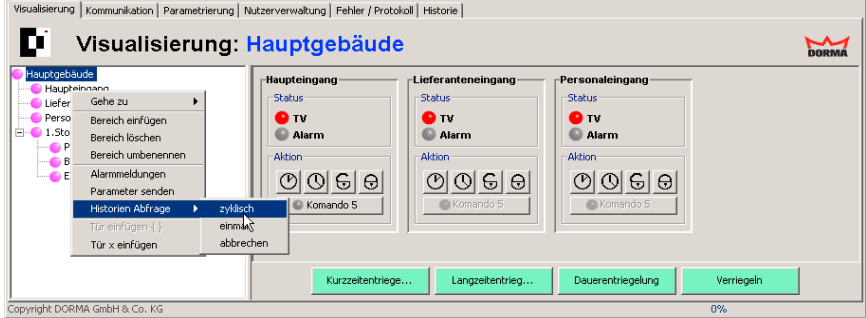

### **5.4.4 Anzeige von Bereichen und Türen**

Angezeigt werden im rechten Fenster alle Türen eines Bereiches ([siehe Abbildung 5.4.2](#page-92-0) Beispiel Bereich "HAUPTGEBÄUDE"). Türzentralen von untergeordneten Bereichen werden nicht dargestellt. Wird über den Strukturbaum im linken Fenster eine Tür angewählt, erscheinen im rechten Fenster Registerkarten, die den aktuellen

Türstatus wiedergeben [\(Abbildung 5.4.3 Beispiel Tür "Lieferanteneingang"\).](#page-93-0)

# 5.4.4.1 Unterregister "TÜR STATUS (TMS)"

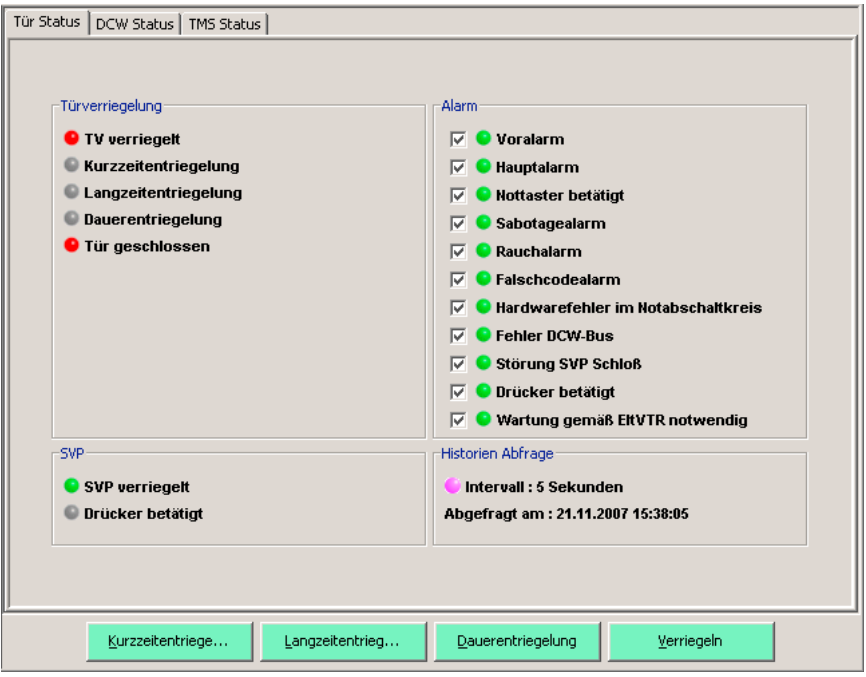

Angezeigt wird der Status der Türverriegelung, die Art des ausgelösten Alarms und der Zustand des SVP-Schlosses.

Wenn im Feld Alarm alle Checkboxen aktiviert sind, ist sichergestellt, daß jeder Alarmzustand angezeigt wird! Alarme, deren Checkboxen deaktiviert sind, werden nicht angezeigt.

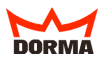

# **5.4.4.2 Unterregister "DCW STATUS"**

Angezeigt wird die Anzahl der angeschlossenen Komponenten und deren detaillierter Zustand. Sollte keine Anzeige im Register dargestellt werden, klicken Sie auf die Taste "Module aktualisieren" oder "Löschen/Aktualisieren".

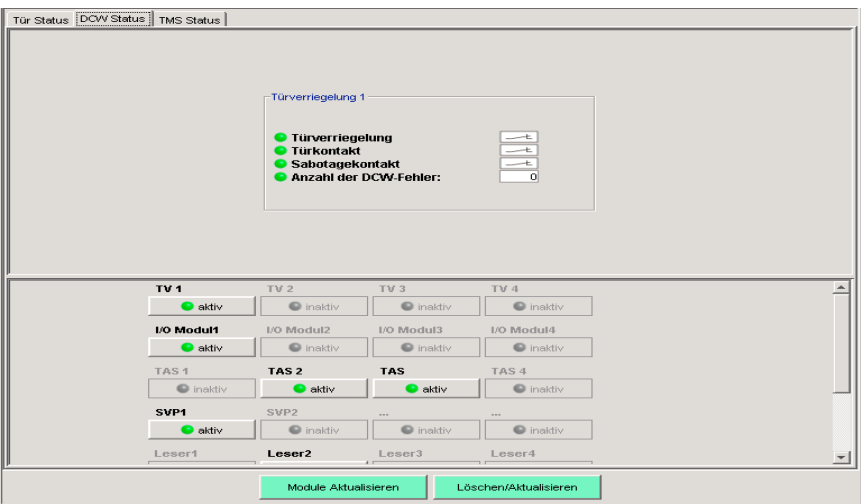

Funktionen in Verbindung mit Dorma RS-DCW Modul:

## **Betriebsart "Man. Reset"**

- Tür geschlossen und TV verriegelt: Bei Betätigung des RS-Handtasters wird nur ein Rauchalarm am RS generiert. Die TV bleibt verriegelt. Der Rauchalarm kann nur durch Betätigung des Resettasters am RS zurückgesetzt.

- TV entriegelt, Tür geöffnet und festgestellt: Die Tür fällt zu und ein Rauchalarm am RS und in der TMS-Zentrale TL-S TMS2 wird generiert. Der Rauchalrm kann nur durch Betätigung des Resettasters am RS zurückgesetzt werden.

- nach einem Spannungsausfall verriegelt die TMS-Zentrale TL-S TMS2 die TV automatisch. Ein SVP Schloß oder Automatikantrieb kann erst aktiviert werden, wenn der Resettaster am RS betätigt worden ist.

- Auch die Nachstromöffnung funktioniert in dieser Betriebsart erst nach Betätigung des Resettasters am RS.

#### **Betriebsart "Auto. Reset"**

- Tür geschlossen und TV verriegelt: Bei Betätigung des RS-Handtasters wird kein Rauchalarm generiert. Die TV bleibt verriegelt.

- TV entriegelt, Tür geöffnet und festgestellt: Die Tür fällt zu und ein Rauchalrm in der TMS-Zentrale TL-S TMS2 wird generiert. Der Rauchalarm wird automatisch zurückgesetzt.

- Nach einem Spannungsausfall funktioniert das SVP Schloß, der Automatikantrieb und die Nachstromöffnung sofort.

#### **Nachstromöffnung**

Die Funktion des RS-Handtasters ist bei dieser Betriebsart in der TMS-Zentrale TL-S TMS2 gesperrt.

Die Anzeige im Register "DCW STATUS" im oberen Feld  $\Delta$  wird nicht fortlaufend aktualisiert, sondern stellt nur den Status der Komponente zum Zeitpunkt der Abfrage dar.

# **5.4.4.3 Unterregister ..TMS STATUS"**

Gibt Auskunft über interne TMS-Komponenten, wie das interne I/O Modul, Schlüsseltaster, Sabotageschalter, Nottaster. Die Anzeige stellt den Zustand zum Zeitpunkt der Abfrage dar. Sollte keine Anzeige im Register dargestellt werden, klicken Sie auf die Taste "Aktualisieren"

Die Anzeige im Register "TMS STATUS" wird nicht fortlaufend aktualisiert, sondern stellt nur den Status der Komponente zum Zeitpunkt der Abfrage dar.

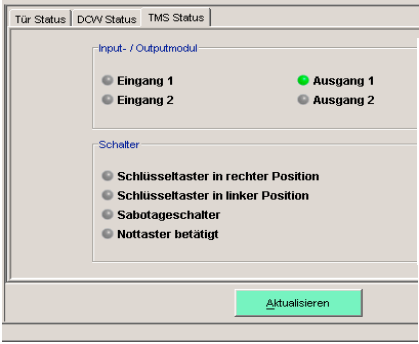

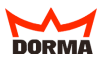

## **5.4.5 Bedienung der Türzentralen über TMS-Soft**

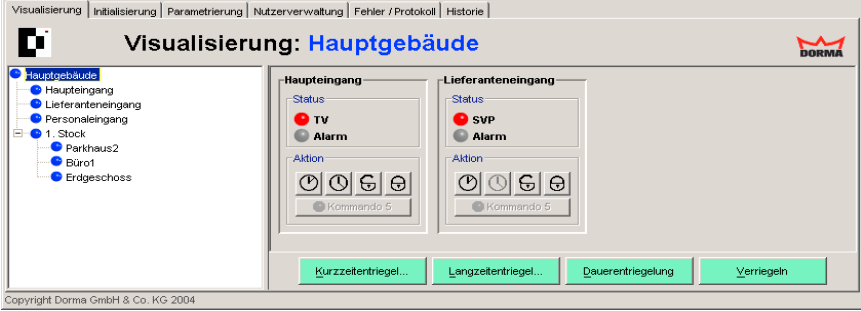

## **5.4.5.1 Tasten im Feld "AKTION"**

Funktion "KURZZEITENTRIEGELUNG" Funktion "LANGZEITENTRIEGELUNG" Funktion "DAUERENTRIEGELUNG" Funktion "VERRIEGELN" Funktion ... KOMMANDO 5"

TIPP Die Eingänge für die Buttons werden im Register "SONDERFUNKTI-ONEN" (hier "SCHALTBEFEHLE VOM PC") aktiviert bzw. deaktiviert.

# **5.4.5.2 Tasten**

Die zur Verfügung stehenden unteren Tasten für Kurzzeit-, Langzeit- und Dauerentriegelung sowie Verriegeln wirken auf alle im Fenster dargestellten Türzentralen. Ausnahme: die entsprechende Funktion wurde für einzelne Türzentralen deaktiviert [\(siehe 5.2.4](#page-61-0)  [Register "SONDERFUNKTIONEN", hier "SCHALTBEFEHLE"\)](#page-61-0). Türen, die nur in SVP-Ausstattung betrieben werden, bieten nicht die Funktion der Langzeitentriegelung. Die Schrift der Taste "LANGZEITENTRIEGELUNG" erscheint dann in Grau.

# **5.4.6 Alarmmeldungen**

Tritt ein Alarmfall ein, wird ein Meldefenster geöffnet, das die laufende Nummer des Alarms, die Bezeichnung der Türzentrale, Beginn und Ende des Alarms sowie die Alarmart anzeigt. Dieses Fenster kann nur geschlossen werden, wenn zuvor die Taste "QUITTIEREN" betätigt wurde.

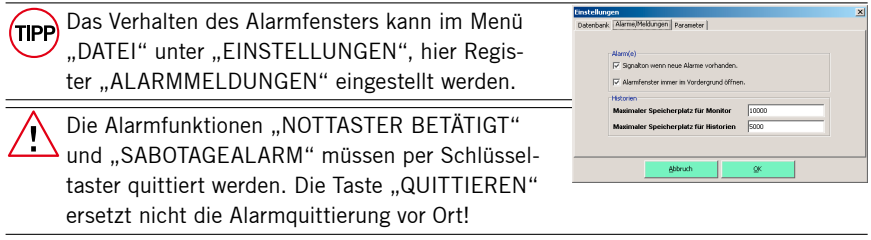

Solange die Alarmquittierung an der Türzentrale nicht durchgeführt wurde, blinkt die Anzeige der entsprechenden Tür im Hauptregister "VISUALISIERUNG" gelb. Der Bereich im Strukturbaum ist gelb markiert.

## **5.5 Wichtige Einstellungen**

Unter "EINSTELLUNGEN" im Menü "DATEI" können Sie das Zeitintervall der automatischen Sicherung bestimmen. Über das Auswahlfenster "VERZEICHNIS FÜR SICHER-HEITSKOPIE" wählen Sie den Speicherort Ihrer Sicherheitskopien. Aktivieren / deaktivieren Sie die Funktion in der Checkbox "AUTOMATISCH SICHERN". Bestätigen Sie Ihre Eingaben mit der Taste "OK". In den Registern "ALARME/MELDUNGEN" und "PARA-METER" legen Sie weitere grundsätzliche Einstellungen fest.

TIPP Die Checkbox "ÜBERTRAGE NUR GEÄNDERTE PARAMETER" sollte nur nach abgeschlossener Initialisierung und Parametrierung aller Türzentralen erfolgen. Die aktivierte Checkbox reduziert den Datentransfer – zum Beispiel in großen Netzwerken – erheblich.

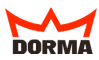

## **5.5.1 Das ZM208 DCW Modul**

Sie benötigen die Steuer- und Anschlussplatine "TL-S TMS2" mit der Firmware-Version 4.1 oder höher

#### **Register freischalten**

Unter "DATEI" in der Menüleiste wählen Sie den Punkt "EINSTELLUNGEN." Die ZM208 DCW Modul Freigabe erfolgt im Register "PARAMETER" über einen Freischaltcode. Übermitteln Sie die Softwarenummer per E-mail an folgende Adresse: sicherungstechnik-master@dorma.com.

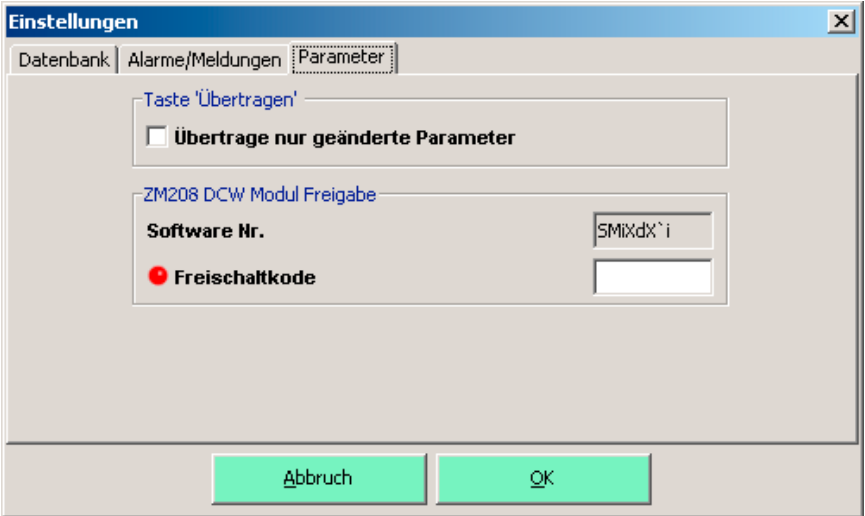

Aus der Softwarenummer wird ein Freischaltcode ermittelt und Ihnen zugesandt. Tragen Sie den Kode ein. Erst danach ist das Menü ZM 208 zugänglich.

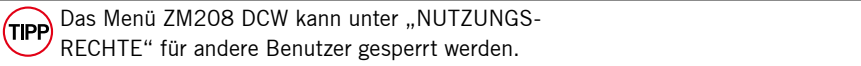

Zur Parametrierung des Moduls wechseln Sie nach Auswahl der entsprechenden Türzentrale in das Register "SONDERFUNKTIONEN". Im Unterregister "ZM208 DCW" tragen Sie die Verzögerungszeiten ein.

Nach der prEN13637 "Elektrisch gesteuerte Notausgangsanlagen, für Türen in Rettungswegen" ist eine zeitverzögerte Freigabe für eine Notausgangsanlage zulässig. In der Norm werden drei Klassen beschrieben:

Klasse 0: keine Zeitverzögerung

Klasse 1: einfache Zeitverzögerung (t1= höchstens 15s)

Klasse 2: zweifache Zeitverzögerung (t2=höchstens 8s; t3=höchstens 180s)

Bei einer Notausgangsanlage mit Zeitverzögerungsfunktionen müssen in einem Abstand von höchstens einem Meter von der Nottaste akustische und optische Signaleinrichtungen, einschließlich eines Rückwärtszählers vorhanden sein, der die verbleibende Zeitverzögerung anzeigt bis die Verriegelung freigegeben wird (gilt für Klasse 1 und 2). Eine Notausgangsanlage mit Zeitverzögerungsfunktion der Klasse 2 ist so auszuführen, dass der Ausgang von einer mit Personal besetzten Sicherheitszentrale aus entweder direkt oder mit Hilfe eines Videoüberwachungssystems einsehbar und fernbedienbar ist.

## **Erste Zeitstufe T1 (8 - 15 Sek.)**

Die einstellbare Zeitverzögerung hängt davon ab, ob die zweite Zeitstufe aktiviert oder nicht aktiviert ist.

Ist die zweite Zeitstufe nicht aktiviert, läßt sich in der ersten Zeitstufe eine Zeitverzögerung von 8 bis 15 Sek. (gemäß EN 13637) einstellen.

Ist die zweite Zeitstufe aktiviert, läßt sich in der ersten Zeitstufe eine Zeitverzögerung von 8 Sek. (gemäß EN 13637) einstellen.

# **Zweite Zeitstufe T2 (1 - 180 Sek.)**

Um die zweite Zeitstufe zu aktivieren, klicken Sie die Check-Box "Zweite Zeitverzögerung erlauben" an.

In der zweiten Zeitstufe läßt sich eine Zeitverzögerung bis max. 180 Sek. (gemäß EN 13637) einstellen.

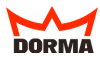

## **Aktivierung der zweiten Zeitstufe über TMS-Soft**

Im Hauptregister "PARAMETRIERUNG", hier "SONDERFUNKTIONEN", wählen Sie im Unterregister "SCHALTBEFEHLE" über die "Kommando 5 Funktion" die Auswahl "ZM208 DCW 2. Zeitstufe aktivieren."

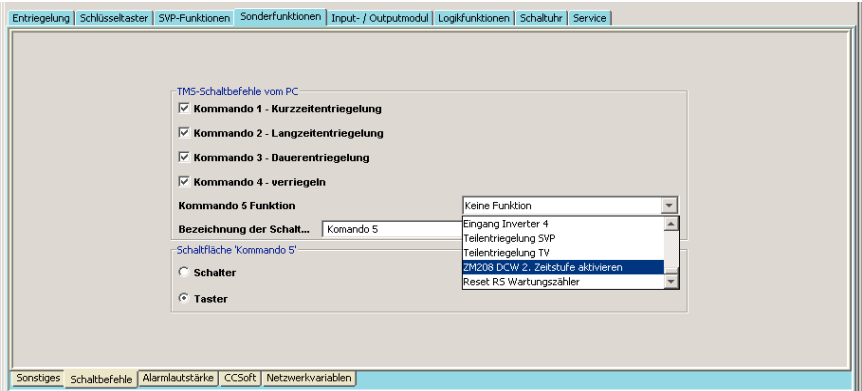

Geben Sie unter "Bezeichnung der Schaltfläche" einen Namen (z.B. "2. Zeitstufe") für die Schaltfläche ein.

Klicken Sie im Feld "Schaltfläche , Kommando 5' " die Auswahl "Taster" an.

## **Nutzerrechte ZM 208 DCW einstellen**

Um die Nutzerrechte zu ändern, gehen Sie in das Hauptregister "NUTZERVERWAL-TUNG" und wählen im Register "BENUTZER" den gewünschten Benutzer aus. Wechseln Sie in das Register "PROFILE" oder "RECHTE FÜR NUTZER UND TÜR". Wählen Sie im angezeigten Strukturbaum TMS-Soft Rechte / Parametrierung / Sonderfunktionen die Check-Box "ZM 208 DCW" an und speichern Sie anschließend die Änderungen.

## **5.5.2 Datenbank exportieren / importieren**

Die Funktion "DATENBANK EXPORTIEREN" im Menü "DATEI" ermöglicht Ihnen, die aktuelle Einstellung Ihrer TMS-Soft-Türverwaltung abzulegen. Sie können diese zu einem späteren Zeitpunkt über die Funktion "DATENBANK IMPORTIEREN" wieder aktivieren.

Speichern Sie nach erfolgreicher Ersteinrichtung Ihre vorgenommenen Einstellungen als Grundeinstellungen an einem sicheren Ort.

# **6. Arbeiten mit der TMS-Soft**

#### **6. Arbeiten mit TMS-Soft**

TMS-Soft bietet die Möglichkeit der Verwaltung von Türzentralen durch einen bzw. mehrere Bediener. Durch die eingeschränkte Vergabe von Rechten durch den Administrator ([siehe 5.3](#page-88-0)) steht dem Bediener in der Regel nur das Hauptregister "VISUALISIERUNG" zur Verfügung. Eine Anleitung für die Bedienung und Steuerung entnehmen Sie bitte dem [Kapitel 5.4](#page-91-0) "Darstellung im Hauptregister VISUALISIERUNG".

## **6.1 Historie**

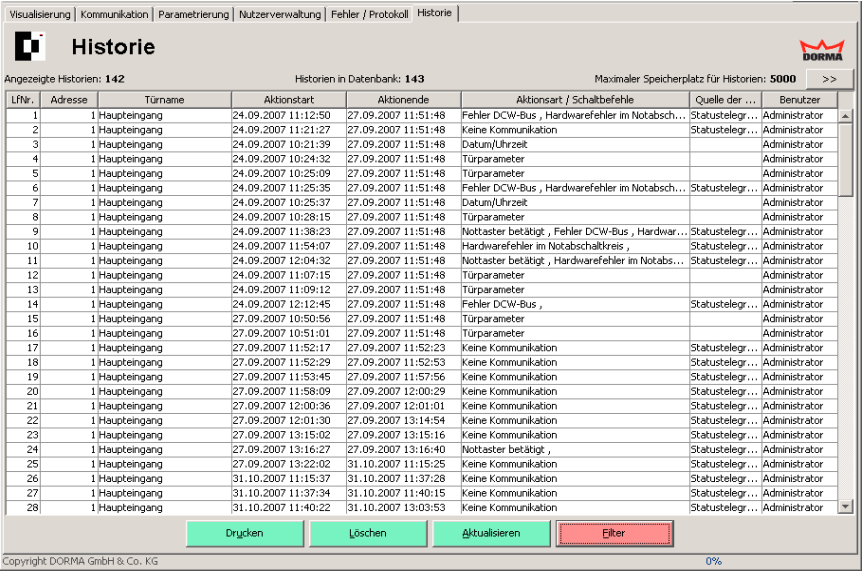

Im Fenster des Hauptregisters "HISTORIE" finden Sie alle relevanten Informationen über Vorgänge in Ihrer Türverwaltung.

Da jeder Schaltbefehl und jede Aktion von TMS-Soft tabellarisch dokumentiert wird, empfiehlt es sich, aufgrund der großen Datenmenge, gesuchte Informationen über einzelne Vorgänge herauszufiltern. Über die Taste "FILTER" ([siehe 4.1.2.6\)](#page-49-0) öffnen Sie eine Suchmaske, in welcher Sie die nötigen Einstellungen zum Auffinden der gesuchten Information vornehmen können.

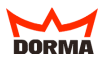

# **7. TMS-Soft & CC-Soft**

# **7.1 Systemvoraussetzungen für die parallele Verwendung von TMS-Soft und CC-Soft**

Für die parallele Verwendung von TMS-Soft und CC-Soft muß die CC-Soft-Schnittstelle von TMS-Soft installiert sein (siehe 3.2.3.1) und die TMS-Zentralen mit einer Firmware ab Version 3.4 betrieben werden. Die Firmware Version entnehmen Sie der Endnummern der Prozessorkennzeichnung in der TMS-Zentrale.

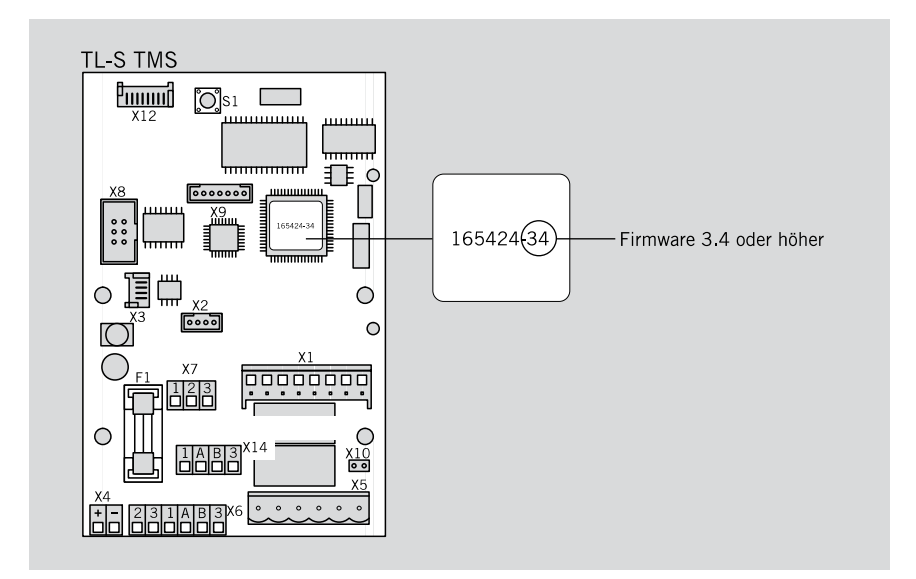

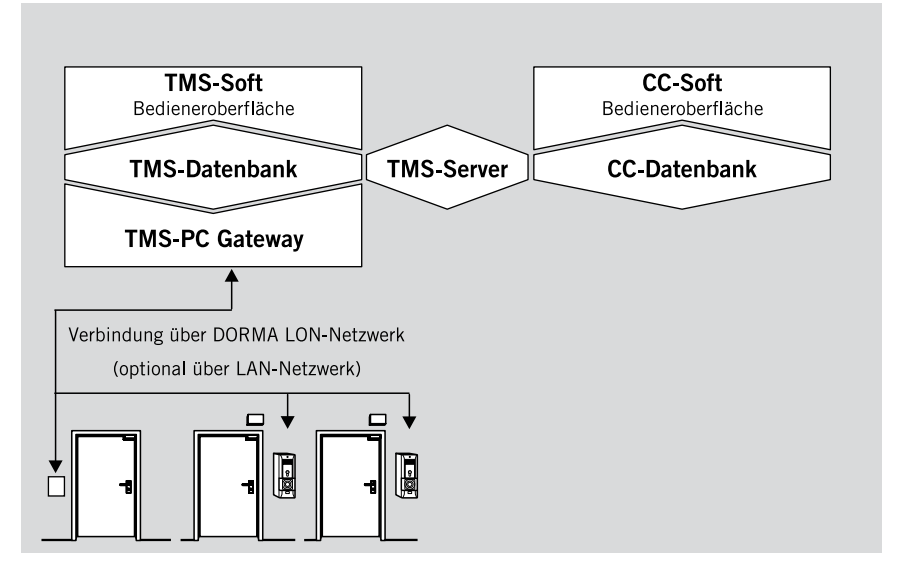

## **7.2 Softwarekomponenten für den synchronisierten Betrieb von TMS-Soft und CC-Soft**

Für den synchronisierten Betrieb von CC-Soft mit TMS-Soft werden folgende Softwarekomponenten verwendet:

- Zutrittkontrollsoftware CC-Soft als Bedieneroberfläche zum Verwalten von Zutrittsrechten (Mitarbeiter, Türen, Zutrittszeiten)
- CC-Datenbank (MSSQL). Die Einstellungen der Bedieneroberfläche CC-Soft werden in der CC-Datenbank verwaltet.
- TMS-Server zur automatischen Synchronisation der Türdaten von TMS-Soft und CC-Soft.

# **7.3 Installation von CC-Soft**

Führen Sie die "SETUP.EXE" von CC-Soft aus und folgen Sie den Anweisungen der Software.

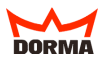

# **7.4 Start von CC-Soft aus TMS-Soft**

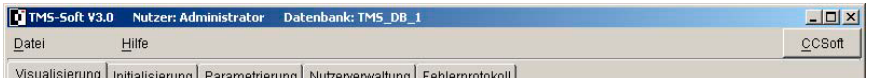

Starten Sie CC-Soft mit den Button "CC-SOFT" in der Menüleiste von TMS-Soft.

TIPP Beim Start der CC-Soft unter Verwendung von Win 95/ 98/ ME öffnet sich das Fenster "Gelma MBB". Dieses Fenster kann geschlossen werden, da es für die Anwendun nicht von Bedeutung ist.

## **7.5 CC-SOFT Programmfenster**

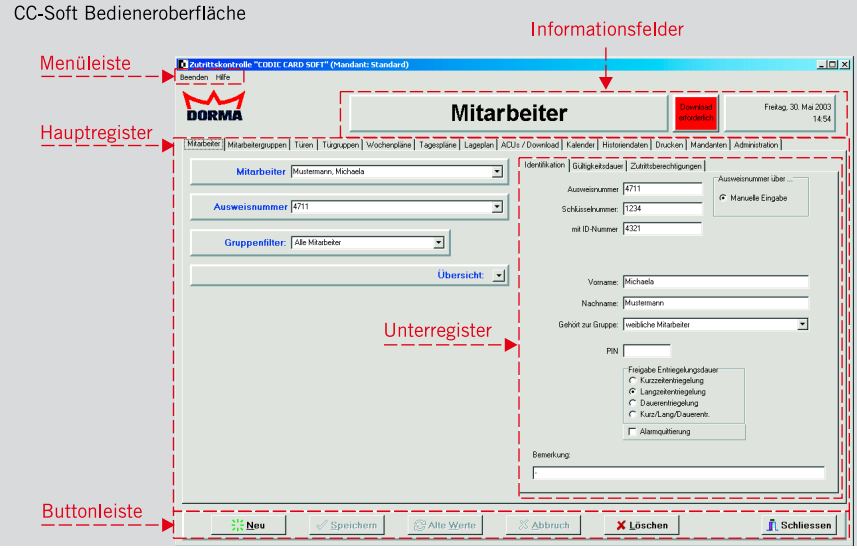

Mit der Bedieneroberfläche CC-Soft werden die Zutrittsparameter einzelner Mitarbeiter, Mitarbeitergruppen, Türen, Türgruppen und die temporären Eigenschaften der Zutrittkontrolle verwaltet.

## **7.6 Einrichten von CC-SOFT für den Betrieb mit TMS-Soft**

Um CC-Soft in Verbindung mit TMS-Soft nutzen zu können, sind einige Voreinstellungen nötig. Die folgenden Schritte sind beim ersten Start durchzuführen:

- 1. Anmeldung der TMS-Datenbank in CC-Soft (siehe 7.6.1)
- 2. Überprüfung der angeschlossenen Zutrittskontrollsysteme (siehe 7.6.2 und 5.1.3.5)
- 3. Synchronisation der TMS-Türen mit CC-Soft (siehe 7.6.3)
- 4. Abschluss der Eingaben durch Download der Zutrittrechte in die TMS-Türzentrale  $(siehe 76.4)$

## **7.6.1 Einstellungen im Register "MANDANTEN / TMS-OPTIONEN"**

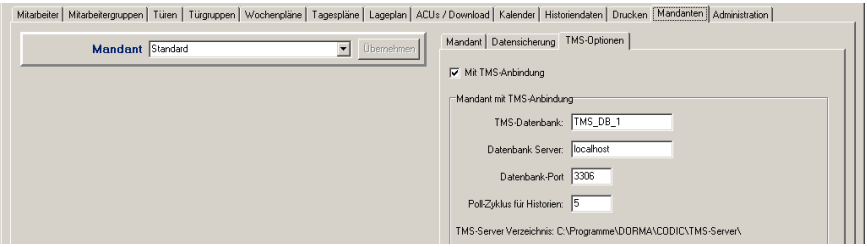

Aktivieren Sie die TMS-Anbindung über die Checkbox im Unterregister

- "TMS-OPTIONEN" Nehmen Sie folgende Einträge vor:
- TMS-Datenbank = Name der TMS-SOFT Datenbank
- Datenbank-Server = Rechnername auf dem die Datenbank von TMS-Soft installiert ist
- Datenbank-Port = Der Default-Wert (3306) für den Port muß in der Regel nicht geändert werden
- Poll-Zyklus = Auslesemodus bzw. Intervall (in Sekunden) der Historiendaten

Die Historiendaten werden nur automatisch ausgelesen, wenn im Register HISTORIENDATEN" zyklisches "HISTORIEN UPDATE" markiert ist. (siehe 7.7.3) Schließen Sie die Eingaben durch einen Neustart von CC-Soft ab.
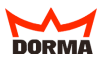

#### **7.6.2 Einstellungen im Register "ADMINISTRATION / EINSTELLUNGEN / ALLGEMEIN"**

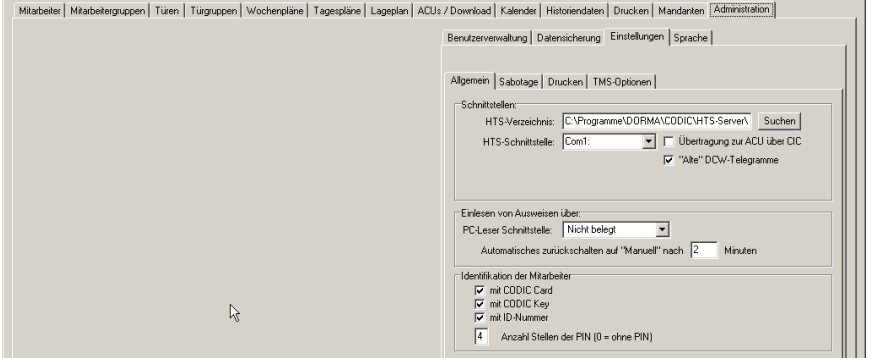

Prüfen Sie im Register "ALLGEMEIN", Feld "IDENTIFIKATION", die Auswahl der am System angeschlossenen Zutrittssysteme zur Identifikation der Mitarbeiter. Aktivieren Sie die entsprechenden Checkboxen.

#### **7.6.2.1 Zutrittskontrolle über die an der TMS angeschlossene Tastatur**

Bis Version Firmware V4.1: Bei der Identifikation der Mitarbeiter anhand von ID-Nummern ist zu beachten,daß nur die Tastaturen (Adressen) 1-3 für die CC-Zutrittskontrolle reserviert sind. Die Tastatur (Adresse) 4 ist ausschließlich für die Funktionen aus der Parametrierung von TMS vorbehalten.

Ab Firmware V4.2 können alle Adressen für CCSoft verwendet werden.

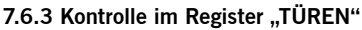

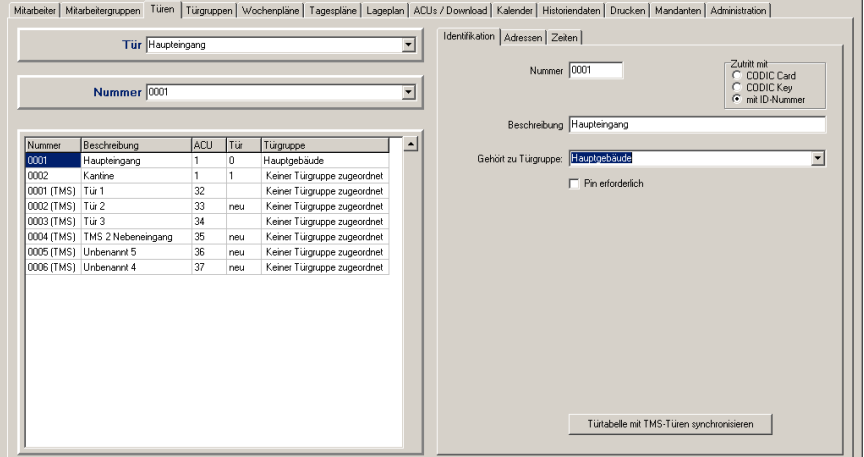

Kontrollieren Sie die Synchronisation der TMS-Türen in der Türtabelle. Die vollständige Türtabelle öffnet sich, indem Sie auf den "PFEIL" der "ÜBERSICHT" klicken. Die nebenstehenden Unterregister zeigen Ihnen die Identifikationsdaten aller Türzentralen an. Damit ist gewährleistet, daß zu allen angeschlossenen Türzentralen Daten gesendet bzw. ausgelesen werden können. Es werden nur die Türzentralen angezeigt, die im Register "Initialisierung" (TMS Soft) auf Gerätetyp TMS(CCSoft) eingestellt sind!

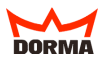

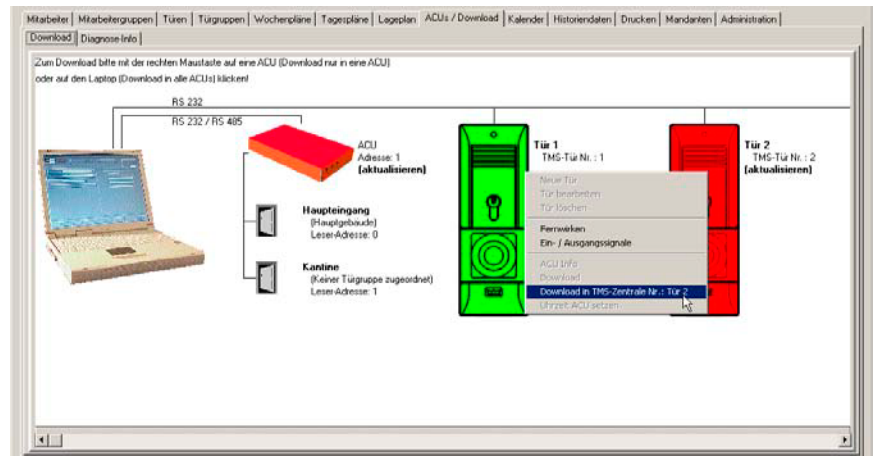

## **7.6.4 Einstellungen im Register ACUs / Download**

Schließen

Sie Ihre Eingaben mit dem Download der Zutrittsparameter in die TMS-Zentrale ab. Klicken Sie mit der rechten Maustaste auf die zu aktualisierende Tür. Im Kontextmenü wählen Sie "DOWNLOAD IN TMS-ZENTRALE ...". Nach erfolgreichem Download wechselt die Farbe der ausgewählten TMS-Zentrale von rot nach grün. Klicken Sie mit der rechten Maustaste auf den Laptop, so kann der Download zu allen angeschlossenen Türzentralen durchgeführt werden.

## **7.7 Arbeiten mit CC-Soft & TMS-Soft**

#### **7.7.1 Anlegen neuer Mitarbeiter, Türen, Zutrittsrechte in CC-Soft**

Nutzen Sie den freundlichen Helfer im Menüpunkt "HILFE" zum Anlegen Ihrer Zutrittskontrolle. Er begleitet Sie bei der Einrichtung der Zugangsdaten eines Mitarbeiterordners bzw. bei der Aktualisierung einer Türzentrale und deren Identifikationsdaten.

## **7.7.2 Kalenderdaten**

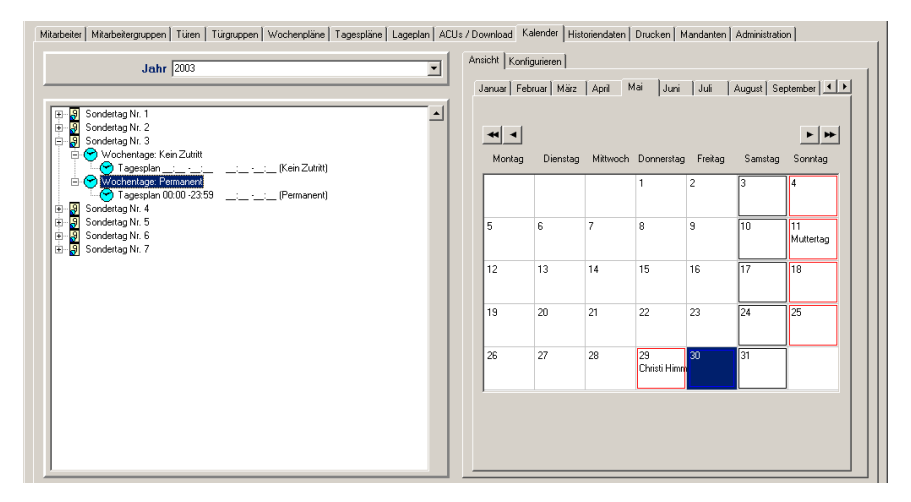

Mit dem Kalender von CC-Soft weisen Sie einzelnen Tagen besondere Zutrittsparametern (Sondertag Nr. 1-7) zu. Die Zutrittsparmeter der Sondertage werden im Register "WOCHENPLÄNE/SONDERTAGE" definiert.

Die Kalenderdaten von CC-Soft und TMS-Soft befinden sich in zwei verschie-4 denen Datenbanken. Ein automatischer Datenabgleich ist nicht möglich.

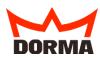

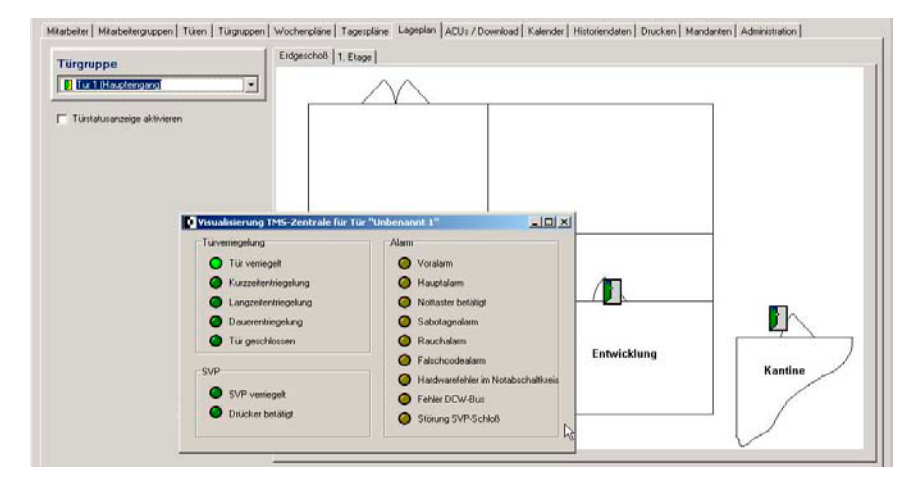

### **7.7.3 Einzelne TMS-Türen über CC-SOFT beobachten (Ein- und Ausgangssignale)**

Den aktuellen Status der TMS-Zentralen können Sie im Fenster "VISUALISIERUNG" beobachten. Markieren Sie dazu im Register "LAGEPLAN" oder "ACUs / DOWNLOAD" die gewünschte TMS-Zentrale mit einem rechten Mausklick.

Wählen Sie im Kontextmenü "EIN-/AUSGANGSSIGNALE". (siehe auch 5.4.4.1)

**7.7.4 Einzelne TMS-Türen über CC-SOFT fernsteuern**

Mit CC-SOFT können Sie einzelne Türen im Fenster "FERNWIRKEN" fernsteuern. Markieren Sie dazu die gewünschte TMS-Zentrale mit einem rechten Mausklick. Wählen Sie im Kontextmenü "FERNWIRKEN". (siehe auch 5.4.5)

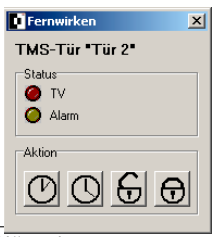

Die Funktion- Ein- und Ausgangssignale sowie "FERNWIRKEN" stehen nur zur Verfügung, wenn die angesteuerte TMS-Türzentrale aktiv ist.

# **8. Glossar**

#### **8. Glossar**

Hier finden Sie in alphabetischer Reihenfolge Begriffe und Abkürzungen, die in diesem Handbuch verwendet werden.

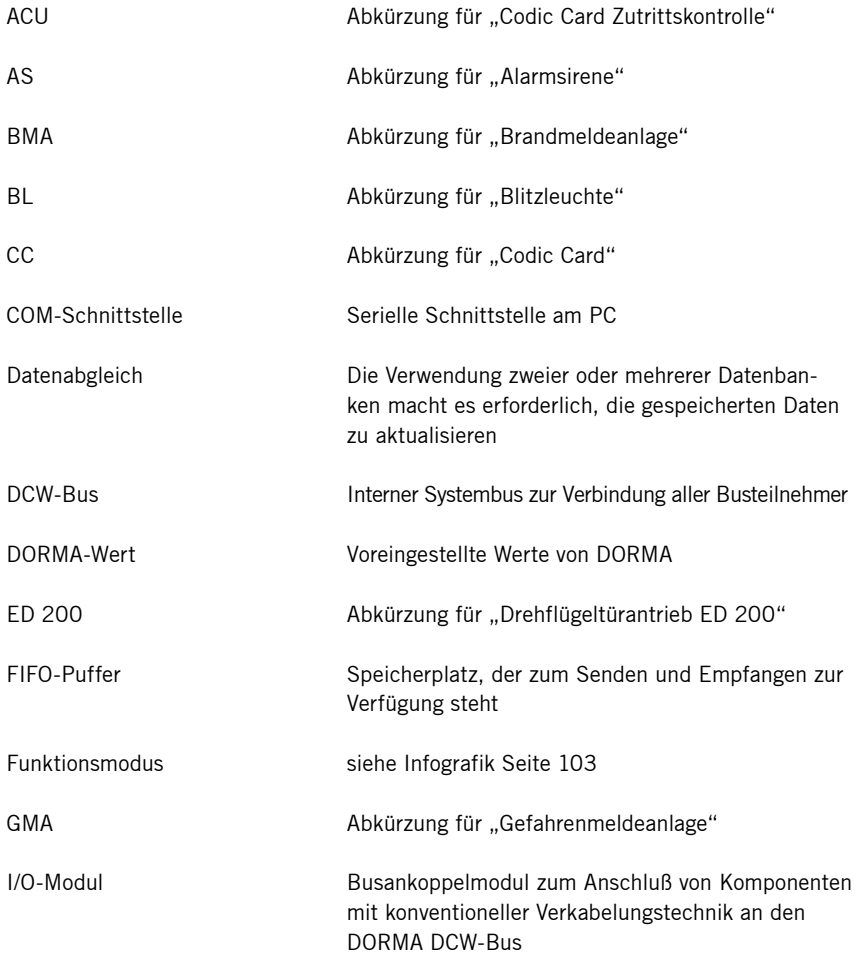

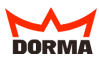

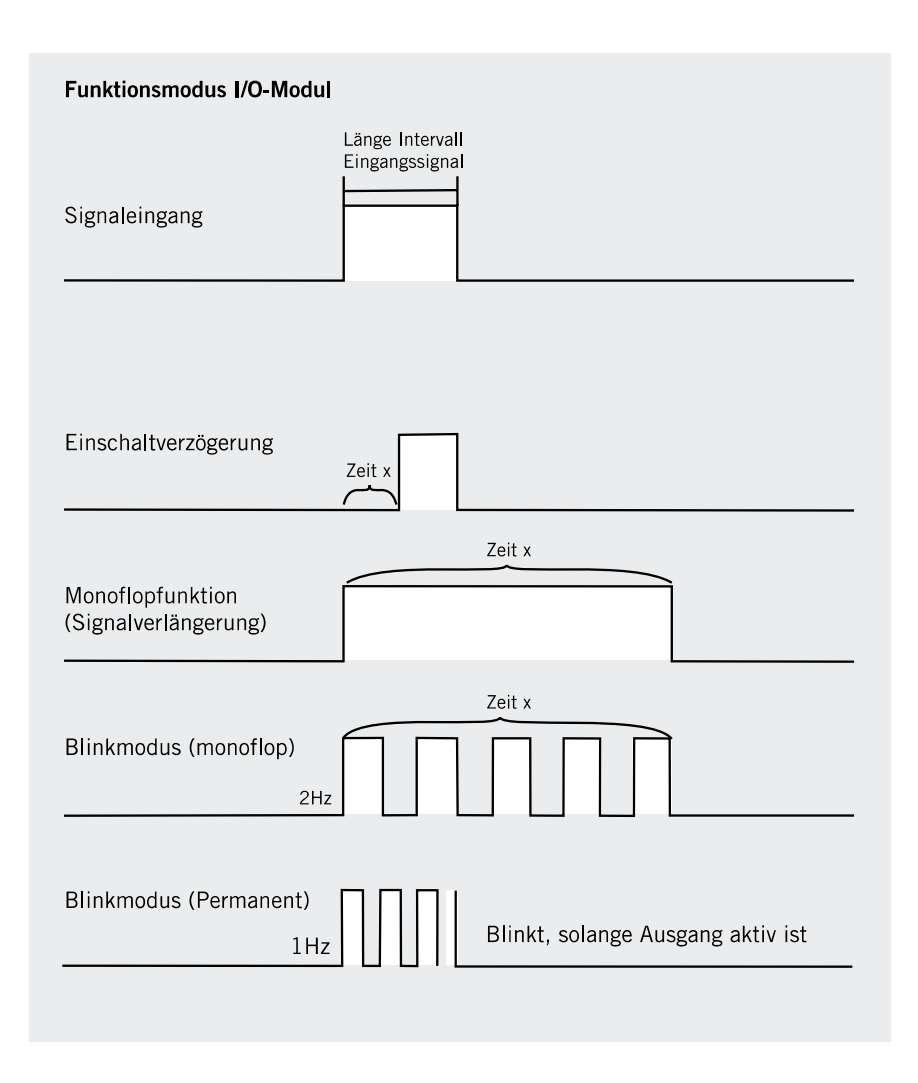

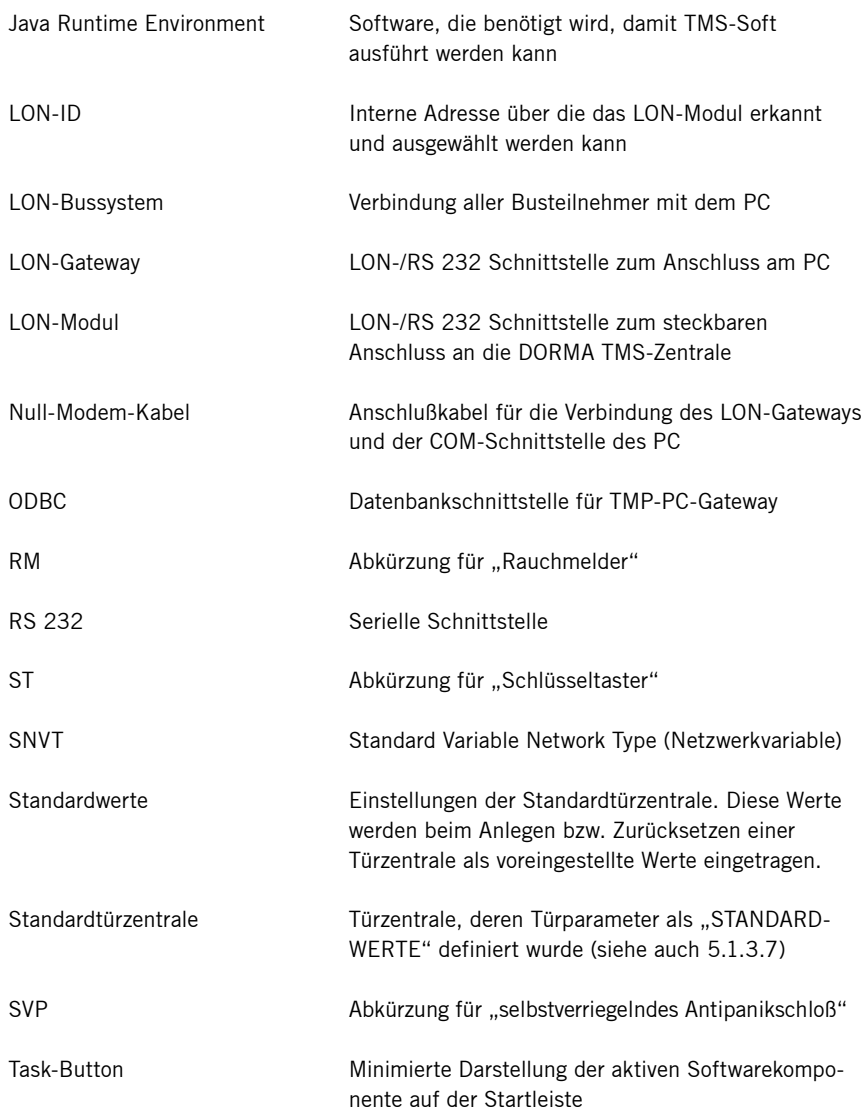

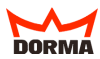

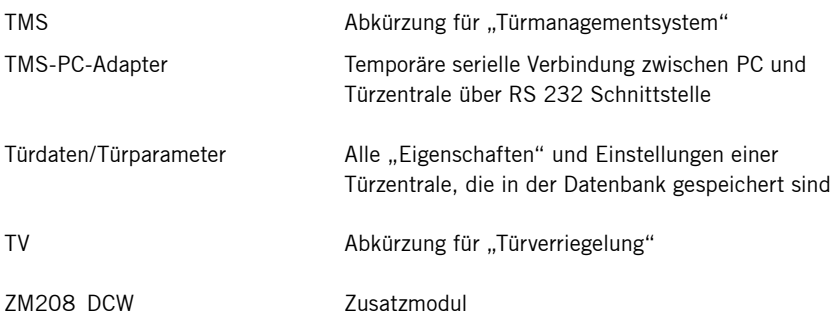